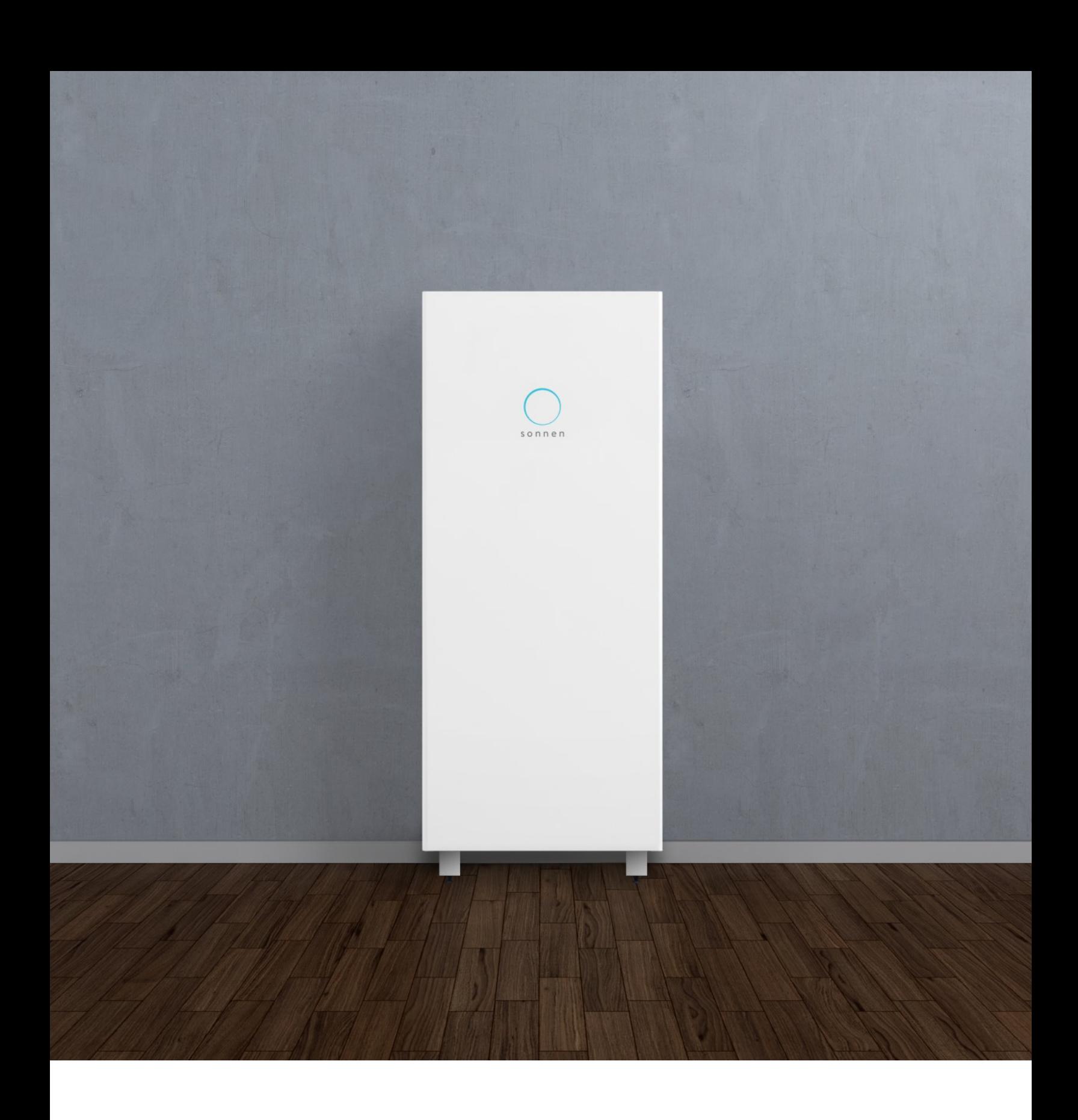

# Manual de instalación y puesta en funcionamiento sonnenCore+

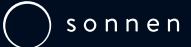

Esta página queda intencionalmente en blanco

# Índice

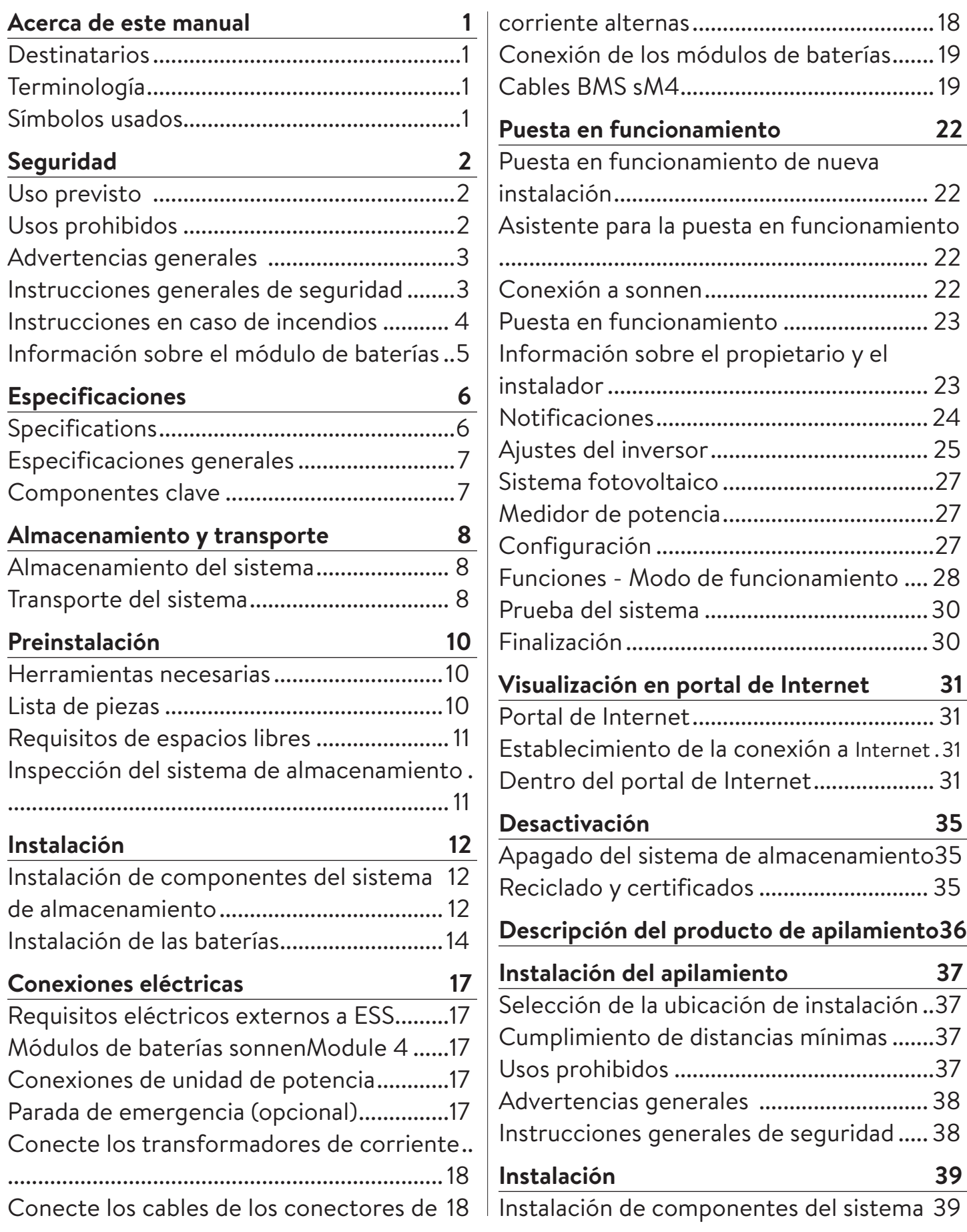

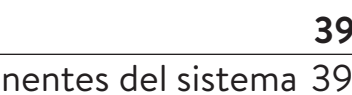

conexión a Internet .31

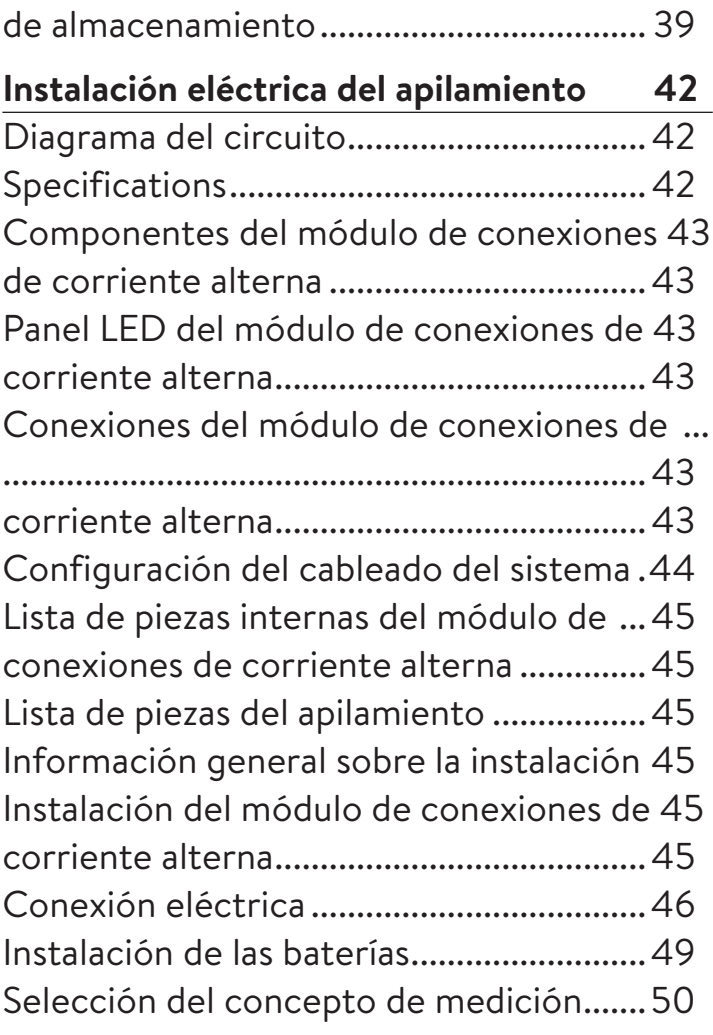

# **Puesta en funcionamiento del sistema apilado 53**

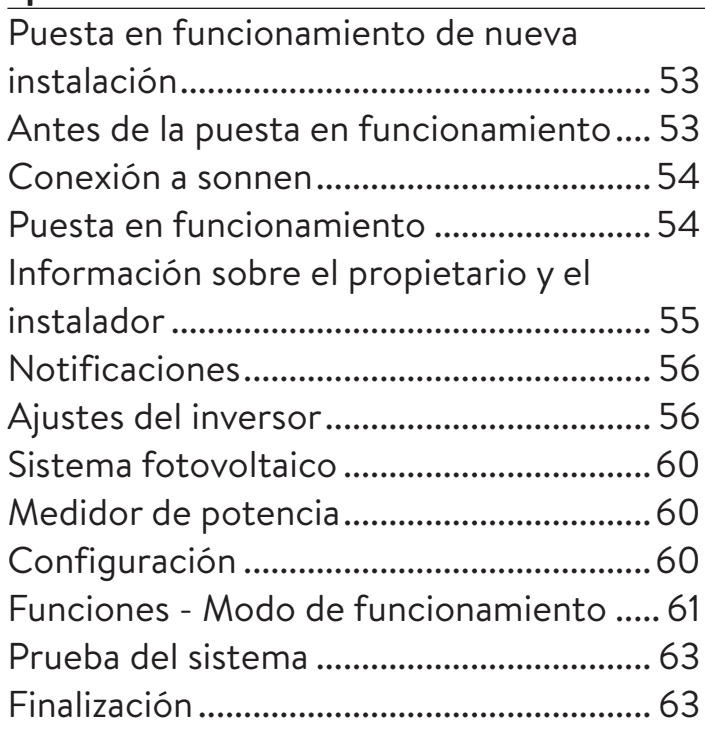

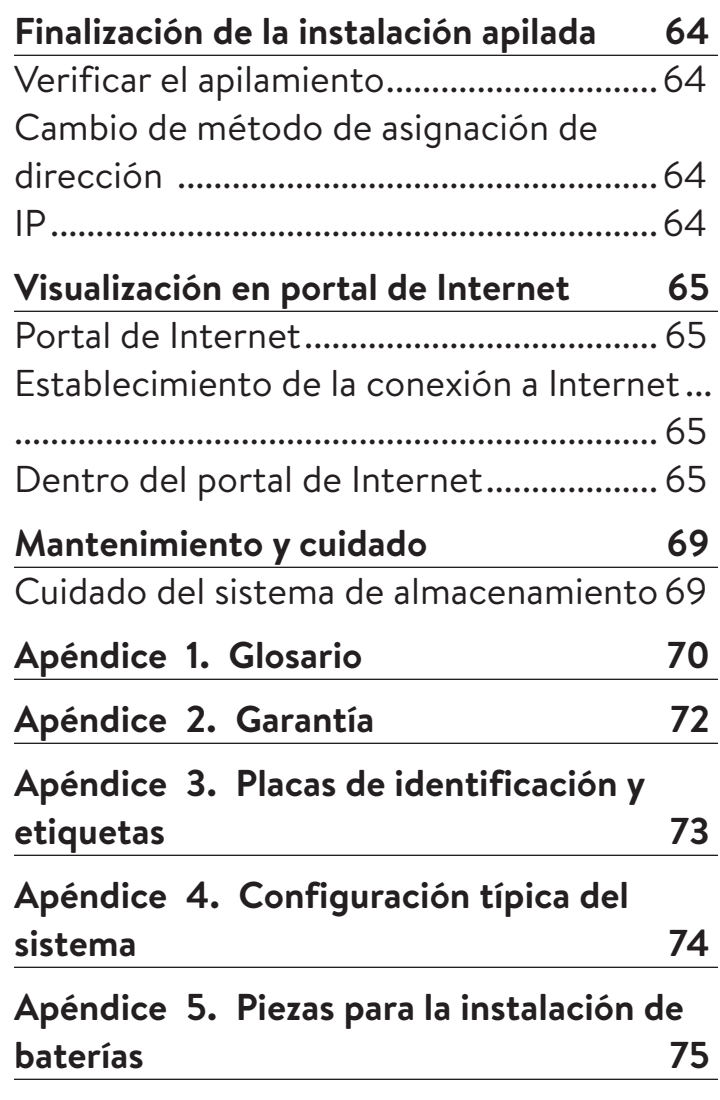

# Figuras

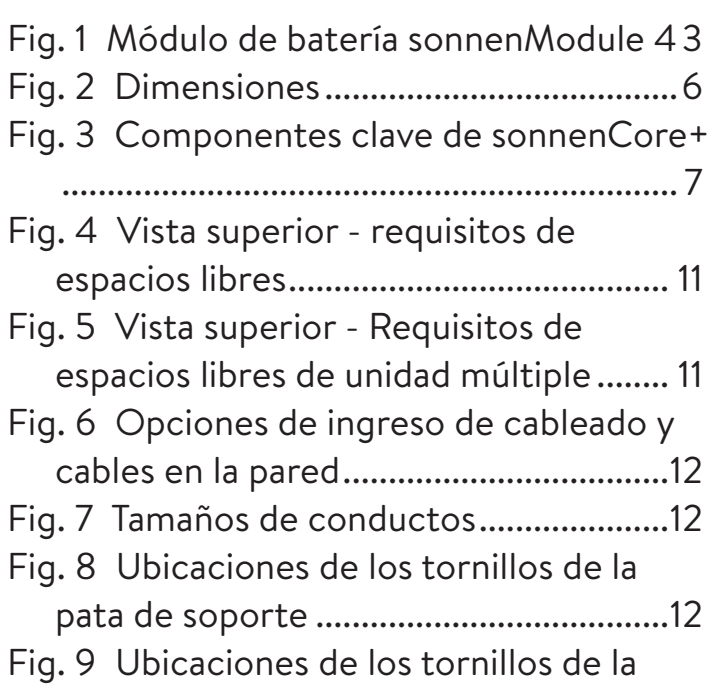

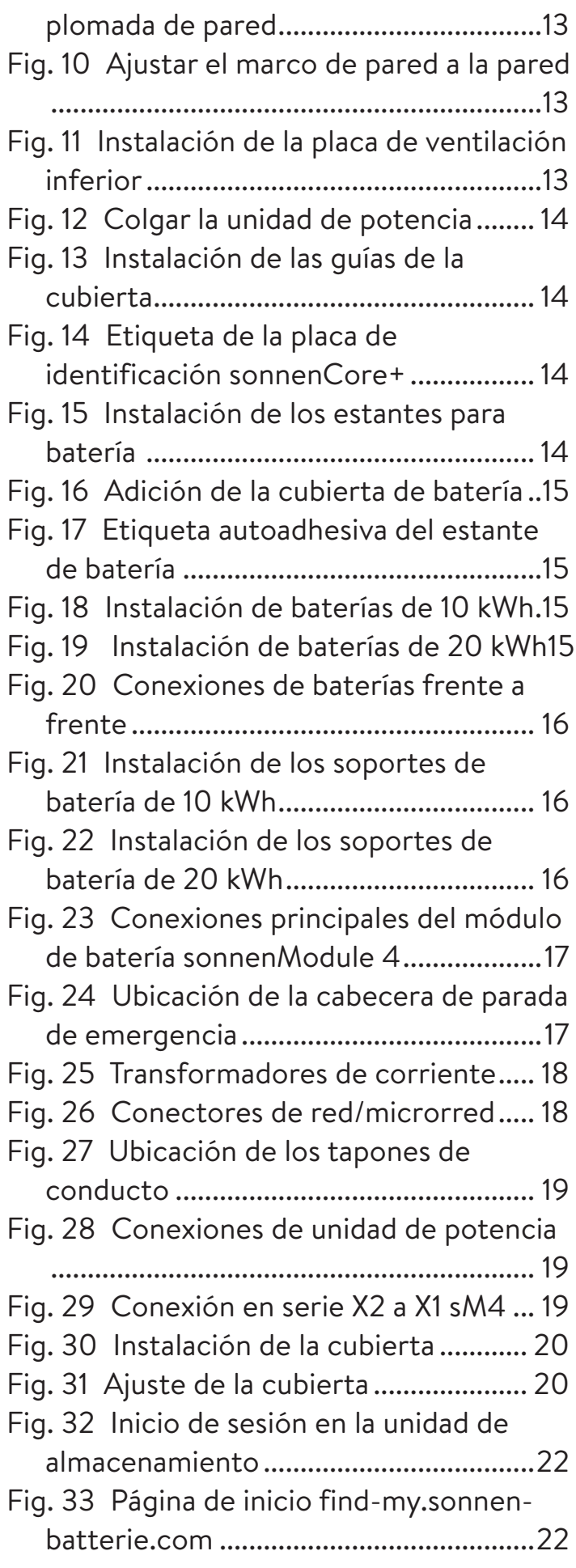

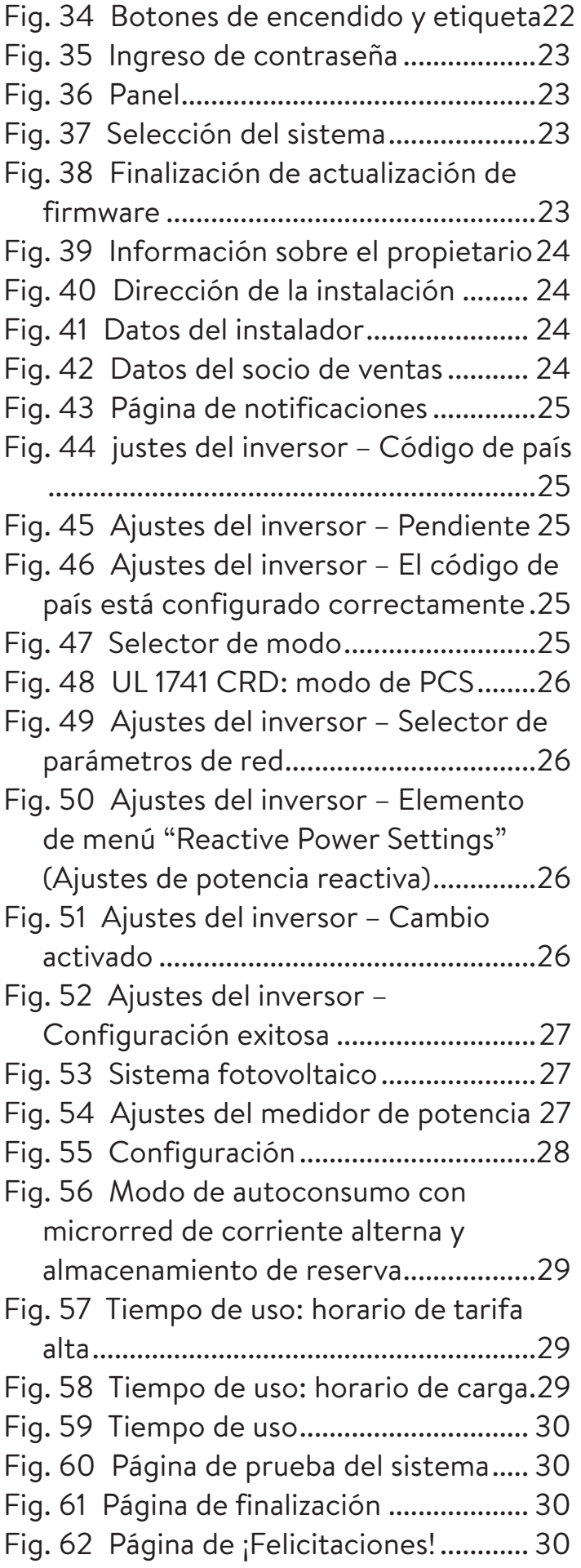

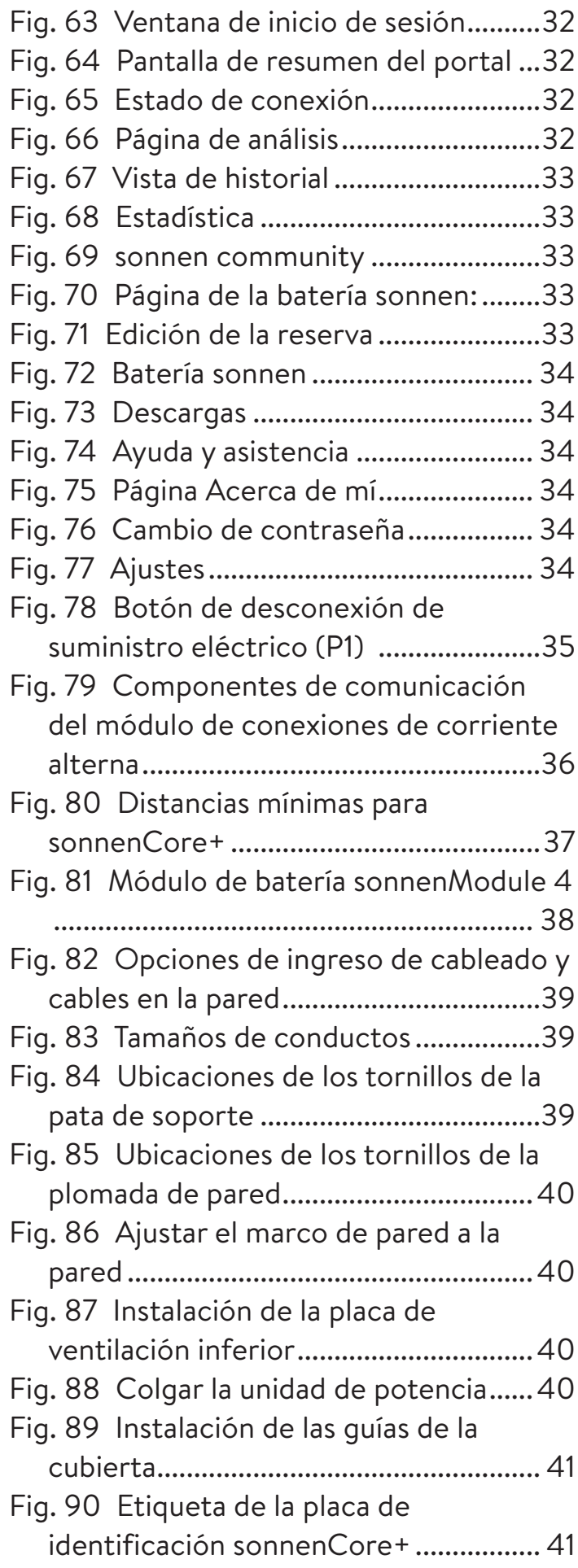

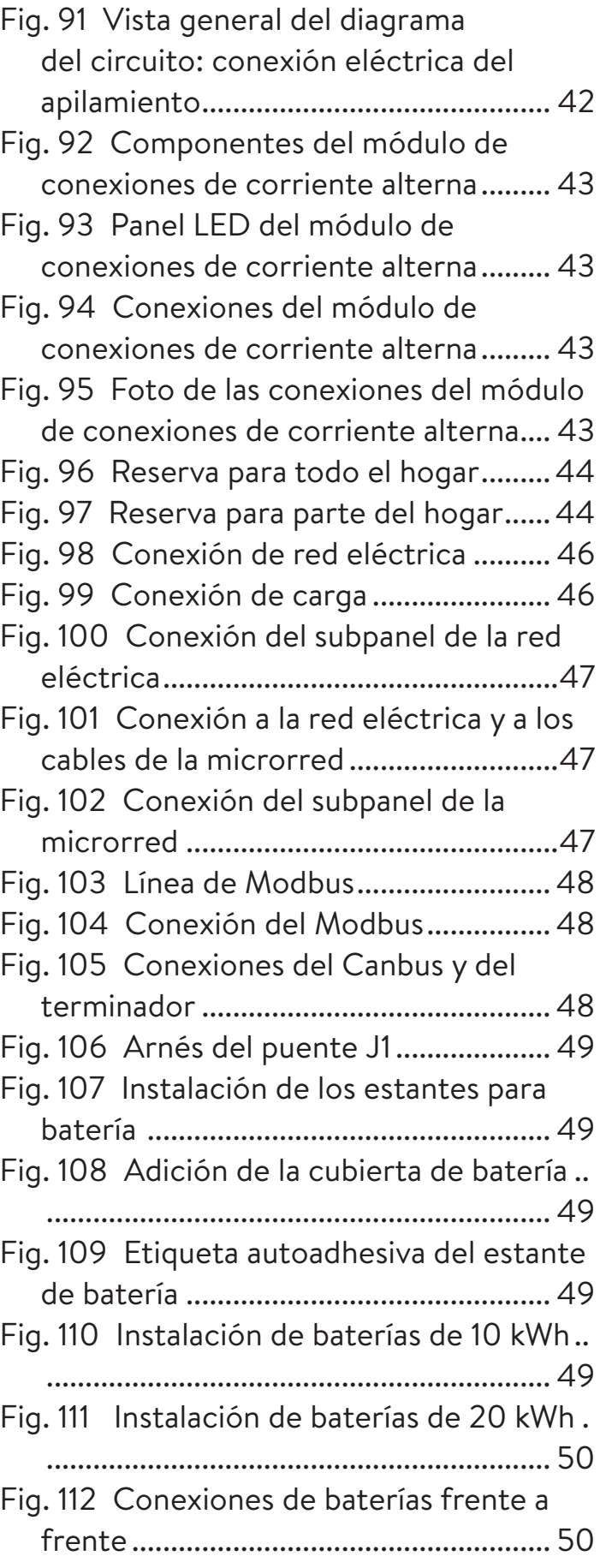

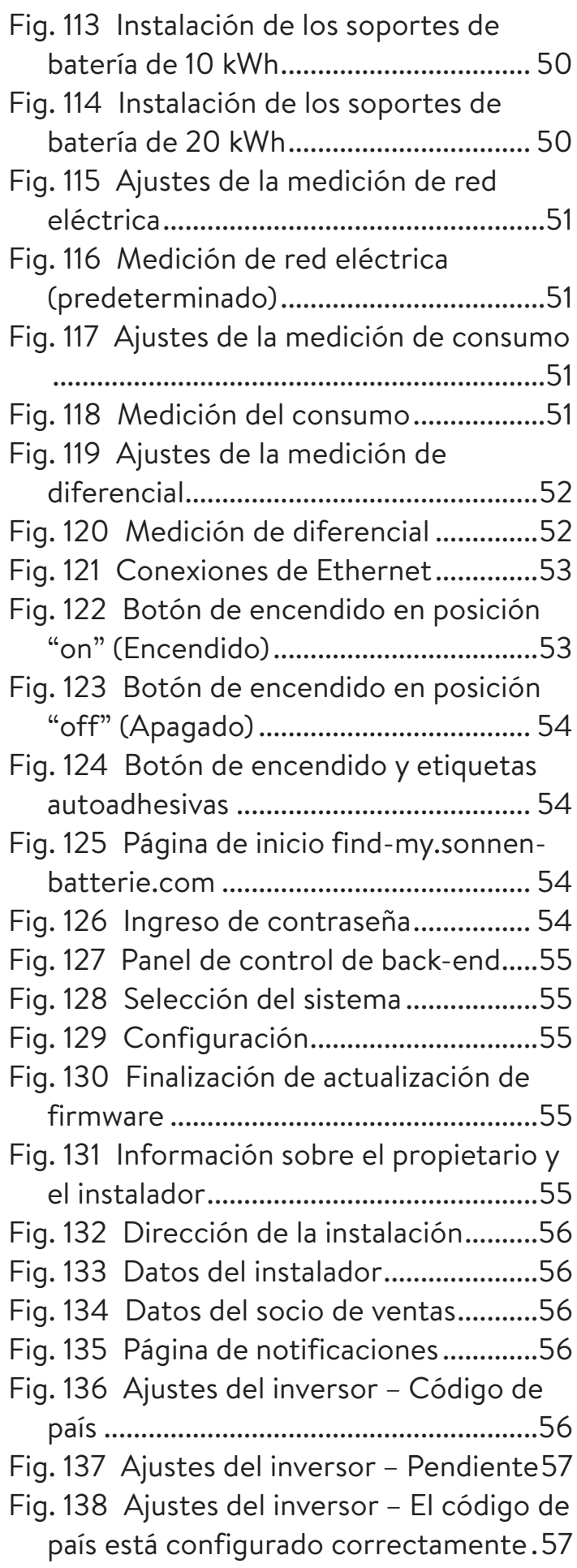

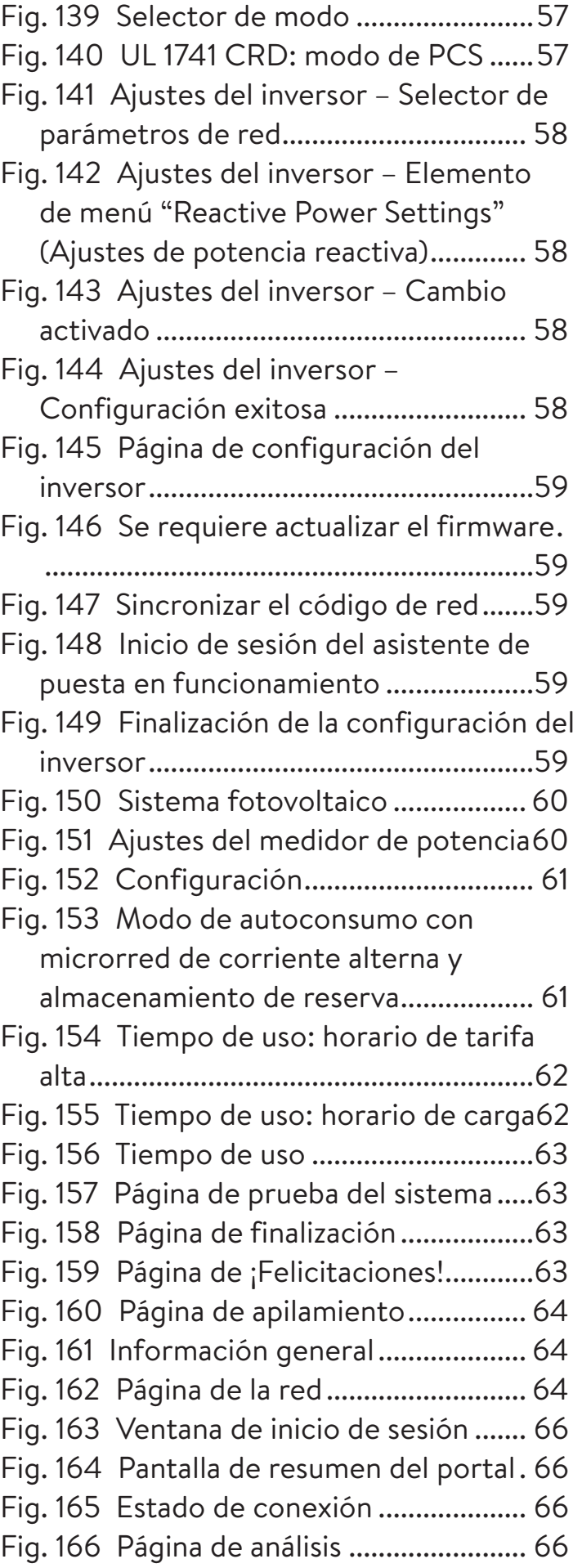

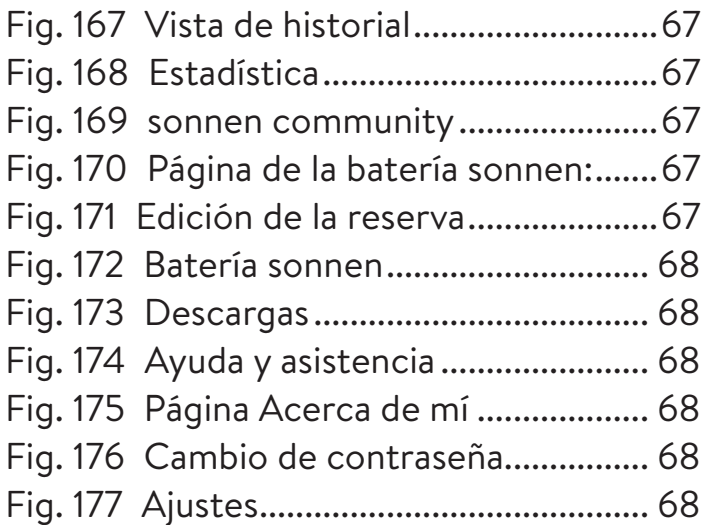

# Tablas

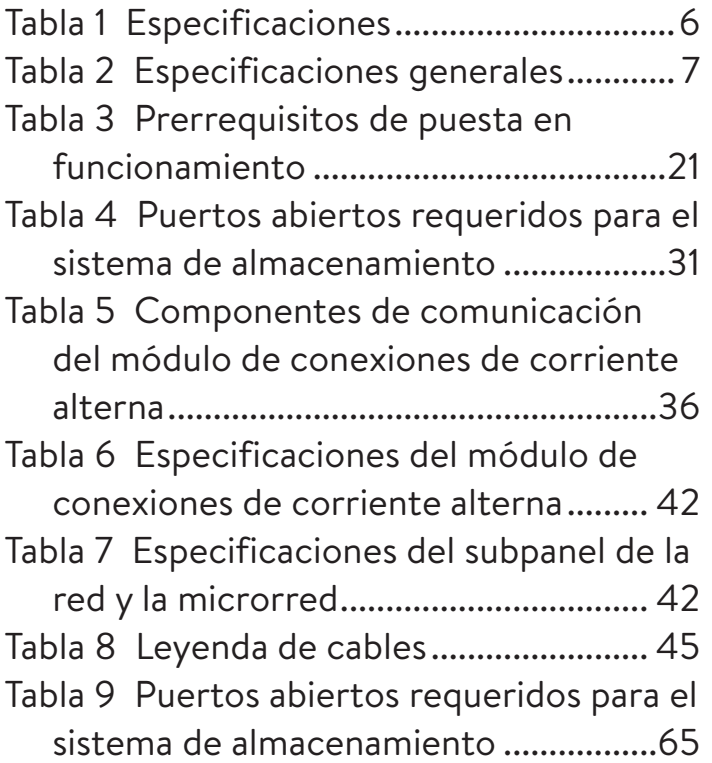

# Acerca de este manual

Este manual describe la instalación y el funcionamiento del sistema de almacenamiento sonnenCore+. Lea este manual cuidadosamente antes de empezar a trabajar y manténgalo cerca del sistema de almacenamiento.

### **Destinatarios**

Este documento está destinado a las siguientes audiencias:

- Instalador del sistema de almacenamiento
- Operador y usuario final

Algunas de las acciones que se describen en este documento solo deben ser realizadas por un electricista capacitado y certificado. Estas acciones están marcadas de la siguiente manera:

# **Acción realizada solo por personas capacitadas y especializadas en electricidad.**

Las personas capacitadas y especializadas en electricidad son las siguientes:

- Socios de servicios autorizados por sonnen Inc.
- Personas capacitadas y especializadas en electricidad con conocimiento de todas las reglamentaciones y normas vigentes
- Personas capacitadas y especializadas en electricidad que recibieron la capacitación que sonnen proporciona

### Terminología

En este documento, se hace referencia al sonnenCore+ como un sistema de almacenamiento.

Este manual se refiere al edificio que el sistema de almacenamiento alimenta como "casa", pero el sonnenCore+ se puede instalar en diferentes edificios o sitios que se alimentan con electricidad de fase dividida de 240V CA. "BESS" se refiere al sistema de almacenamiento de energía en batería.

Para obtener un glosario completo de los términos usados en este manual, consulte el Apéndice.

### Símbolos usados

**Advertencias**

# **PALABRAS DE ADVERTENCIA**

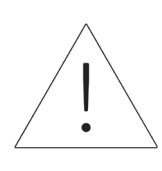

Las advertencias están indicadas por este símbolo y una palabra de advertencia, que indica la gravedad del peligro. Junto con la advertencia, se incluyen instrucciones para evitar el peligro.

Se usan las siguientes palabras de advertencia:

- **ATENCIÓN** indica posibles daños materiales.
- **PRECAUCIÓN** indica una posible situación peligrosa que podría causar una lesión menor o moderada.
- **ADVERTENCIA** indica una posible situación peligrosa que podría causar la muerte o una lesión grave.
- **PELIGRO** indica una situación peligrosa inminente que causará la muerte o una lesión grave.

### **Información importante**

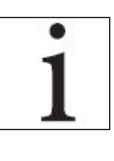

Este símbolo indica la información importante en casos en que no exista peligro de causar lesiones, muertes o daños materiales.

### **Acciones**

Las acciones que se deben seguir están marcadas con ▶. Por ejemplo:

▶ Lea este manual completo antes de poner en funcionamiento la unidad de almacenamiento.

### **Símbolos eléctricos**

 $\bigoplus$ Indica conexión a tierra de protección.

**N** indica la conexión para el conductor neutro en un equipo instalado permanentemente.

# Seguridad

### Uso previsto

Todo uso del sistema que no sea el uso previsto puede causar una lesión grave, la muerte y daño al producto u otros activos.

- Adecuado para usar en unidades de vivienda residenciales cuando esté permitido.
- El sistema de almacenamiento solo se debe usar en interiores, en un espacio residencial, para almacenar energía eléctrica con los módulos de baterías proporcionados.

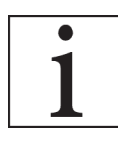

Si no se cumple con las condiciones de garantía y la información que aparece en este manual de instalación y funcionamiento, se anulará cualquier

reclamo de garantía.

# **ATENCIÓN**

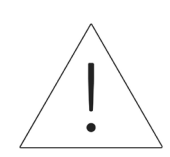

**El ESS se instalará de acuerdo con los códigos de construcción y contra incendios adoptados localmente. La ubicación de la instalación del ESS debe cumplir con los requisitos de espacio de trabajo en la norma NEC 110.26, y las unidades interiores solo se deben instalar en una ubicación limpia y seca. Si la habitación o el espacio no están acabados o son combustibles, las paredes y el techo de la habitación se deberán proteger de conformidad con los códigos de construcción y contra incendios adoptados localmente. Si se instala en un estacionamiento u otro lugar en el que el ESS pueda verse afectado, la batería se debe proteger con barreras aprobadas según los requisitos de los códigos de construcción locales.**

# Usos prohibidos

# **PELIGRO**

# **Peligro de muerte por descarga eléctrica.**

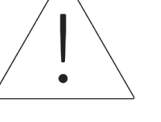

Incluso si la red eléctrica falla, el sistema de almacenamiento continuará generando electricidad. Antes de realizar el mantenimiento del sistema de almacenamiento:

- ▶ Apague el sistema de almacenamiento.
- Solo las personas autorizadas especializadas en electricidad pueden trabajar en las piezas eléctricas.

# **No utilice el sistema de almacenamiento:**

- En vehículos
- En lugares con agua estancada o (> 90 %) de humedad
- No utilice el sistema de almacenamiento en áreas con riesgo de llenarse de polvos combustibles (polvo de harina, aserrín, etc.)
- En la luz solar directa
- En lugares en donde el contenido de amoníaco en el aire supere los 20 ppm
- En presencia de gases corrosivos
- A una elevación por encima de los 6560 ft (2000 metros) sobre el nivel del mar
- En lugares con una temperatura ambiente fuera del rango de 14 °F a 122 °F (de -10 °C a 50 °C)

# **ATENCIÓN**

**En caso de emergencia:**

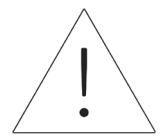

- ▶ **Primero póngase en contacto con los servicios de emergencia locales**
- ▶ **Comuníquese con el equipo de asistencia de sonnen**

Teléfono: 1-818-824-6363 Correo electrónico: service@sonnen-batterie.com

# **ADVERTENCIA**

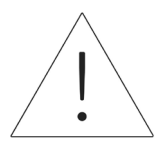

**Este producto puede exponerlo a sustancias químicas, como el plomo, reconocido por el estado de California como causante de cáncer. Para obtener más información, visite www. P65Warnings.ca.gov.**

# **ATENCIÓN**

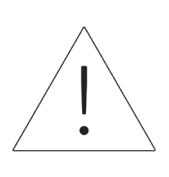

### **Daños en los módulos de baterías debido a una descarga total.**

Si los módulos de baterías están desconectados de una fuente de alimentación durante más de seis meses, una descarga excesiva puede dañarlos.

▶ Cada seis meses, conecte a la fuente de alimentación de corriente alterna y deje que los módulos de baterías se carguen al 100 %.

# Instrucciones generales de seguridad

- No modifique el sistema de almacenamiento.
- No utilice un sistema de almacenamiento dañado.
- Asegúrese de que se cumpla con las siguientes reglamentaciones al instalar y conectar el sistema de almacenamiento y el sistema

fotovoltaico:

- Reglamentaciones y pautas locales, regionales, nacionales e internacionales
- ‒ National Electric Code (Código Nacional de Electricidad)
- ‒ ANSI/NFPA 70
- ‒ Requisitos de los servicios públicos
- Asegúrese de que todos los sistemas de seguridad estén en perfectas condiciones de funcionamiento.
- Lea este manual con detenimiento.
- Al trabajar con el sistema de almacenamiento, use el equipo de protección personal, incluidas gafas protectoras, guantes aislados y calzado de seguridad.
- Se deben iluminar todos los espacios de trabajo en torno al equipo eléctrico. No está permitido el control automático. Los tomacorrientes para alumbrado se deben disponer de tal forma que las personas que cambian lámparas o hacen reparaciones en el sistema de iluminación no corran peligro por las piezas electrificadas u otros equipos.

# **ADVERTENCIA RIESGO DE DESCARGA ELÉCTRICA**

**Siempre hay voltaje residual presente en los terminales de CC y los módulos de baterías no se pueden apagar.**

**Evite entrar en contacto con los terminales.**

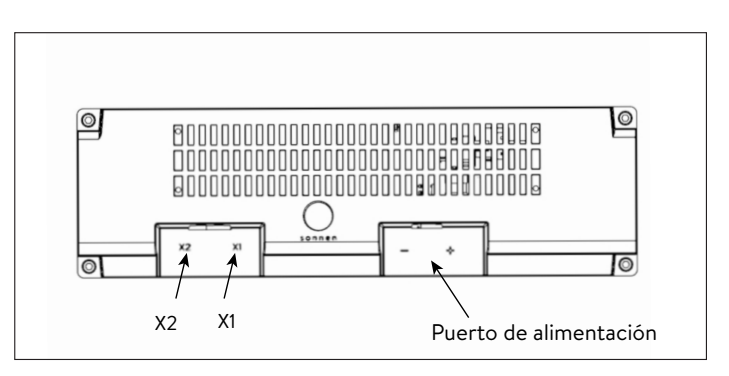

*Fig. 1 Módulo de batería sonnenModule 4*

# **ADVERTENCIA**

# **Riesgo de quemaduras.**

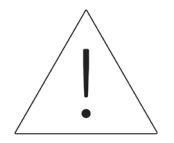

Cuando trabaje en el sistema de almacenamiento:

- ▶ Sáquese todas las joyas metálicas.
- ▶ Apague el sistema de almacenamiento.
- $\triangleright$  Use herramientas aisladas.
- ▶ Use equipo de protección personal, incluidas gafas protectoras, guantes aislados y calzado de seguridad.

# Instrucciones en caso de incendios

# **PRECAUCIÓN**

**Riesgo de lesión debido a la fuga de electrolitos.**

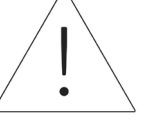

# A pesar de la construcción de calidad, las celdas en el interior de los módulos de baterías aún pueden degradar o derretir componentes en caso de daño mecánico, calor o falla.

- Se deben utilizar extintores de incendios de clase ABC o BC. Entre los posibles efectos, se incluyen:
- Calentamiento de los módulos de baterías.
- Fuga de fluido electrolítico.
- Humo, que puede irritar la piel, los ojos y la garganta.

En consecuencia:

- No abra los módulos de baterías.
- No provoque daño físico en los módulos de baterías (perforar, deformar, desmontar, etc.).
- No modifique los módulos de baterías.
- No permita que los módulos de baterías se recalienten o humedezcan.
- Solo opere los módulos de baterías en los entornos adecuados.
- No provoque cortocircuitos en los módulos de baterías y no permita que entren en contacto con el metal.
- No use un módulo de baterías después de que se haya producido un cortocircuito.
- No descargue en su totalidad los módulos de baterías.

Si se produce un escape del contenido:

- No ingrese en la sala.
- Evite entrar en contacto con los electrolitos.
- Póngase en contacto con el departamento de bomberos local.

A pesar de la construcción cuidadosa, aún es posible que se produzcan incendios. Un incendio puede liberar sustancias contenidas en los módulos de baterías.

En el caso de que haya un incendio en el sistema de almacenamiento o su entorno:

- Solo los bomberos debidamente equipados pueden ingresar al espacio.
- Un incendio en el sistema de almacenamiento se puede apagar con agentes convencionales.
- Como último recurso, puede usarse agua para enfriar los módulos de baterías que aún están intactos.

### Información sobre el módulo de baterías

- Los módulos de baterías tienen un voltaje nominal de 102 V CC.
- Los módulos de baterías no contienen litio metálico.

# Especificaciones

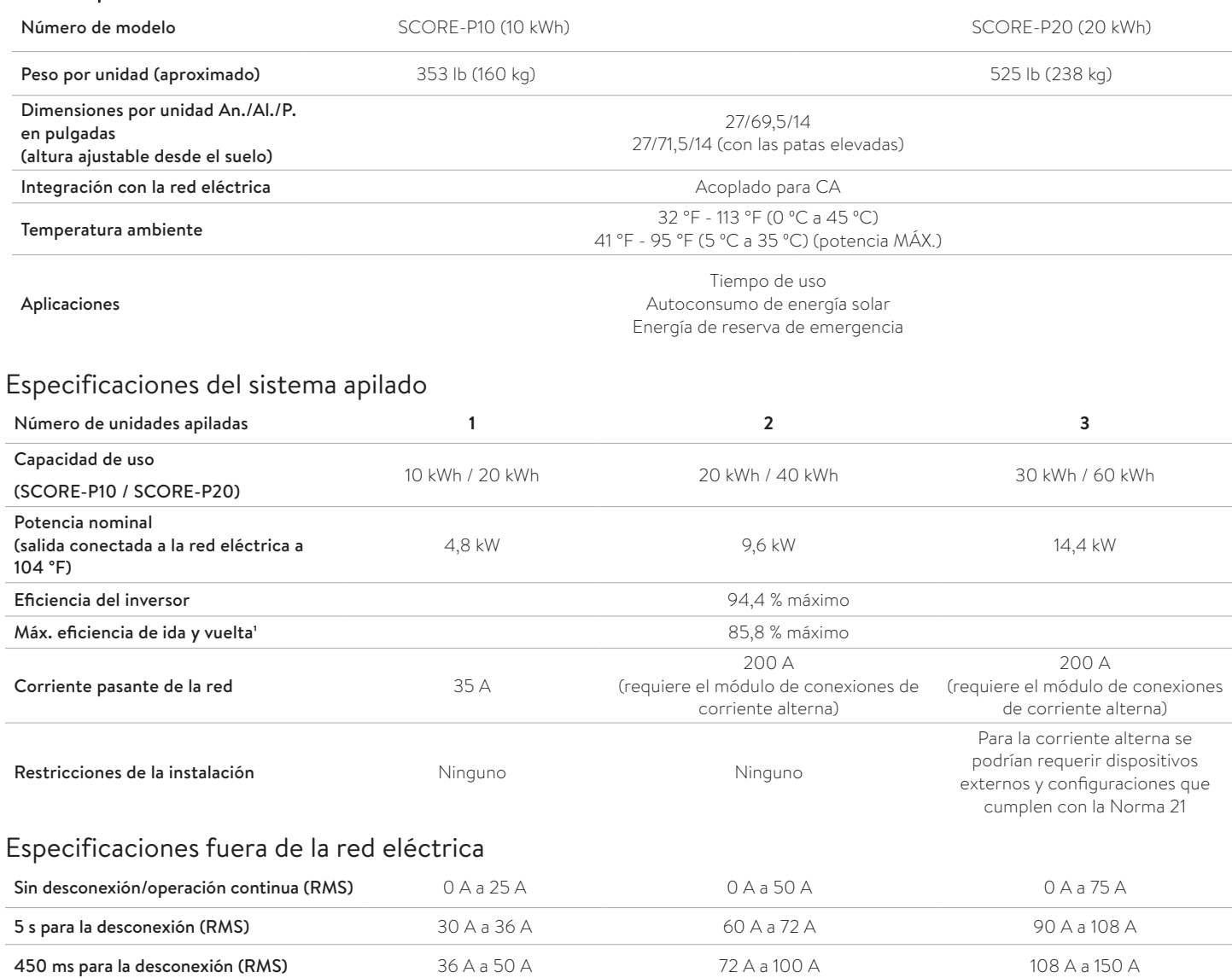

Apagado inmediato **Apagado inmediato** 152 A peak 152 A peak 228 A peak

*Tabla 1 Especificaciones*

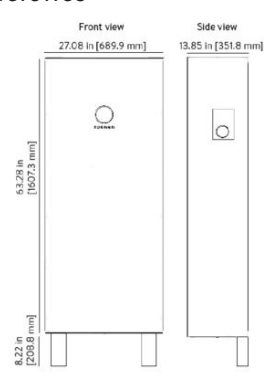

#### Especificaciones generales

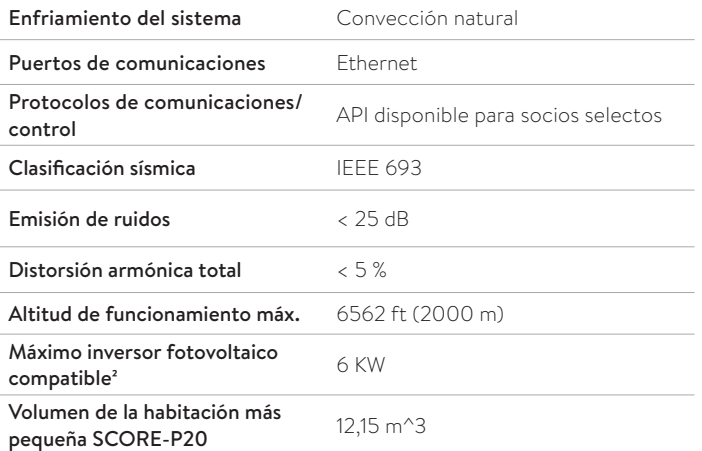

#### Información sobre cumplimiento

Especificaciones de las baterías

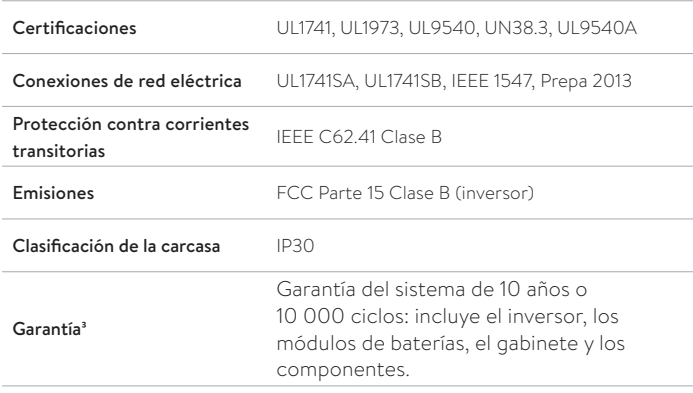

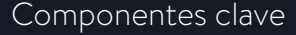

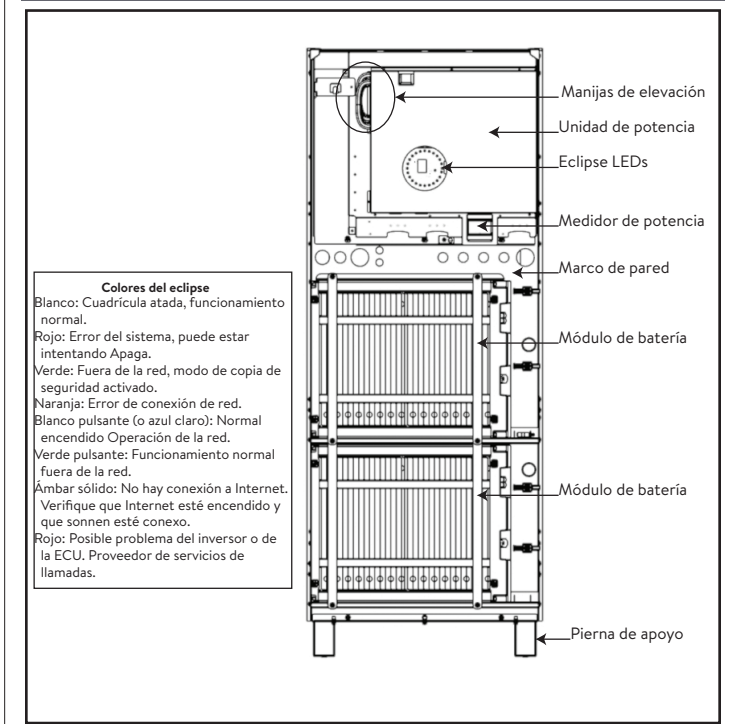

*Fig. 3 Componentes clave de sonnenCore+* 

|                                          | <b>PALT-FY</b>                             |
|------------------------------------------|--------------------------------------------|
| Voltaje nominal de corriente<br>continua | $102 V$ CC                                 |
| Voltaje de entrada de baterías<br>de CC  | 96-112 V C.C.                              |
| Corriente de carga máx.                  | 39,99 A por módulo                         |
| Descarga de celda <sup>4</sup>           | 5 kWh con 100 % de profundidad de descarga |
| Composición química de las<br>celdas     | Litio-ferrofosfato                         |
| Protección contra<br>sobrecorriente      | Protección de fusible                      |
|                                          |                                            |

*Tabla 2 Especificaciones generales*

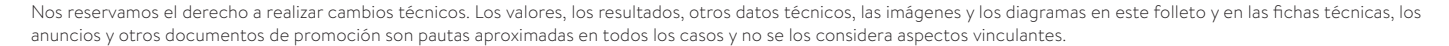

1 La máxima eficiencia de ida y vuelta mostrada se calcula utilizando la fórmula de eficiencia de ida y vuelta de un solo ciclo (SCRTE) utilizada por la administración del SGIP del estado de California, a la fecha de publicación de esta ficha técnica.

2 En el modo fuera de la red eléctrica, la batería tiene una limitación de carga máxima de 4,48 kW para 1 sistema, 8,3 kW para un sistema de 2 pilas y 11,8 kW para un sistema de 3 pilas.

3 Tenga en cuenta las condiciones de garantía vigentes.

4 Los módulos de batería sM4 son de 5,5 kWh de capacidad total y representan 5 kWh de capacidad de uso por módulo.

# Almacenamiento y transporte

### Almacenamiento del sistema

**Acción realizada solo por personas capacitadas y especializadas en electricidad.** 

# **Condiciones ambientales**

Cuando no estén en uso, el sistema y los módulos de baterías se deben guardar en las siguientes condiciones:

- Temperatura ambiente de almacenamiento de los módulos de baterías (< 6 meses) de -4 °F a 113 °F (de -20 °C a 45 °C)
- Temperatura ambiente de almacenamiento del inversor de -4 °F a 140 °F (de -20 °C a 60 °C)
- Con humedad máx. de 90 % (sin condensación)
- Con ventilación adecuada
- Con elevación máxima de 6560 pies (2000 metros) sobre el nivel del mar
- Conforme a las normas de seguridad contra incendios
- Libre de polvo
- Libre de gases corrosivos y explosivos
- Libre de vibraciones
- En superficie plana que pueda soportar pesos pesados
- En un lugar que cumpla con los códigos de construcción locales

# **ATENCIÓN**

# **Daños en los módulos de baterías por haberse descargado.**

Mientras están almacenados, los módulos de baterías se descargarán gradualmente. Si llegan a un nivel demasiado bajo de carga, los módulos de baterías pueden resultar dañados o destruidos.

- Cargue los módulos de baterías hasta el 85 % como mínimo antes de guardarlos.
- Después de seis meses, se debe medir el voltaje de la batería en el rango de 101 V a 103 V antes de la instalación. Si el voltaje de la batería está fuera de este rango, se debe cargar los módulos de baterías. Comuníquese con el Departamento de Servicios de sonnen para obtener información.

### Transporte del sistema

### **Transporte de los módulos de baterías**

Los módulos de baterías de iones de litio son materiales peligrosos. Debe cumplir con los siguientes requisitos:

- ▶ Siga las reglamentaciones nacionales e internacionales para el transporte.
	- Rango de temperatura de transporte (< 3 meses) de 14 °F a 140 °F (de -20 °C a 60 °C)
- ▶ Consulte a un experto sobre los materiales peligrosos.

Los siguientes datos son relevantes para el transporte:

- ‒ Material peligroso: clase 9
- ‒ Número de ONU: UN3480 "módulos de

baterías de ion litio"

‒ Peso de un módulo de baterías: 88 lb (40 kg)

# **Detección de daños durante el transporte**

El transportista solo será responsable de los daños ocasionados en el sistema de almacenamiento si se comprueba que el daño se produjo durante el transporte.

Los daños visibles en el embalaje deben informarse al transportista de inmediato.

En el caso de daños ocultos, se aplican los límites de tiempo de las condiciones del transportista.

Cuando el transportista está presente, revise lo siguiente:

- Dirección de destinatario y cantidad de piezas
- Posibles daños abiertos
- Posibles daños ocultos

**Inspección de los módulos de baterías**

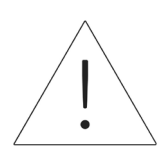

# **PRECAUCIÓN Riesgo de lesión al usar módulos de**

**baterías dañados.**  Los módulos de baterías dañados

pueden derramar materiales que son peligrosos para la salud.

▶ Inmediatamente después del transporte revise que los módulos de baterías no presenten daños.

Si hay daños visibles:

- ▶ No use la batería.
- ▶ Comuníquese con el departamento de servicios de sonnen. (818) 824-6363 (de 8 a. m. a 8 p. m., hora del Este)

**Ajuste de la temperatura después del transporte**

# **ATENCIÓN**

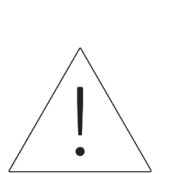

# **Daños en el sistema de almacenamiento debido a la condensación.**

Si el sistema de almacenamiento está más frío que la temperatura ambiente, el agua puede condensarse en el interior del sistema de almacenamiento, lo que causaría daños.

- ▶ Inspeccione el interior del sistema de almacenamiento antes de instalarlo.
- ▶ Instale el sistema de almacenamiento solo si no observa condensación.

Si el sistema de almacenamiento se transportó a temperaturas por debajo de los 32 °F (0 °C):

- ▶ Coloque el sistema de almacenamiento en un lugar adecuado.
- ▶ Deje el sistema de almacenamiento en este estado durante al menos 24 horas antes de ponerlo en funcionamiento.

# **Traslado del sistema de almacenamiento**

# **ADVERTENCIA**

# **Riesgo de lesión al levantar el sistema de almacenamiento.**

- Use botas de seguridad.
- Asegúrese de pisar de manera estable.
- Use carretillas de carga al subir o bajar el sistema de almacenamiento por las escaleras.

# Instalación

# **ATENCIÓN**

La instalación de una sola sonnenCore+ comienza debajo.

La instalación de sonnenCore+ apiladas comienza en la página 36.

# Cómo instalar los componentes del

# sistema de almacenamiento

- 1. Tienda el cableado a la ubicación de instalación
- ▶ Deben tenderse cables del calibre, del tipo y del amperaje correctos.
- Red y microrred
- Ethernet
- Cables de CT incluidos (si se conecta fuera de ESS)
- Parada de emergencia (opcional)

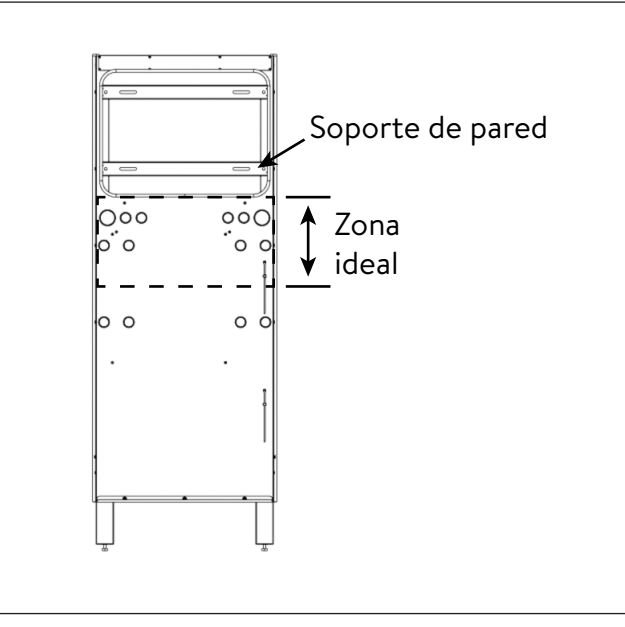

*Fig. 4 Opciones de ingreso del cableado en la pared*

El ingreso de los cables en el sistema puede hacerse mediante cualquier abertura del bastidor de la pared en la zona ideal.

• El conducto exterior debe tenderse DESPUÉS de instalado el bastidor de la pared, y desde

ABAJO.

• Es posible acomodar el ingreso del conducto exterior ARRIBA a la izquierda a 4"/10 cm del bastidor de la pared, para evitar el disipador de calor.

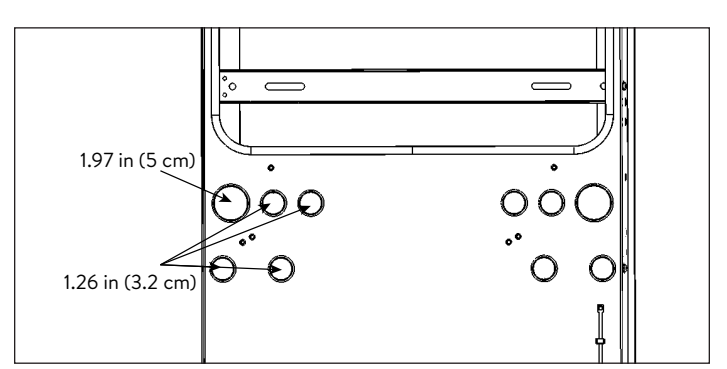

*Fig. 5 Tamaños de conducto*

- Conexión a la red
- Conexión a la microrred
- Conexión de Ethernet
- Parada de emergencia (opcional)
- 2. Prepare el bastidor de la pared para la instalación en la pared
- ▶ Retire el bastidor de la pared de la caja y apóyelo con el lado de la pared hacia arriba.

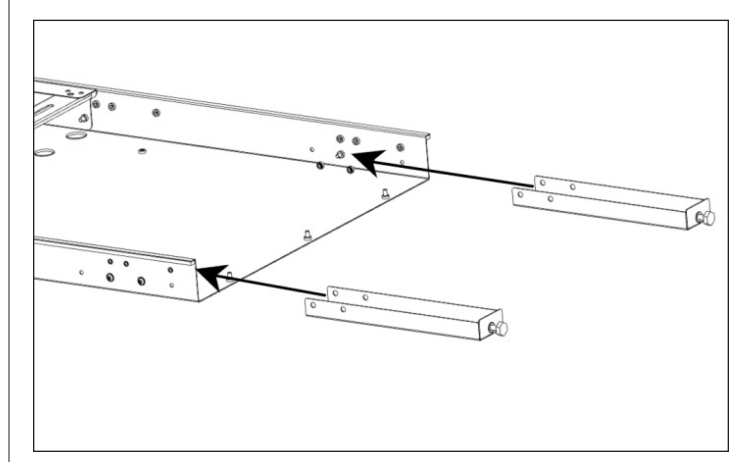

*Fig. 6 Ubicaciones de los tornillos de las patas de apoyo*

- ▶ Inserte cada pie de ajuste en una pata de apoyo.
- ▶ Instale el bastidor de la pared
- $\blacktriangleright$  Herramientas necesarias:
	- ‒ Taladro manual eléctrico
	- ‒ Nivel de burbuja magnético
- ‒ Llave hexagonal n.º 4
- ▶ (OPCIONAL) Si la pared no está plana o no está a plomo, la unidad tiene tornillos que permiten ajustarla levemente en la pared.
	- ▶ Con el bastidor de la pared en el suelo, instale los ocho tornillos para plomo en la pared a cada lado del borde del bastidor de la pared. Déjelos flojos por ahora.

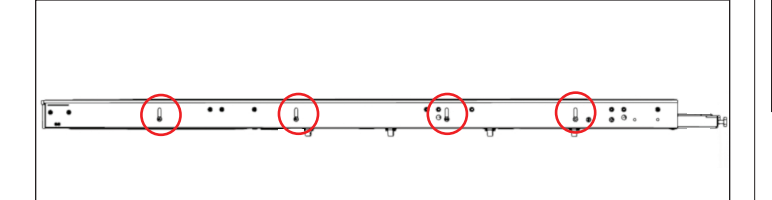

# *Fig. 7 Ubicaciones de los tornillos de plomo de la pared*

- 3. Prepare la pared para el montaje
- ▶ Busque y marque la ubicación de los vástagos en la pared.
- ▶ Pase los cables a través de las aberturas adecuadas.
- ▶ Apoye el bastidor de la pared contra la pared, de modo que las ranuras del soporte para la pared se alineen con la línea de vástagos.
- ▶ Coloque un nivel de burbuja magnético en el bastidor de la pared y gire los tornillos de nivelación debajo de cada pata de apoyo hasta que el bastidor de la pared esté nivelado de izquierda a derecha.

# 4. Instale el bastidor de la pared

Con el bastidor de la pared contra la pared, asegúrese de que esté en contacto con la pared en cada ubicación y marque los puntos de perforación.

- ▶ Aparte el bastidor de la pared y perfore los orificios en la pared con una broca de 3/16". Amplíe los orificios de la pared si es necesario.
- ▶ Apoye el bastidor de la pared contra la pared y fíjelo con x (tornillo para madera de 2"/5 cm y arandela de >1"/2.5 cm o un sujetador comparable).
- ▶ (OPCIONAL) Si se requirió aflojar los tornillos a plomo, coloque el nivel de burbuja magnético en

el bastidor de la pared y apriete cada uno de los ocho tornillos a plomo de la pared para que la unidad quede a plomo.

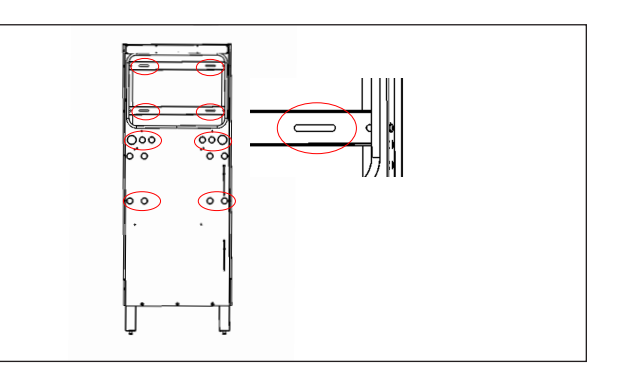

*Fig. 8 Fijar el bastidor de la pared a la pared*

▶ Fije el bastidor de la pared en estas ubicaciones. Los soportes para la pared tienen ranuras en caso de que resulten necesarias. **Retirar las patas de apoyo opcionalmente.**

# **ATENCIÓN**

# **¡Riesgo de daños a la batería ESS!**

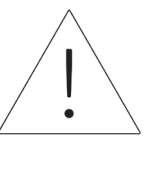

La pared debe poder soportar 525 lb (238 kg) en dos vástagos verticales. La garantía no cubre los daños al ESS o a cualquier otro bien debido a la extracción de los pies de apoyo.

- ▶ Cuando el bastidor de la pared está fijo en la pared, es posible retirar las patas de apoyo si se desea. (Conserve el pie de ajuste conectado a las patas de apoyo cuando las guarde)
- ▶ Instale la placa de escape inferior con pernos M6.

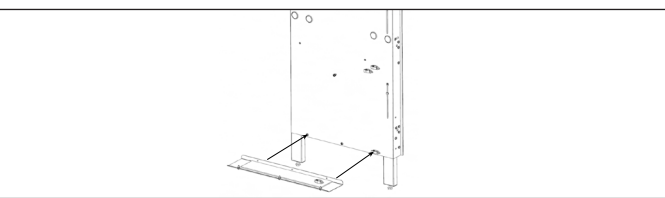

*Fig. 9 Instalación de la placa de escape inferior*

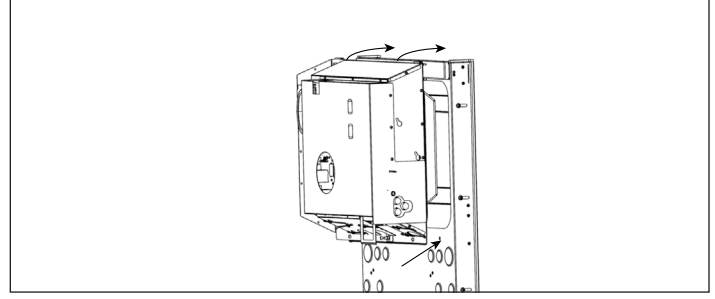

*Fig. 10 Cómo colgar la unidad de energía*

- 5. Cómo instalar la unidad de energía
- ▶ Retire las manijas de instalación del lugar de almacenamiento de la unidad de energía y colóquelas en las ranuras a ambos lados de la unidad de energía como preparación para levantarla.
- ▶ Sostenga las manijas de instalación y use los dos ganchos de la parte posterior de la unidad de energía para colgar la unidad de energía en el bastidor de la pared desde el borde superior.
- ▶ Alinee los orificios de 3x en el lado inferior de la unidad de energía con los orificios roscados correspondientes del bastidor de la pared.
- ▶ Sujete la unidad de energía al bastidor de la pared con los 2x pernos M6 y las arandelas (haga caso omiso del orificio del medio).

# ESTO CONECTARÁ A TIERRA ELÉCTRICAMENTE EL BASTIDOR.

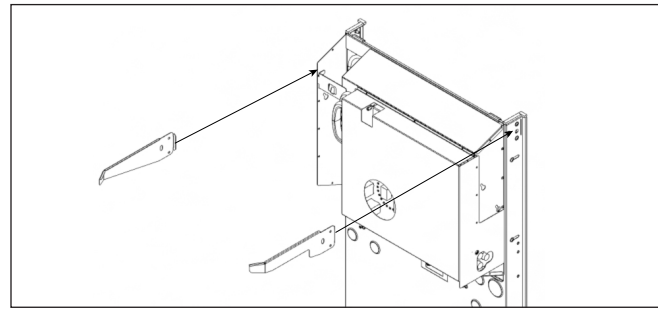

*Fig. 11 Cómo instalar los soportes*

- ▶ Para sujetar los soportes, doble hacia adentro hacia ambos lados del bastidor de la pared con tornillos M6 y arandelas.
- ▶ Asegúrese de que la capacidad correcta se verifique en la etiqueta de la placa de identificación: SCORE-P10 para 10 kWh o SCORE-P20 para 20 kWh.

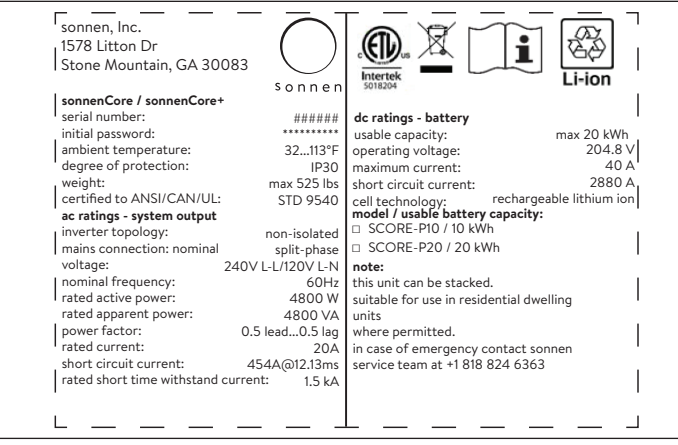

*Fig. 12 Placa de identificación de sonnenCore+*

- 6. Expansión de 10 kWh a 20 kWh
- ▶ Para las instrucciones de expansión, consulte el documento del kit de expansión de sCore+.

# Cómo instalar las baterías

- 1. Instale los estantes de las baterías
- ▶ Instale 2x estantes de las baterías con 6x pernos M6 en total, 3 a la derecha y 3 a la izquierda.

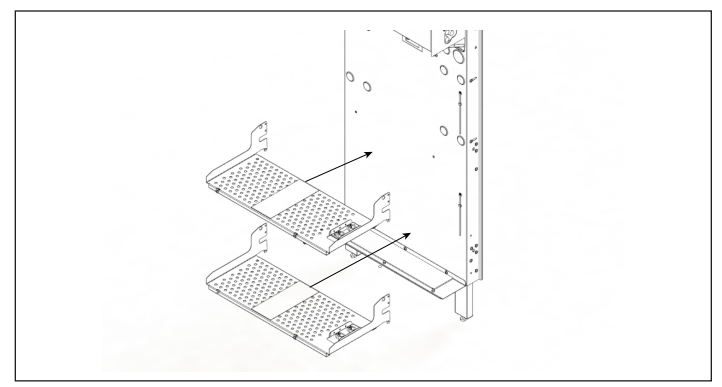

- *Fig. 13 Cómo instalar los estantes de las baterías*
- ▶ Agregue la tapa de la batería con 2x pernos M6.
- ▶ Instale los soportes izquierdo y derecho con 2x pernos M6 en cada uno en el bastidor de la pared.

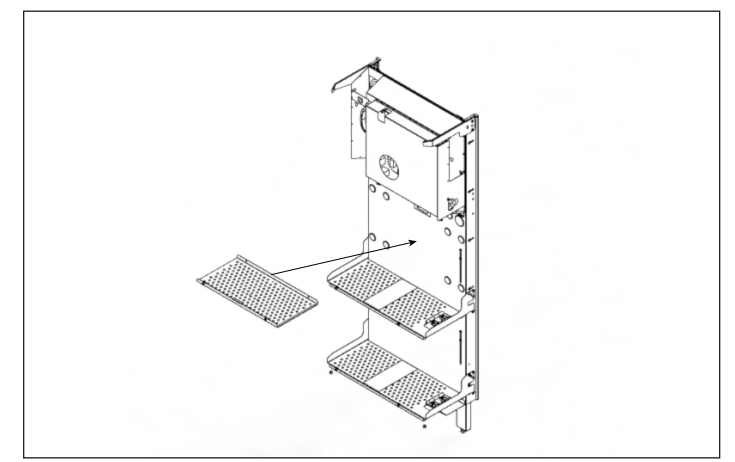

*Fig. 14 Cómo agregar la tapa de las baterías*

### 2. Instalar las baterías

- ▶ El estante superior debe usarse únicamente para una instalación de 20 kWh.
- ▶ Ambas baterías deben colocarse en el estante inferior e instalarse contra el bastidor de la pared para la instalación de 10 kWh.
- ▶ El adhesivo del estante muestra que no debe cargarse una batería en el estante superior para la instalación de 10 kWh.
- ▶ Para la instalación de 20 kWh, se usarán ambos estantes.
- ▶ Cargue las baterías según las indicaciones en el adhesivo del estante.
- ▶ Las baterías delanteras deben voltearse para que las conexiones enfrenten las conexiones de las baterías posteriores. Esto es para asegurar que los cables no se doblen.

# 10kWh: Both batteries on bottom shelf

# *Fig. 15 Adhesivo del estante*

▶ Instalación de baterías de 10 kWh: Cargue la batería inferior primero en el estante inferior contra el bastidor de la pared y, a continuación, cargue la segunda batería junto a la primera.

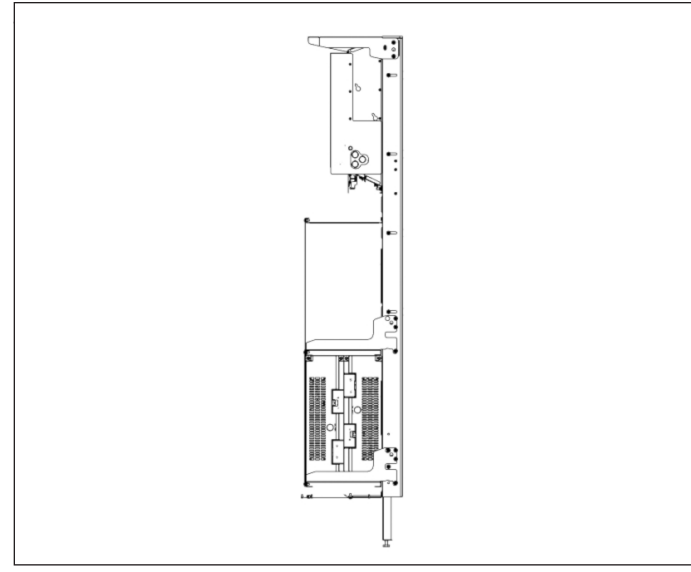

*Fig. 16 Instalación baterías de 10 kWh*

▶ Instalación de baterías de 20 kWh: Cargue las dos baterías inferiores primero, la primera contra el bastidor de la pared y, a continuación, cargue las dos baterías superiores.

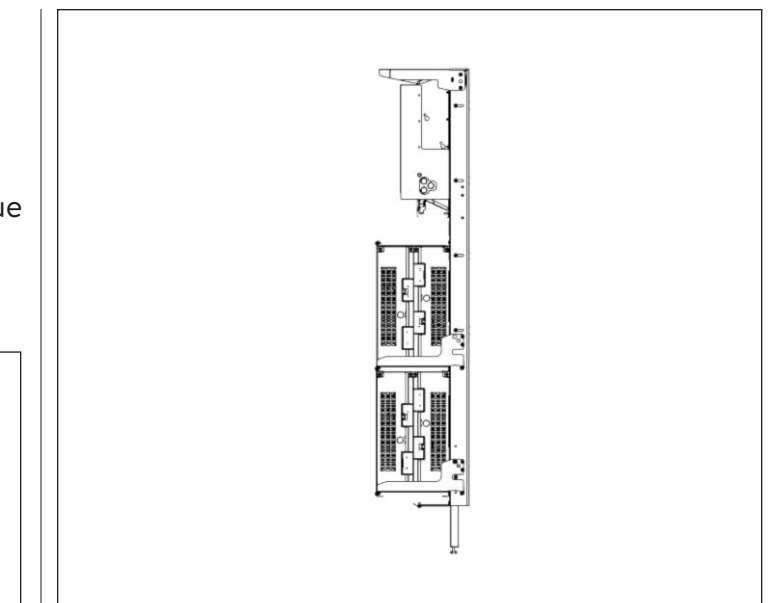

- *Fig. 17 Instalación baterías de 20 kWh*
- ▶ Asegúrese de que las conexiones de las baterías estén hacia afuera y enfrentadas.

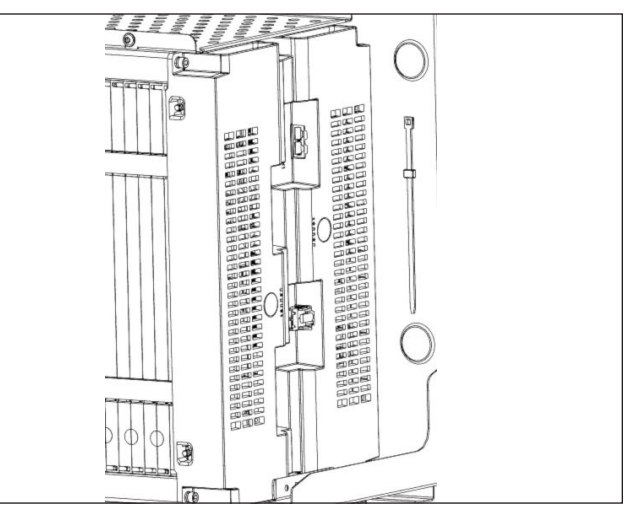

*Fig. 18 Conexiones de las baterías enfrentadas*

▶ Para 10 kWh: Con pernos M6, instale los sujetadores de las baterías de la fila superior en la fila superior primero y, a continuación, instale los sujetadores de la fila inferior. NOTA: El sujetador inferior se superpondrá con el sujetador superior en el perno.

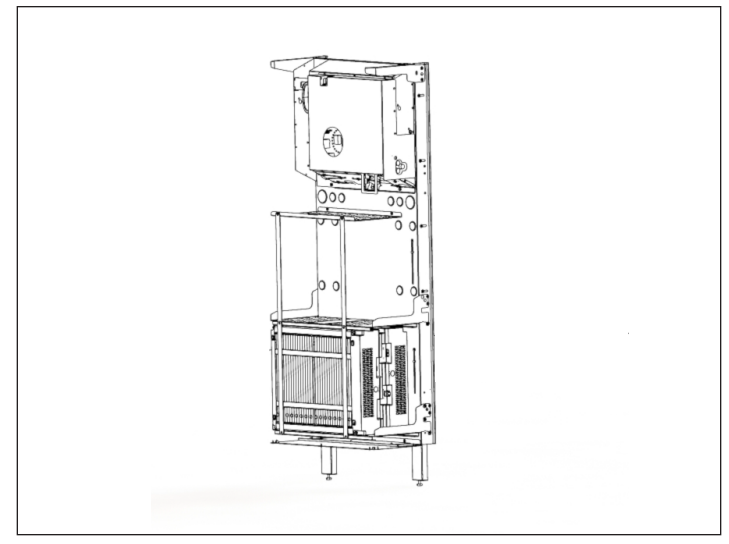

*Fig. 19 Cómo instalar los sujetadores para 10 kWh*

▶ Para 20 kWh: Con pernos M6, instale los sujetadores de las baterías de la fila superior en la fila superior primero y, a continuación, instale los sujetadores de la fila inferior. NOTA: El sujetador inferior se superpondrá con el sujetador superior en el perno.

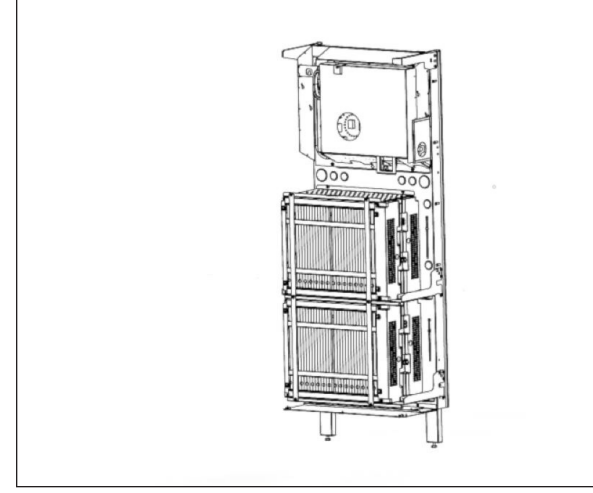

*Fig. 20 Cómo instalar los sujetadores para 20 kWh*

# Conexiones eléctricas

# Requisitos eléctricos externos a ESS

- Disyuntor 40A requerido para conexiones de la red eléctrica y la microrred.
- Cables L1, L2, a tierra y neutro (8 AWG).
- Todos los equipos deben tener una capacidad nominal de corriente de cortocircuito de 10kA.

# Módulos de baterías sonnenModule 4

# **Módulo de batería sonnenModule 4**

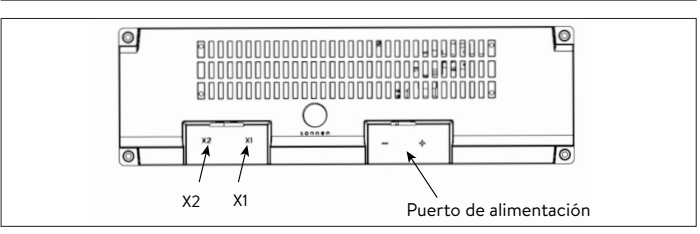

# *Fig. 21 Conexiones principales del módulo de batería sonnenModule 4*

- ▶ X1 y X2: se utilizan para conectar los módulos de baterías entre sí para fines de comunicación.
- ▶ Puerto de potencia: se utiliza para las conexiones del cable de alimentación.

# Conexiones de unidad de potencia

1. Instale el interruptor de desconexión (opcional)

Se recomienda instalar un interruptor de desconexión de servicio entre el sistema de almacenamiento y la energía de la red eléctrica. Consulte el Código Nacional de Electricidad (NEC) y la Autoridad con jurisdicción (AHJ) locales para recibir orientación.

- 2. Introduzca los cables de alimentación en el sistema de almacenamiento
- $\triangleright$  Los cables del calibre, tipo y ampacidad adecuados se deben introducir por los orificios del conducto del marco de pared utilizando los conectores adecuados:
	- 1. Conexión de red eléctrica
	- 2. Conexión de microrred
- 3. 3x cables de CT
- 4. Ethernet

# Parada de emergencia (opcional)

# **ADVERTENCIA**

# **Riesgo de quemaduras.**

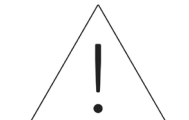

Cuando trabaje en el sistema de almacenamiento:

- ▶ Sáquese todas las joyas metálicas.
- ▶ Apague el sistema de almacenamiento.
- $\blacktriangleright$  Use herramientas aisladas.
- ▶ Use equipo de protección personal, incluidas gafas protectoras, guantes aislados y calzado de seguridad.

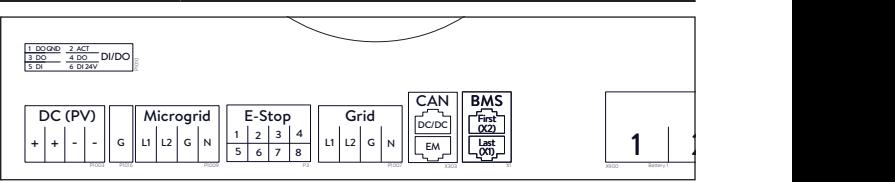

*Fig. 22 Ubicación de la cabecera de parada de emergencia*

# **Herramientas necesarias**

- Interruptor de émbolo bipolar normalmente cerrado de 24 V
- Cable de 16 AWG UL1007, 300 V
- ▶ Quite el puente de la posición 1 y 2 en la cabecera de la parada de emergencia y pase una sección de cable de 1 y 2 al primer polo normalmente cerrado del interruptor de émbolo.
- ▶ Quite el segundo puente de la posición 3 y 4 en la cabecera de la parada de emergencia y pase una sección de cable de 3 y 4 al segundo polo normalmente cerrado del interruptor de émbolo.

# **ATENCIÓN**

El interruptor de émbolo de la parada de emergencia no corta el voltaje de CA o interrumpe el circuito pasante del sistema de almacenamiento de energía. Se podría requerir un diseño adicional si se requiere interrumpir el voltaje de corriente alterna.

# Conecte los transformadores de corriente

1. Transformadores de corriente (CT)

Cada CT de núcleo dividido se puede abrir para sujetarse alrededor del conductor y tiene un cable de 10 ft. El medidor tiene 30 ft de cableado conectado a la unidad de potencia.

2. Conecte los cables de medición de corriente.

Cada conjunto de CT tiene 30 ft de cable, por lo que requiere un máximo de 30 ft de longitud de conducto entre el ESS y el sitio del CT, incluida la longitud dentro del ESS. No se puede exceder la longitud de este conjunto de cable.

- 1x CT PV
- 1x CT L1
- 1x CT L2

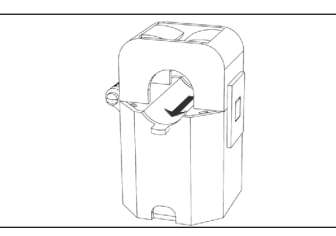

*Fig. 23 Transformadores de corriente*

- Medición de producción
	- ▶ Sujete el CT "PV" con una abrazadera al conductor de salida de corriente alterna L1 o L2 desde el inversor fotovoltaico que tiene una flecha que apunta hacia el disyuntor fotovoltaico**.**
- Escenario de medidas de cargas protegidas
	- ▶ Sujete con una abrazadera el CT "L1" al conductor de la microrred L1 dentro del ESS que tiene una flecha que señala en sentido opuesto a los terminales de corriente alterna del ESS.
- ▶ Sujete con una abrazadera el CT "L2" al conductor de la microrred L2 dentro del ESS que tiene una flecha que señala en sentido opuesto a los terminales de corriente alterna del ESS.
- Escenario de medidas de toda la casa
	- ▶ Sujete con una abrazadera el CT "L1" al conductor de la red dentro del centro de carga principal que tiene una flecha que apunta hacia el panel central.
	- ▶ Sujete con una abrazadera el CT "L2" al conductor de la red L2 dentro del centro de carga principal que tiene una flecha que apunta hacia el panel principal.
	- ▶ En todos los casos, la flecha en los CT de medida debe estar apuntando hacia abajo, siguiendo el flujo de energía desde la red hasta las cargas, como lo haría si la batería no se estuviese descargando.

# Conecte los cables de los conectores de

### corriente alternas

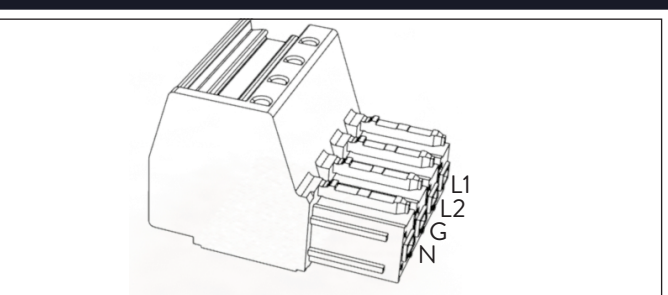

# *Fig. 24 Conectores de red/microrred*

Herramientas necesarias:

- ‒ Llave hexagonal M4
- ‒ Destornillador de cabeza angosta 1/8"

Todo el cableado externo se pasará por las aberturas previstas en el marco de pared para las conexiones de unidad de potencia. Revise el mapa del bloque de terminales de la unidad de potencia para la colocación de los cables, con el fin de asegurarse de que se hayan colocado en los puertos correctos.

- $\triangleright$  Utilice bucles de servicio para todos los conductores cuando corte.
- $\blacktriangleright$  Pele 5/8" de los cables L1, L2, a tierra y neutro (8 AWG).

### 3. Instale tapones de conducto

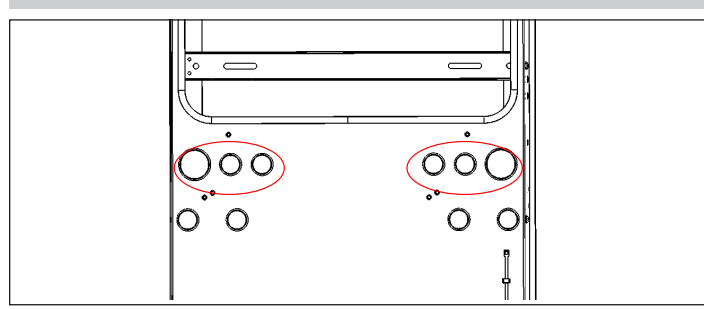

*Fig. 25 Ubicación de los tapones de conducto*

- ▶ Instale todos los tapones de conducto sobre todos los conductores antes de fijar los conectores. El conductor debe pasar a través del tapón, sellando alrededor del cable.
- ▶ Coloque todos los tapones que no se utilizan para sellar el ESS contra los residuos.
- ▶ Coloque los cables de **red** L1, L2, a tierra y neutro en un conector de terminal y etiquételo como "Red", jale el cable para garantizar una conexión segura.
- ▶ Coloque los cables de **microrred** L1, L2, a tierra y neutro en un conector de terminal y etiquételo como "Microrred", jale el cable para garantizar una conexión segura.

# **ATENCIÓN**

### **Un circuito de bucle neutro o de Edison dañará el sistema:**

Asegúrese de que no haya conductores neutros fuera del ESS.

- ▶ Desenchufe el conector de la microrred de la unidad de potencia.
- ▶ Con un multímetro, asegúrese de que no haya continuidad entre los cables neutros en los conectores de terminales de la **red** y la **microrred**. Si hay tono (lo que indica continuidad), DETENGA la instalación y NO CONECTE la unidad de almacenamiento.
	- ▶ Ubique el origen del cable neutro/a tierra compartido y corrija la deficiencia en el cableado.

#### Conexión de los módulos de baterías

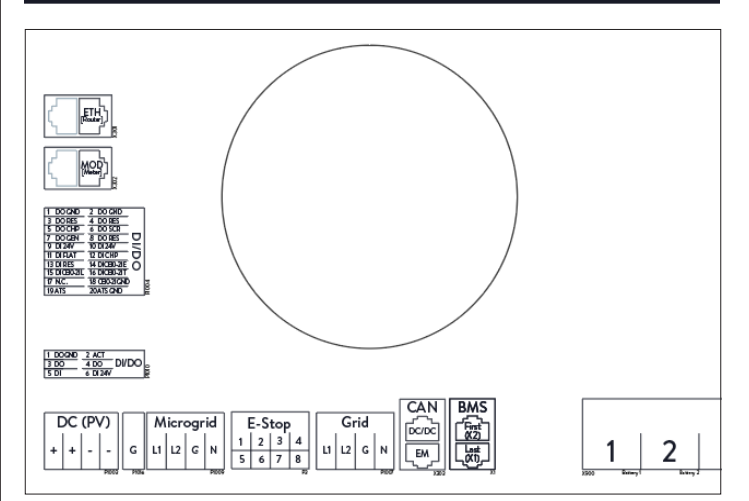

### *Fig. 26 Conexiones de unidad de potencia*

La etiqueta se muestra mirando hacia los puertos desde abajo o desde el costado, en la parte frontal del sistema.

# Cables BMS sM4

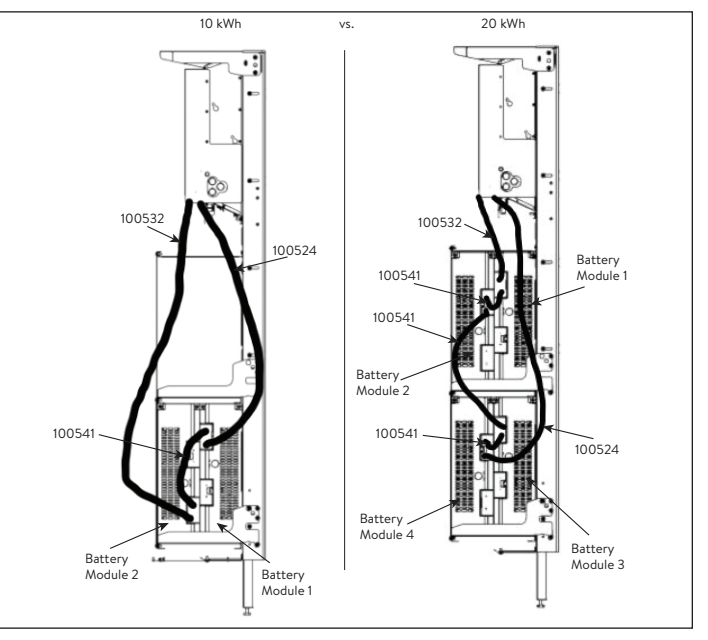

*Fig. 27 Conexión en serie X2 a X1 sM4*

- 4. Conexión de los cables de comunicaciones BMS
- ▶ Identifique los puertos de comunicación de la batería
- X1 (salida)
- X2 (entrada)

# **Configuración de 2 baterías:**

▶ Conecte 100532 al puerto "X2 First" de la unidad de potencia y al puerto "X2" del módulo de batería 1 superior.

- ▶ Conecte 100541 al puerto "X1" del módulo de batería 1 superior y al puerto "X2" del módulo de batería 2 inferior.
- ▶ Conecte 100524 al puerto "X1" del módulo de batería 2 inferior y al puerto "X1 Last" de la unidad de potencia (consulte la figura arriba).

# **Configuración de 4 baterías:**

- ▶ Conecte 1000532 al puerto "X2 First" de la unidad de potencia y al puerto "X2" del módulo de batería 1.
- ▶ Conecte 1000541 al puerto "X1" del módulo de batería 1 y al puerto "X2" del módulo de batería 2.
- ▶ Conecte 1000532 al puerto "X1" del módulo de batería 2 y al puerto "X2" del módulo de batería 3.
- ▶ Conecte 1000541 al puerto "X1" del módulo de batería 3 y al puerto "X2" del módulo de batería 4.
- ▶ Conecte 1000524 al puerto "X1" del módulo de batería 4 y al puerto "X1 Last" de la unidad de potencia (consulte la figura arriba).

# 5. Conecte los cables de alimentación

# **Configuración de 2 baterías:**

- ▶ Conecte el cable de alimentación de corriente continua del terminal de batería 1 de la unidad de potencia al módulo de batería 1.
- ▶ Conecte el cable de alimentación de corriente continua del terminal de batería 2 de la unidad de potencia al módulo de batería 2.

# **Configuración de 4 baterías:**

- ▶ Conecte el cable de alimentación de corriente continua del terminal de batería 1 de la unidad de potencia al módulo de batería 1.
- ▶ Conecte el cable de alimentación de corriente continua del terminal de batería 2 de la unidad de potencia al módulo de batería 2.
- ▶ Conecte el cable de alimentación de corriente continua del terminal de batería 3 de la unidad de potencia al módulo de batería 3.
- $\triangleright$  Conecte el cable de alimentación de corriente continua del terminal de batería 4 de la unidad de potencia al módulo de batería 4
- 6. Conecte el cable Ethernet
- ▶ Pase el cable Ethernet por el núcleo de ferrita proporcionado en el kit de accesorios, tres veces antes de enchufarlo en el puerto X301 "ETH" de la unidad de potencia.

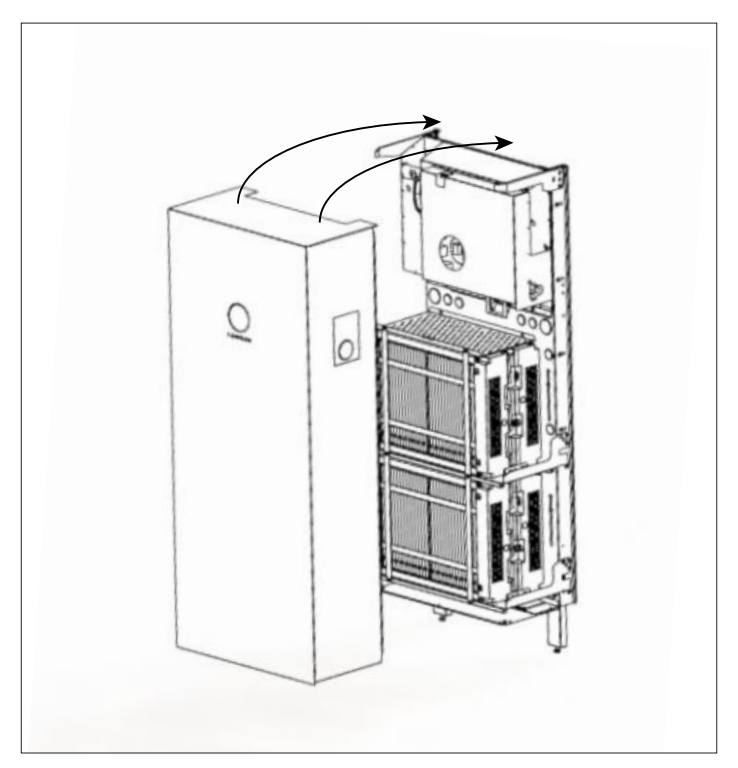

# *Fig. 28 Instalación de la cubierta*

Herramientas necesarias:

- ‒ Llave hexagonal de 6 mm
- ▶ Cuelgue la cubierta del sistema de almacenamiento en el mismo borde de la unidad de potencia, ubicada en el borde frontal superior del marco de pared.

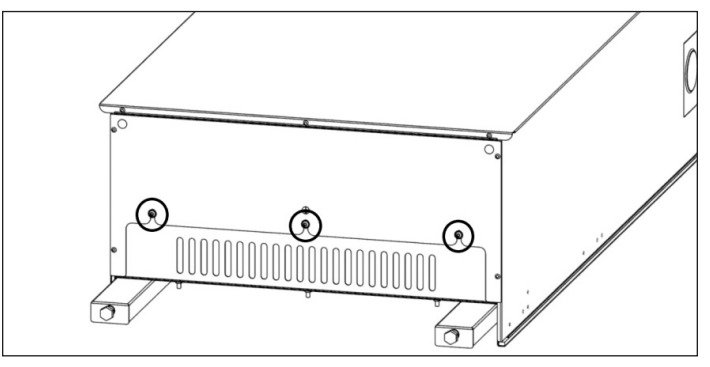

*Fig. 29 Ajuste de la cubierta*

- ▶ Asegúrese de que la placa de ventilación inferior esté dentro del sistema.
- ▶ Ajuste la placa de ventilación inferior a los 3x pernos M6 con arandelas de seguridad. Ajuste a

18

# 10 pulgadas-libra. ESTO CONECTARÁ LA CUBIERTA ELÉCTRICAMENTE A TIERRA.

# Requisitos previos

- El lugar de montaje cumple con los requisitos.
- Todos los cables de alimentación están conectados correctamente.
- Todos los cables de comunicación BMS están conectados correctamente.
- Las conexiones eléctricas cumplen todos los requisitos de reglamentaciones locales, regionales y nacionales.
- El panel de distribución principal y el panel de cargas protegidas están aislados eléctricamente
- Las conexiones eléctricas del sistema de almacenamiento se realizaron correctamente.
- El sistema de almacenamiento está conectado a Internet.

*Tabla 3 Prerrequisitos de puesta en funcionamiento*

# Puesta en funcionamiento de nueva instalación

Condiciones:

- El sistema de almacenamiento está en funcionamiento (la luz del Indicador LED parpadea en blanco).
- El sistema de almacenamiento está conectado a la red.
- ▶ Verifique el sistema de almacenamiento para asegurarse de que se haya instalado la versión de software adecuada.
- ▶ Establezca la conexión entre la computadora portátil/de escritorio y el sistema de almacenamiento principal, según lo descrito en las instrucciones de instalación relevantes.
- ▶ Ingrese a find-my.sonnen-batterie.com.

# Asistente para la puesta en funcionamiento

- 1. Identifique el sistema de almacenamiento
- ▶ Visite https://find-my.sonnen-batterie.com.

Asegúrese de que la computadora que accede al sistema esté en la misma red e identifique el sistema que se está poniendo en funcionamiento de la lista y haga clic en "Configure" (Configurar).

2. Inicie sesión en la unidad de almacenamiento

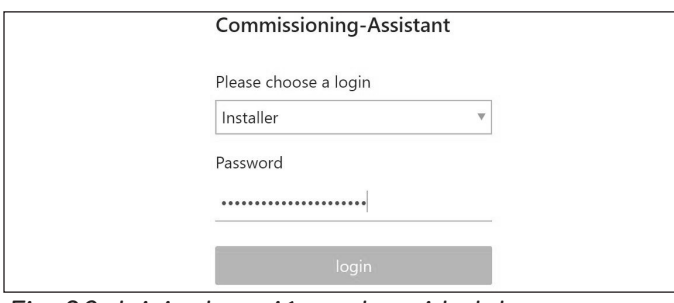

*Fig. 30 Inicio de sesión en la unidad de almacenamiento*

- ▶ Inicie sesión en la unidad de almacenamiento.
- $\blacktriangleright$  Información de inicio de sesión:

Cuenta: Instalador

la contraseña de un solo uso se encuentra en la placa de identificación del ESS

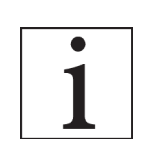

La contraseña de un solo uso se utiliza durante la puesta en funcionamiento, y el instalador crea y guarda una nueva contraseña.

▶ Haga clic en "login" (iniciar sesión).

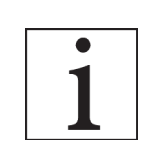

Se debe completar el asistente de puesta en funcionamiento para poder usar el sistema de almacenamiento.

# Conexión a sonnen

▶ Haga clic en el botón azul "Configure Assistant" (Configurar asistente) para ingresar a la herramienta asistente para la puesta en funcionamiento.

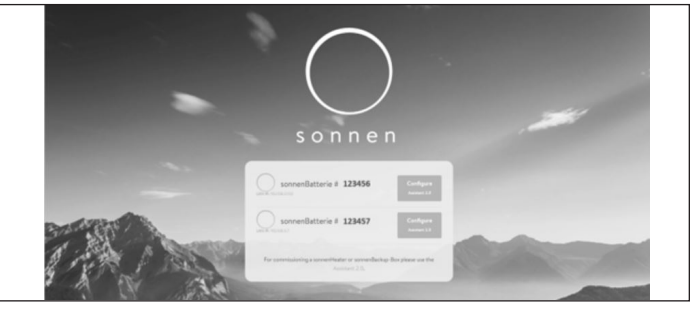

*Fig. 31 Página de inicio find-my.sonnen-batterie. com*

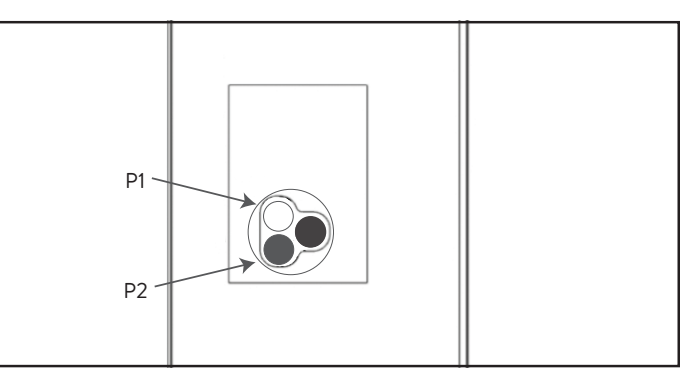

*Fig. 32 Botones de encendido y etiqueta*

▶ Para iniciar sesión en el asistente para la puesta en funcionamiento, seleccione "Installer" (Instalador) e ingrese la contraseña inicial de nueve dígitos. Busque la contraseña en la etiqueta del sistema de almacenamiento. Esta es una contraseña de un solo uso y se le pedirá que cree una nueva después de iniciar sesión. Si olvida esta contraseña en el futuro, póngase en contacto con el Departamento de Servicios de sonnen para restablecerla.

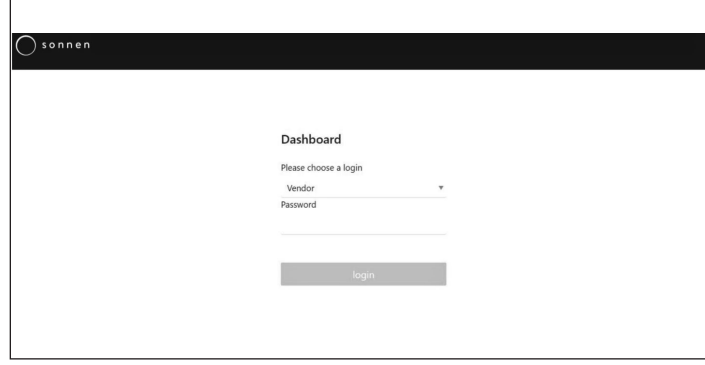

*Fig. 33 Ingreso de contraseña*

### Puesta en funcionamiento

▶ Una vez dentro, debe ingresar directamente al asistente para la puesta en funcionamiento. Sin embargo, de no ser así, haga clic en el lado izquierdo de la pantalla, como se muestra a continuación.

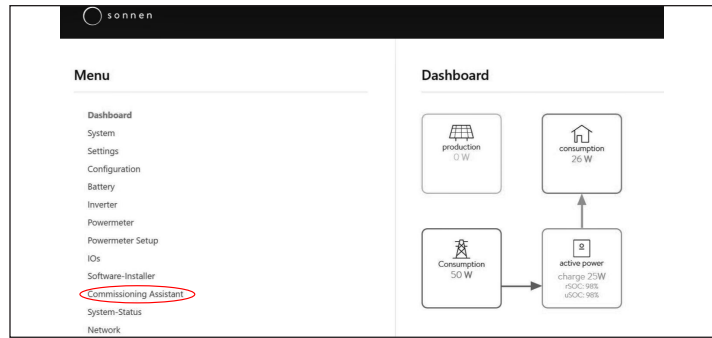

*Fig. 34 Panel*

▶ Una vez que ingrese al asistente para la puesta en funcionamiento, seleccione el tipo de sistema que está instalando. Seleccione sonnenCore.

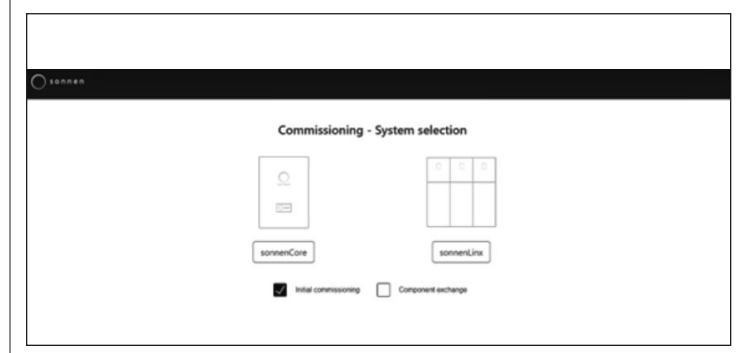

*Fig. 35 Selección del sistema*

▶ Es probable que el software se actualice en esta fase. No debería tardar más de 15 minutos, pero es un buen momento para finalizar cualquier trabajo pendiente en la instalación física. Cuando termine, haga clic en el botón "Continue" (Continuar).

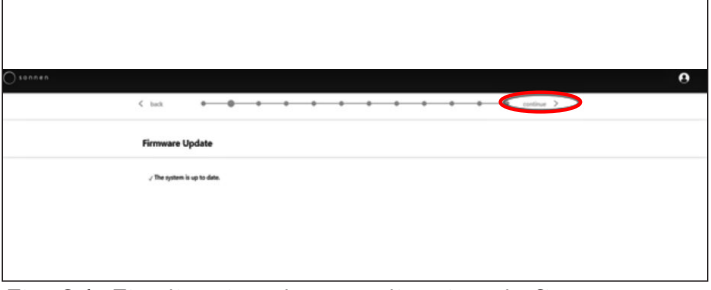

*Fig. 36 Finalización de actualización de* firmware

# Información sobre el propietario y el instalador

- ▶ En la tercera página se pedirá información acerca del propietario de la batería, la ubicación de la instalación y la empresa de instalación. Estas secciones son obligatorias, así que asegúrese de que el propietario esté disponible para ayudar a llenarlas.
- ▶ La información sobre el propietario se utilizará para llenar los datos del portal del cliente para el propietario de la batería. Es muy importante que ingrese la dirección de correo electrónica correcta, ya que la invitación al portal se enviará a esta dirección de correo electrónico. No ingrese una identificación de cliente, a menos que un técnico de sonnen se la haya proporcionado.

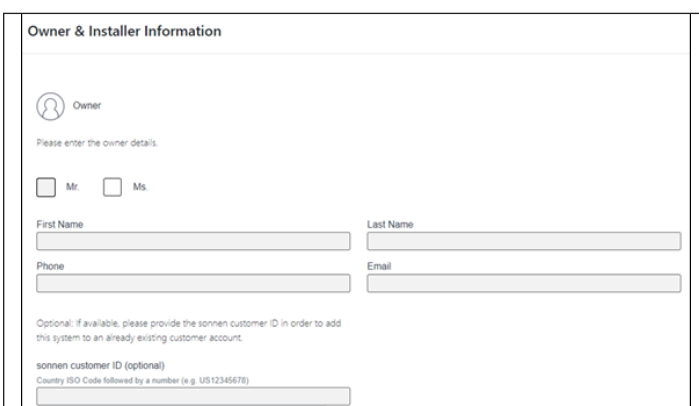

# *Fig. 37 Información sobre el propietario*

- ▶ En la sección de la dirección de instalación se requiere información acerca del lugar donde ha instalado la batería. Esta información aparecerá en el portal del cliente y en el portal del socio.
- ▶ La línea de "Address" (Dirección) aparecerá como el nombre de la batería en el portal del cliente.

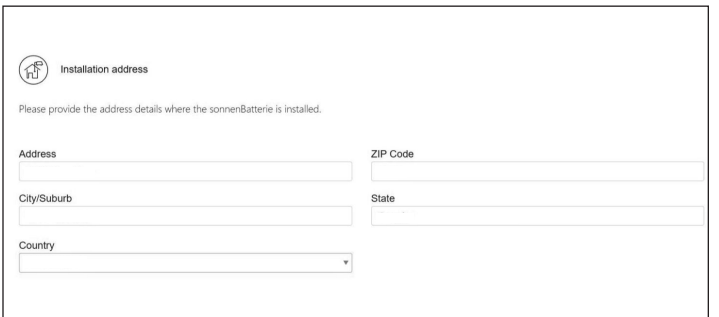

# *Fig. 38 Dirección de la instalación*

- ▶ En la sección de datos del instalador se requiere la información sobre el instalador. La identificación de la certificación de sonnen es el número de instalador que recibió cuando completó la capacitación virtual en certificación de instalaciones. Este número vinculará esta batería a la cuenta del portal del socio, por lo cual es importante ingresarlo sin errores.
- ▶ Si todavía no se ha certificado, visite nuestro programa virtual de certificación y complételo antes de finalizar este proceso: https:// sonnenuniversity.talentlms.com/index.

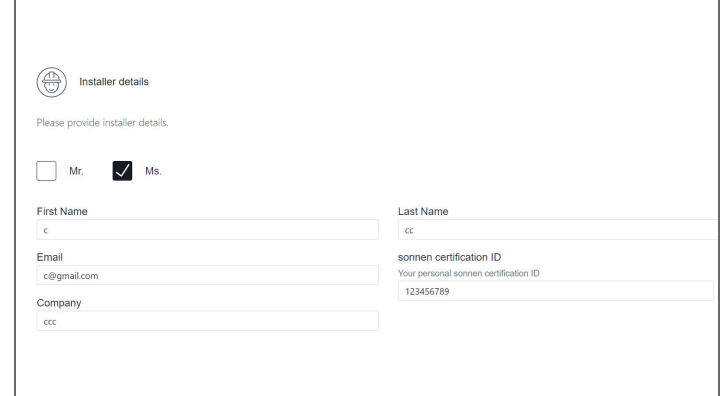

### *Fig. 39 Datos del instalador*

▶ En la página de datos del socio de ventas se requiere información acerca de la empresa que vendió la batería. Si es la misma que el instalador, esta sección llenará automáticamente los datos. De no ser así, ingréselos.

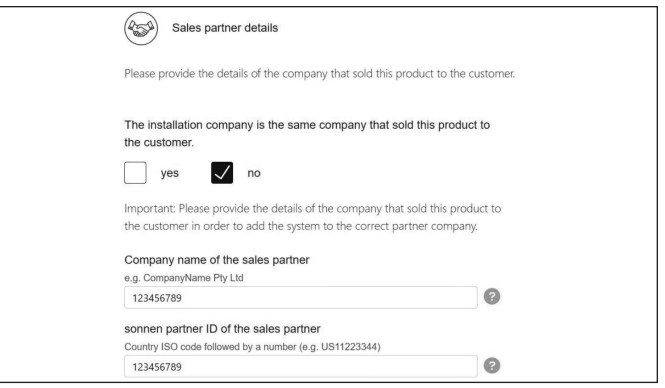

# *Fig. 40 Datos del socio de ventas*

#### Notificaciones

▶ En la pestaña de notificaciones se requiere información automática. Estas notificaciones alertarán al propietario o al instalador si se pierde la conexión con el sistema sonnenEvo. Recomendamos ajustes como los que se muestran a continuación, ya que estas notificaciones se pueden utilizar como una herramienta útil para detectar cortes de energía y ajustar el comportamiento, o bien para detectar interrupciones en la conexión a Internet antes de que surjan problemas mayores.

22

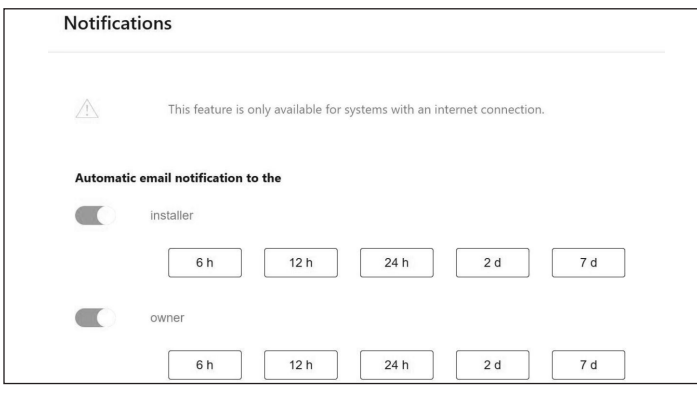

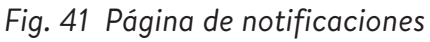

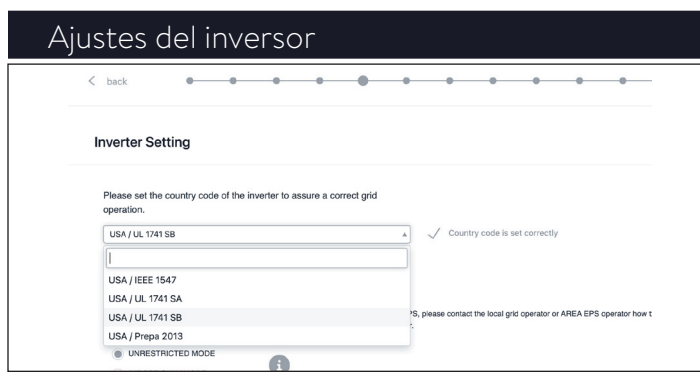

*Fig. 42 justes del inversor – Código de país*

- ▶ Seleccione "USA/UL 1741 SB" en el elemento de menú "Inverter Setting" (Ajustes del inversor) como código de país para cargar los ajustes del inversor conforme al Código de red UL 1741 SB.
- ▶ Se utiliza la norma USA/IEEE 1547 para la mayoría de sistemas del territorio continental de EE. UU. La norma USA/UL 1741 SB se utiliza para los sistemas que requieren el software de la Norma 21, mientras que la norma USA/PREPA 2013 se utiliza para los sistemas de Puerto Rico.
- ▶ Si usted está ubicado en California (que exige la Norma 21) o Puerto Rico (que exige ajustes específicos de la norma PREPA), retroceda hasta la página de ajustes del inversor si el asistente para la puesta en funcionamiento la omite.

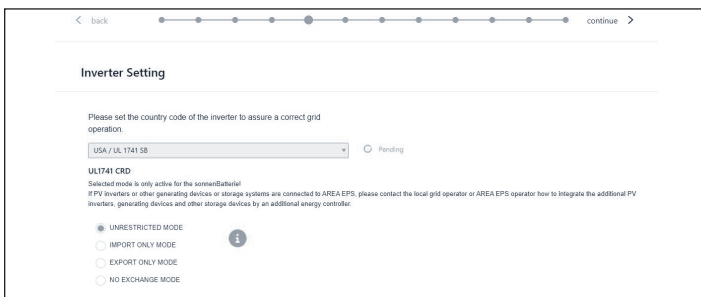

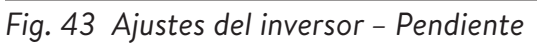

▶ Los ajustes del inversor se cargan de conformidad con la selección del código de país.

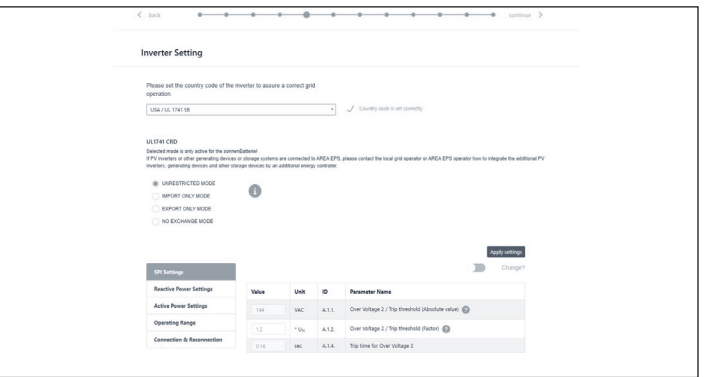

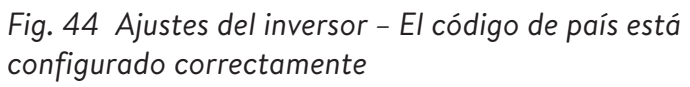

▶ Espere hasta que aparezca el mensaje "Country code is set correctly" (El código de país está configurado correctamente).

Los ajustes del inversor ahora están configurados como consignados en el capítulo Ajustes del inversor para el Código de red UL 1741 SB [página 10].

Después de que el código de país "USA / UL 1741 SB" se ha configurado correctamente, los parámetros de los Ajustes del código de red se pueden cambiar manualmente en el área de "UL 1741 CRD" en el Selector de parámetros de la red eléctrica.

Consulte https://sonnenusa.com/en/ GridCodeSettingsUL1741/.

# 1. Puesta en funcionamiento

Si se requieren modos de PCS, siga los siguientes pasos.

▶ El selector de modo de PCS aparecerá en la página de ajustes del inversor para los sistemas de Estados Unidos. La opción "Unrestricted Mode" (Modo sin restricciones) estará activo de manera predeterminada. Haga clic en un modo para configurarlo en el sistema.

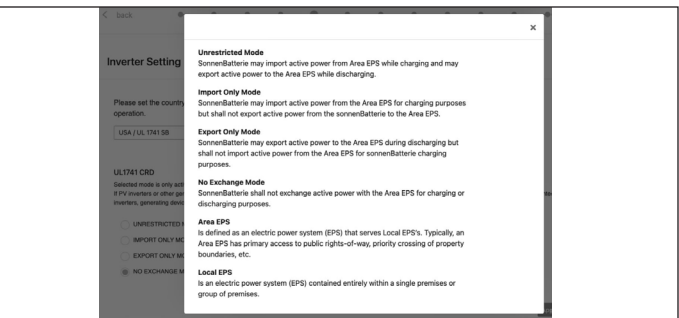

*Fig. 45 Selector de modo*

▶ Haga clic en el icono de información para abrir la ventana emergente que explica los diferentes ajustes de modo.

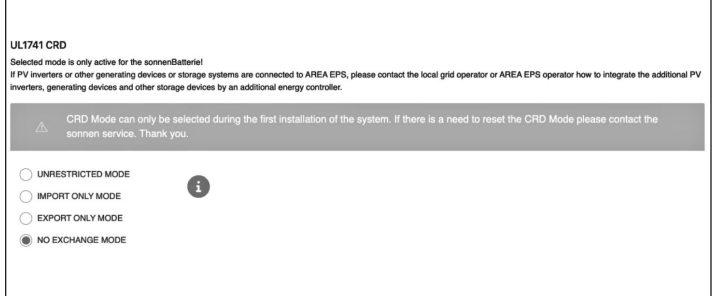

# *Fig. 46 UL 1741 CRD: modo de PCS*

- ▶ El instalador solo puede cambiar el modo de PCS durante la puesta en funcionamiento inicial del sistema. Si el instalador intenta cambiarlo después, el selector se desactivará y aparecerá una advertencia. Solo los roles de Servicio o Proveedor pueden cambiar el modo después de la puesta en funcionamiento inicial y está protegido con contraseña.
- 2. Ajustes del inversor Norma 21 de California

Para cumplir con la Norma 21 de California se deben cambiar manualmente algunos parámetros de los Ajustes del código de red.

▶ Cambie todos los parámetros de los Ajustes del código de red consignados en el capítulo de Ajustes del inversor para el Código de red de la Norma 21 de California [página 9].

Los parámetros se pueden seleccionar en el selector de parámetros de red.

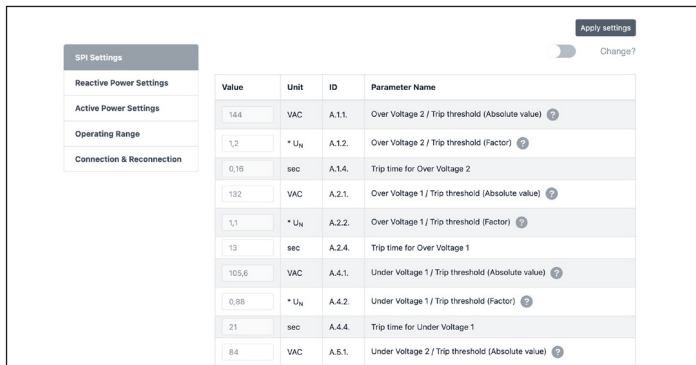

*Fig. 47 Ajustes del inversor – Selector de parámetros de red*

En el lado izquierdo del selector de parámetros de red, elija entre las áreas "SPI Settings (Ajustes de SPI), Reactive Power Settings (Ajustes de

potencia reactiva), Active Power Settings (Ajustes de potencia activa), Operating Range (Rango de funcionamiento) y Connection & Reconnection (Conexión y reconexión)".

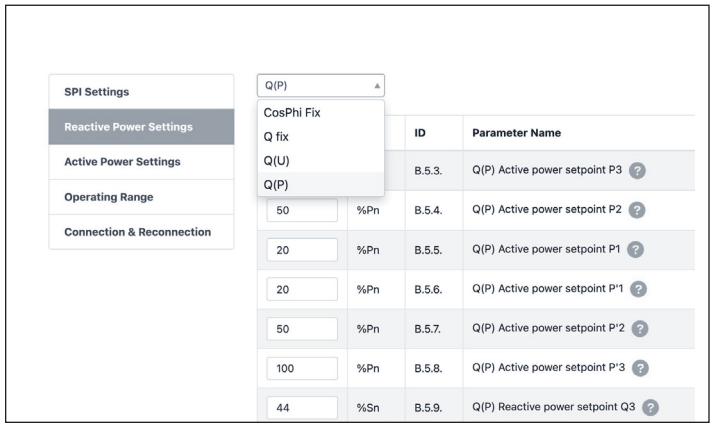

*Fig. 48 Ajustes del inversor – Elemento de menú "Reactive Power Settings" (Ajustes de potencia reactiva)*

El elemento de menú "Reactive Power Settings" (Ajustes de potencia reactiva) consiste en cuatro subáreas "CosPhi fix, Q fix, Q (U), Q (P)", que se pueden seleccionar de la lista desplegable.

- 3. Cambio de parámetros de los Ajustes del código de red
- ▶ Active el control deslizante "Change?" (¿Cambiar?).

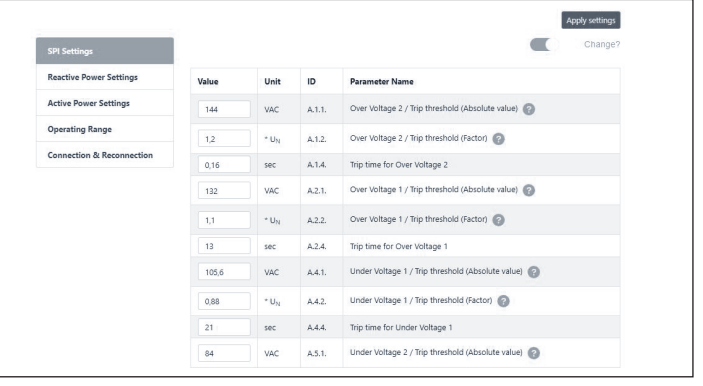

*Fig. 49 Ajustes del inversor – Cambio activado*

- ▶ Seleccione el parámetro que va a cambiar en el selector de parámetros de red.
- ▶ Cambie el valor del parámetro.
- ▶ Luego, haga clic en el botón "Apply settings" (Aplicar ajustes).

24

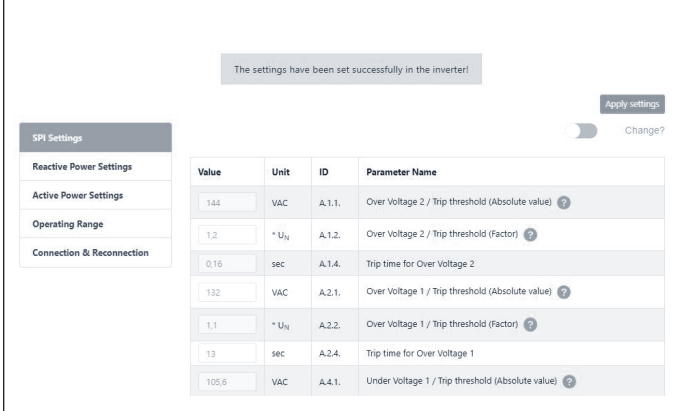

*Fig. 50 Ajustes del inversor – Configuración exitosa*

▶ Espere hasta que aparezca el mensaje "The settings have been successfully made in the inverter" (Los ajustes en el inversor se hicieron correctamente).

# Sistema fotovoltaico

- ▶ En la página del sistema fotovoltaico se requiere información acerca del sistema fotovoltaico. Si no se ha instalado un sistema fotovoltaico, anule la selección del control deslizante ubicado en la parte superior y haga clic en "Continue" (Continuar). Si se ha instalado un sistema fotovoltaico, ingrese la potencia máxima, en vatios, y seleccione el "Connection Type" (Tipo de conexión), que es el número de fases conectadas al sistema fotovoltaico. 1~ (monofásico) es el estándar en EE. UU.
- ▶ El control deslizante de la parte inferior está en la posición "off" (desactivado) de manera predeterminada. Esta funcionalidad no está disponible con ningún producto de EE. UU. Déjela en la posición "off" (desactivado).

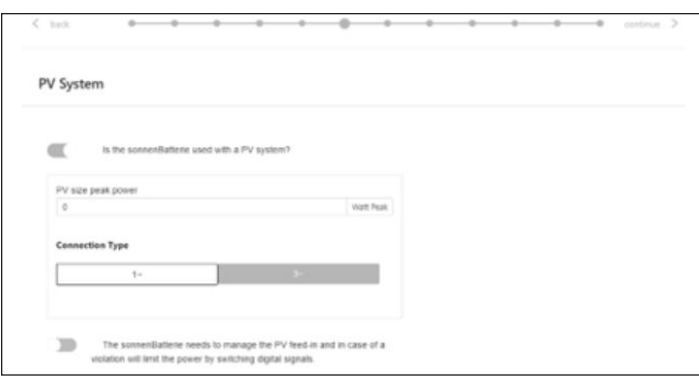

*Fig. 51 Sistema fotovoltaico*

# Medidor de potencia

- ▶ Los ajustes del medidor de potencia pueden parecer intimidantes. Recomendamos hacer clic en el botón "Description" (Descripción) que está directamente por debajo de las imágenes para abrir una vista general más detallada de esta configuración.
- ▶ Básicamente, si está midiendo el consumo de toda la casa, con los CT ubicados antes del BESS, que es lo normal con los sistemas apilados sonnenEvo o con un kit de autoconsumo para toda la casa en un área de central eléctrica virtual (VPP) o tiempo de uso, seleccione "Grid Measurement" (Medición de la red eléctrica). Si está midiendo cargas con los CT ubicados después del BESS, que es lo normal con un sistema sonnenEvo con un panel de cargas protegidas y no desea maximizar el autoconsumo de energía fotovoltaica, seleccione "Differential Measurement" (Medición de diferencial).

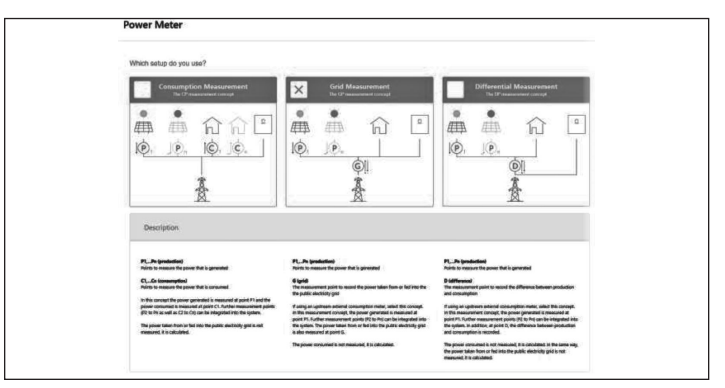

*Fig. 52 Ajustes del medidor de potencia*

### Configuración

Vea los datos del medidor en la página de Configuración. Aquí también verifique los valores de medición. Si son negativos, este es el momento de invertir los CT para que las mediciones sean correctas.

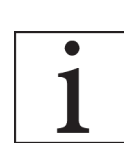

¡No olvide validar los valores de la medición de consumo!

▶ Estos pueden estar predeterminados. De ser así, no necesita configurarlos. Si no se han configurado o si se han configurado erróneamente, siga estas instrucciones:

- El tipo de medidor siempre debe ser EM210.
- La dirección dependerá de los ajustes anteriores.
- Si seleccionó "Differential Measurement" (Medición de diferencial), el medidor de consumo se configurará para "D – Difference" (D – Diferencial).
- Si seleccionó "Grid Measurement" (Medición de la red eléctrica), el medidor de consumo se configurará para "G – Grid" (G – Red eléctrica). Valide que este consumo medido sea correcto para las cargas elegidas con una pinza en el medidor.
- El medidor fotovoltaico será "P Production" (P – Producción).
- La identificación de Modbus siempre será 4.
- El canal será 1 para los medidores de consumo y 2 para los medidores de producción.
- Nuevamente, recuerde validar los valores de medición con los valores reales de consumo y producción.

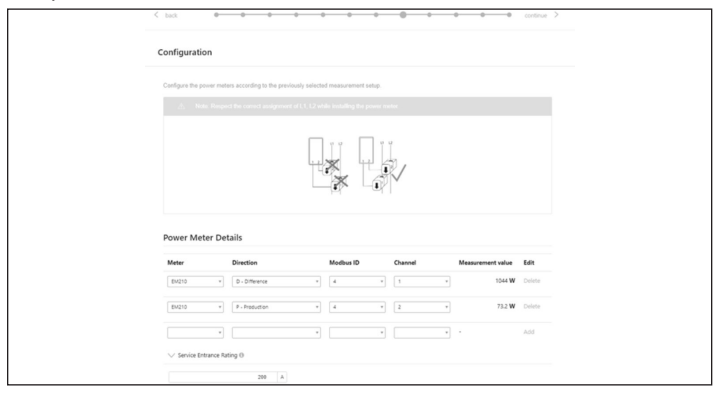

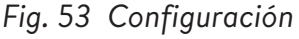

# Funciones - Modo de funcionamiento

En la página Features (Funciones) seleccione una serie de modos de funcionamiento y funciones. En general, cada modo de funcionamiento se puede emparejar con una serie de otras funciones. Las imágenes de esta sección muestran la funcionalidad potencial, no los ajustes recomendados para su cliente. Más adelante se detallará cada función y modo de funcionamiento.

**• Función – Generador:** si bien los sistemas sonnen eco y ecoLinx son compatibles con la integración del generador, el sistema

sonnenEvo, no. Deje esta opción sin seleccionar para un mejor rendimiento.

- **• Función Microrred de corriente alterna:** esta sección activa la funcionalidad de microrred para el sistema de almacenamiento. Seleccione esta sección.
- **• Horas de reactivación:** si el sistema de almacenamiento se sobredescarga en modo sin red eléctrica, se apagará para proteger las baterías. Las horas de reactivación son periodos de 7 minutos durante los cuales el sistema activará la microrred con el fin de encender el sistema fotovoltaico y cargar la batería con el exceso de producción fotovoltaica. Seleccione horas durante las cuales haya sol y el sistema fotovoltaico genere suficiente energía eléctrica para suministrar cargas domésticas y cargar el sistema sonnen. Puede configurar hasta tres horas en caso de que el sistema no se pueda cargar durante las dos primeras. Recomendamos educar al cliente con respecto a la reducción del consumo si la batería se apaga debido a una sobredescarga. Si no se ha instalado un sistema fotovoltaico, deje los ajustes predeterminados.
- **• Cambio de frecuencia:** cuando esté fuera de la red eléctrica, el sistema de almacenamiento cambiará la frecuencia en sentido ascendente cuando el estado de carga alcance el 95 % para indicar al sistema fotovoltaico que se apague y así se evite sobrecargar las baterías. Esta configuración permite ajustar la frecuencia a la cual cambiará la red. El número seleccionado deberá ser 10 veces la frecuencia deseada (p. ej., 609 para 60,9 Hz). El valor predeterminado es 60,9 Hz, el cual será suficiente en la mayoría de ajustes para el territorio continental. Las frecuencias mayores se pueden utilizar en áreas con redes inestables en las que los sistemas fotovoltaicos suelen tener un rango de desconexión más amplio.
- **• Función Almacenamiento de reserva:** el almacenamiento de reserva limitará la descarga de las baterías para el funcionamiento por autoconsumo o tiempo de uso. Esto siempre reservará un porcentaje de la batería para

26

alimentar una microrred en caso de un corte de suministro eléctrico.

**• Módulo SonnenKNX:** esta función no está activa en EE. UU. Deje esta opción sin seleccionar para un mejor rendimiento.

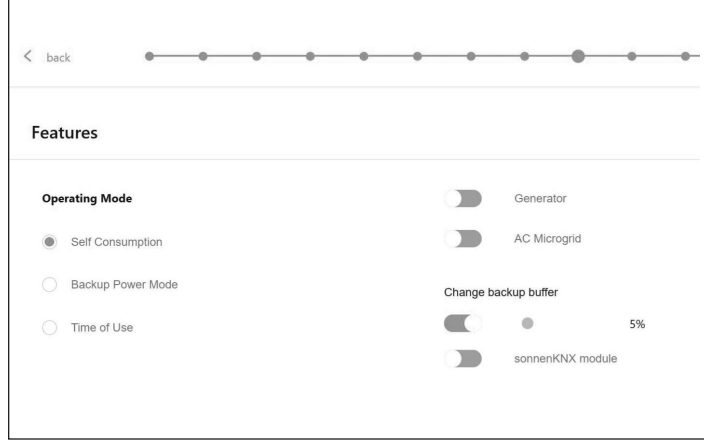

*Fig. 54 Modo de autoconsumo con microrred de corriente alterna y almacenamiento de reserva*

- **• Modo de funcionamiento Autoconsumo:** el modo de funcionamiento de autoconsumo maximiza el autoconsumo de energía solar. La producción de energía solar se utiliza para alimentar las cargas y cargar las baterías. Cuando no haya producción solar suficiente para alimentar las cargas, las baterías se descargarán para cubrir el consumo. Este modo no utiliza la red eléctrica para cargar las baterías.
- **• Modo de funcionamiento Modo de energía de reserva:** en este modo, el sistema de almacenamiento permanece en un estado de carga completa hasta que se interrumpe la energía de la red eléctrica. La energía solar funcionará durante el corte de electricidad y se puede usar tanto para alimentar las cargas como para cargar las baterías si hay un exceso de energía solar para hacerlo. La red eléctrica también se utiliza para cargar las baterías.
- **• Modo de funcionamiento Tiempo de uso:** si el cliente tiene una estructura de tarifas de servicio por tiempo de uso, es recomendable que utilice este modo. En el modo de tiempo de uso, la batería se descargará contra las cargas domésticas solo durante horarios de tarifa alta y no se cargará desde la red durante

estas horas, sino solo del exceso de producción fotovoltaica. Estas horas estarán definidas en la estructura de tarifas de la empresa de servicios públicos.

• Todas las horas están en formato militar de 24 horas.

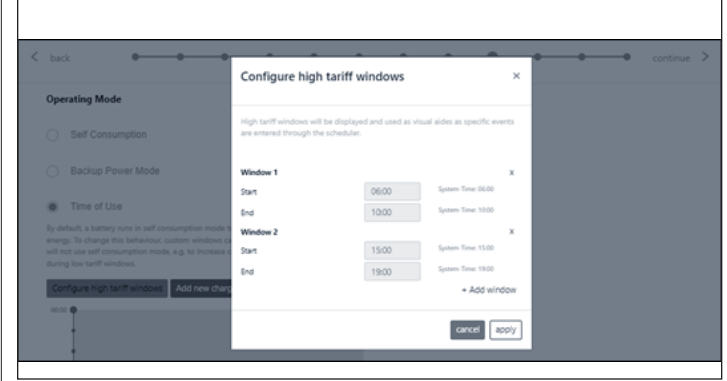

*Fig. 55 Tiempo de uso: horario de tarifa alta*

Después de un horario de tarifa alta, la batería se cargará nuevamente desde la red para que así tenga suficiente energía almacenada para el siguiente horario de tarifa alta. Es posible que el cliente tenga un horario durante el cual no quiere que la batería se descargue, pero además quiere limitar la carga desde la red; por ejemplo, durante un horario con una tarifa intermedia que no es tan alta como la hora de tarifa alta, pero tampoco una tarifa baja. Para limitar la carga desde la red durante un horario que no es de tarifa alta, configure un evento de carga haciendo clic en "Add new charge event" (Añadir nuevo evento de carga).

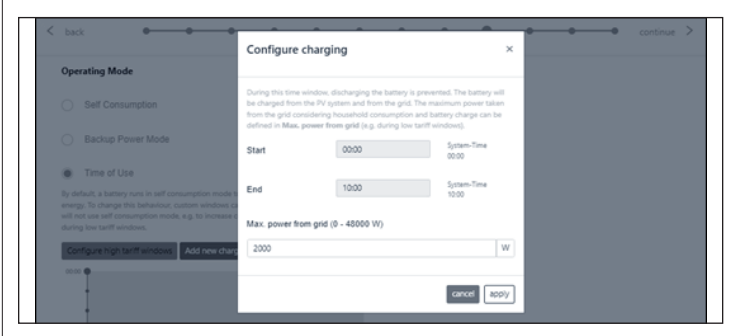

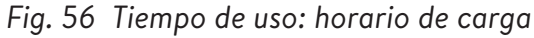

Aquí hay un ejemplo del ajuste de tiempo de uso en el sistema de baterías: El sistema de almacenamiento se descargará contra las cargas de 04:00 a. m. a 09:00 a. m. o hasta que la batería

alcance el almacenamiento de reserva, lo que ocurra primero. Solo se cargará con el exceso de producción fotovoltaica de 09:00 a. m. a 14:00 p. m. como potencia máxima fija desde la red 0W. Vea la imagen a continuación. A partir de las 14:00 p. m. se descargará contra las cargas domésticas hasta las 23:00 p. m. o hasta que la batería alcance el almacenamiento de reserva, lo que ocurra primero. De 23:00 p. m. a 04:00 a. m. el sistema se carga desde la red.

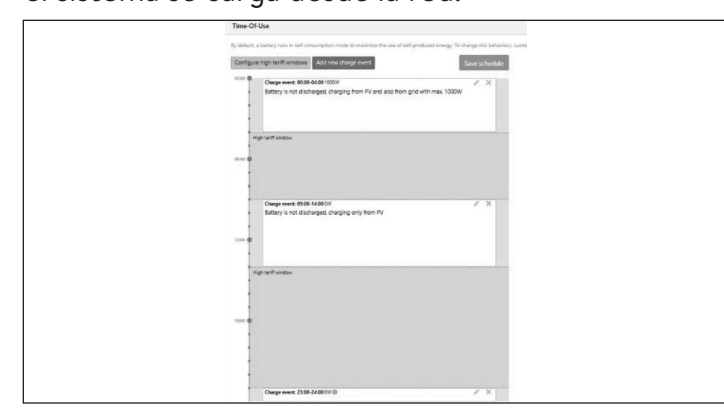

*Fig. 57 Tiempo de uso*

### Prueba del sistema

La página de prueba del sistema es la última oportunidad para verificar que todo esté funcionando. Asegúrese de que el número de módulos, la producción fotovoltaica y los valores del consumo doméstico sean correctos antes de pasar al último paso.

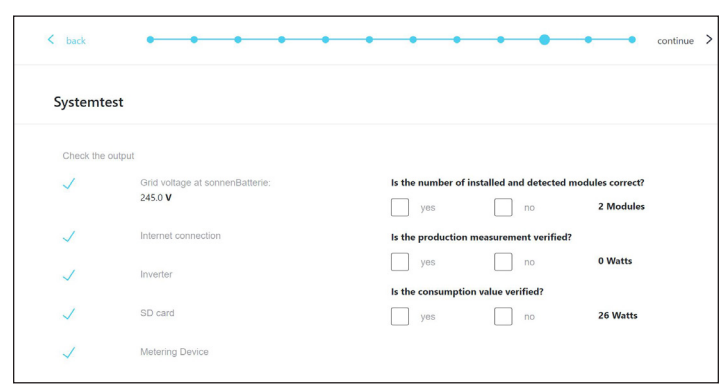

*Fig. 58 Página de prueba del sistema*

#### Finalización

▶ Lea y siga la lista de verificación de esta página, luego marque el casillero en la parte inferior de la página antes de continuar.

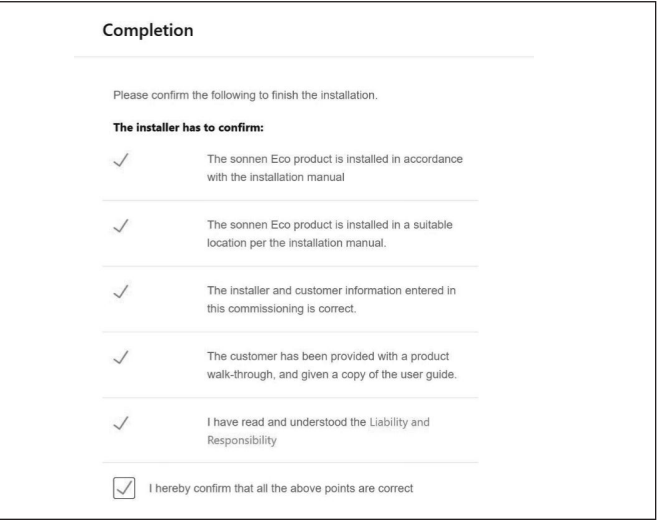

# *Fig. 59 Página de finalización*

La puesta en funcionamiento ahora está completa y se enviará un correo electrónico a la dirección de correo electrónico del cliente que ingresó en la página de información sobre el propietario y el instalador. Si no recibe el correo electrónico, vuelva a enviarlo desde esta página.

▶ Una vez que haya recibido el correo electrónico, haga clic en "Start sonnenBatterie" (Iniciar sonnenBatterie).

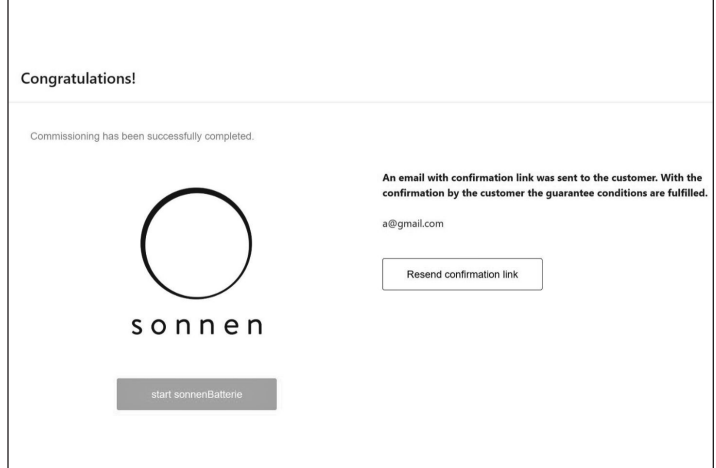

*Fig. 60 Página de ¡Felicitaciones!*
# Visualización en portal de Internet

- El portal de Internet presenta información y datos actuales para los sistemas de almacenamiento apilados. Los datos de los tres sistemas de almacenamiento se agregarán y se visualizará como un solo sistema de energía de sonnen.
- La descripción de los pasos individuales de funcionamiento, las visualizaciones y los diagramas, y el proceso de registro se encuentran en las instrucciones de funcionamiento del sistema de almacenamiento.
- Para ver los datos del apilamiento en la red/fuera de la red, el sistema debe estar registrado con el número de serie del sistema de almacenamiento principal. Los datos de todo el sistema, como la producción fotovoltaica, el consumo y la descarga, aparecen en el portal de Internet para el sistema de almacenamiento principal.

## Portal de Internet

El sistema de almacenamiento debe conectarse a los servidores de sonnen para permitir el control del sistema de almacenamiento a través del portal web y de la aplicación del teléfono inteligente. Esta conexión está protegida con seguridad estándar de la industria contra el acceso no autorizado. sonnen y sus socios de servicios solo accederán al sistema de almacenamiento por mantenimiento y monitoreo.

Una evaluación anónima de los datos de registro permite realizar mejoras adicionales y monitorear el hardware y software.

## Establecimiento de la conexión a Internet

- ▶ Asegúrese de que el enrutador funcione como un servidor DHCP y configure los dispositivos de red recién conectados automáticamente.
- ▶ Asegúrese de que los siguientes puertos TCP y UDP estén habilitados para los siguientes servicios en el enrutador:

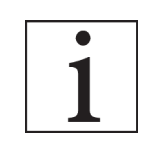

Los puertos mencionados generalmente están preconfigurados en los enrutadores.

## Puerto

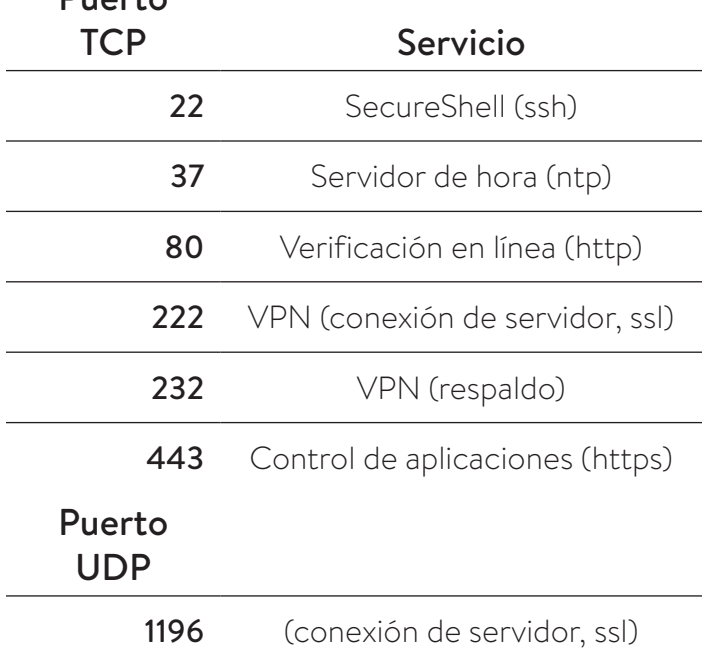

*Tabla 4 Puertos abiertos requeridos para el sistema de almacenamiento*

El sistema de almacenamiento se conecta automáticamente a Internet. No se requieren pasos adicionales.

#### Dentro del portal de Internet

Se puede visualizar datos históricos y en tiempo real sobre el sistema de almacenamiento mediante el portal de Internet.

Se recibirá un correo electrónico de bienvenida a la sonnenCommunity poco después de haber puesto en funcionamiento el sistema de almacenamiento. Este correo electrónico se enviará a la dirección consignada durante la puesta en funcionamiento.

Si no recibe el correo electrónico, revise la carpeta de correo no deseado. El correo electrónico es enviado desde "energiezukunft@ sonnenbatterie.de" y suele quedarse en las carpetas de correo no deseado. Si no recibe el correo electrónico, escriba a service@sonnenbatterie.com para que se vuelva a enviar.

- ▶ Inicio de sesión en el portal
- ▶ Escriba la siguiente dirección en el explorador de Internet: https://my.sonnen.de/
- *Fig. 61 Ventana de inicio de sesión*

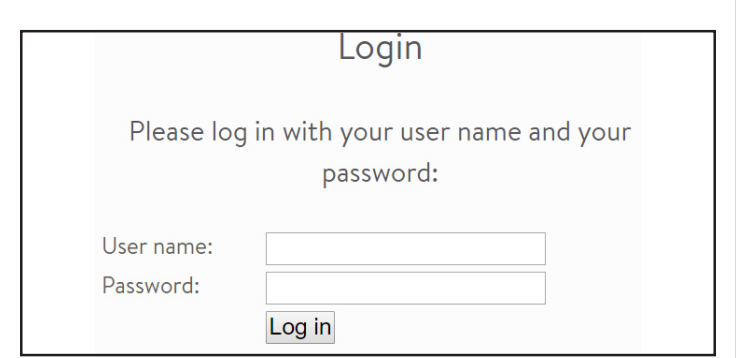

▶ Ingrese la información de inicio de sesión que seleccionó la primera vez que inició sesión.

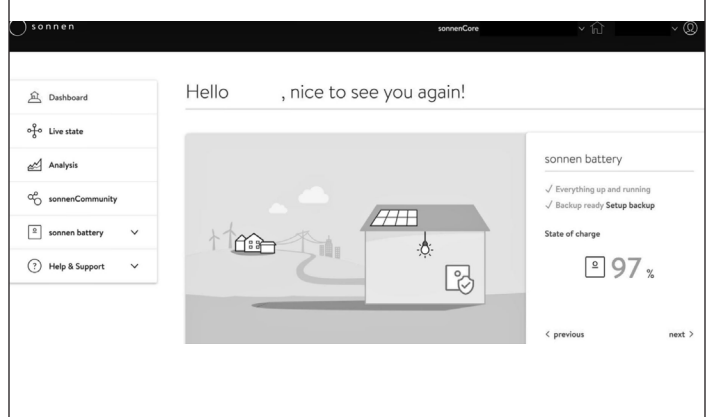

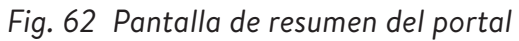

Visualice cada elemento haciendo clic en siguiente y anterior:

- Sistema fotovoltaico: producción actual de su sistema fotovoltaico.
- Consumo: energía que se utiliza en la casa.
- sonnenCommunity: información sobre la sonnenCommunity. Haga clic o desplácese hacia abajo para obtener más información.
- Batería sonnen: estado actual y estado de carga de la batería sonnen.

# **Página de estado de conexión**

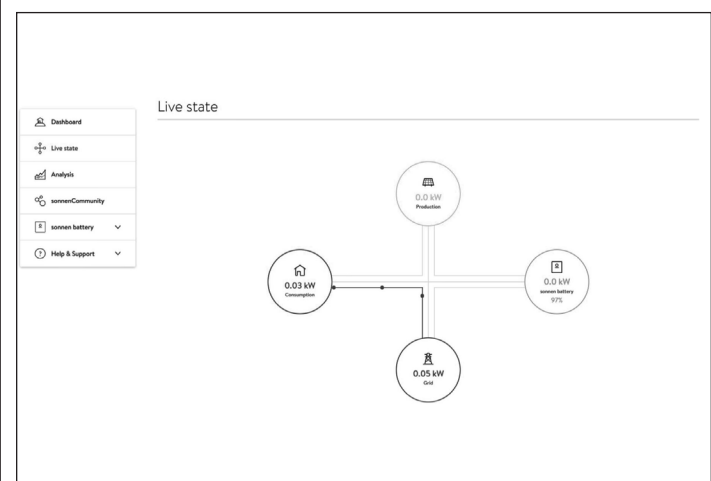

## *Fig. 63 Estado de conexión*

Esta pantalla muestra datos clave sobre los lugares donde se dirige la energía en todo el sistema utilizando indicadores de línea amarilla:

- Production (Producción): indica la cantidad de energía que produce el sistema fotovoltaico según lo medido por el sistema de almacenamiento.
- Consumption (Consumo): una medida de cuánta energía consumen las cargas que suministra el sistema de almacenamiento.
- Feed-in (Alimentación): la cantidad del exceso de producción fotovoltaica que pasa del sistema de almacenamiento hacia la red eléctrica.

## **Página de análisis**

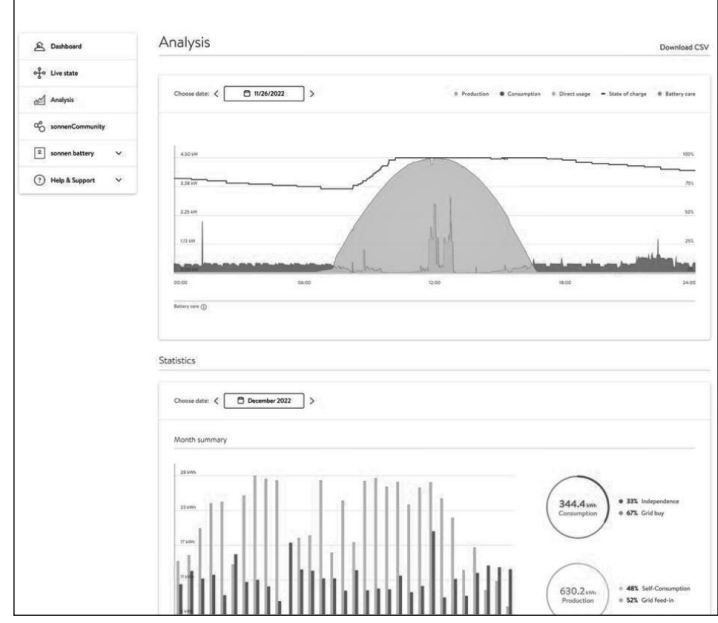

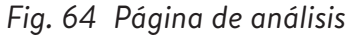

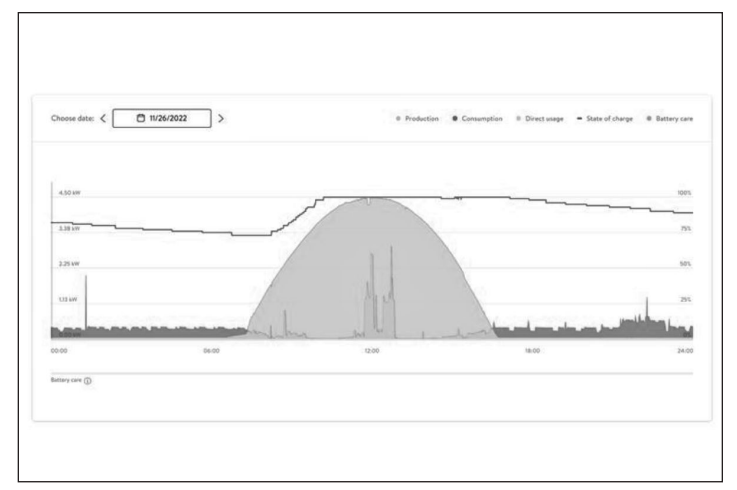

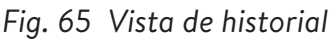

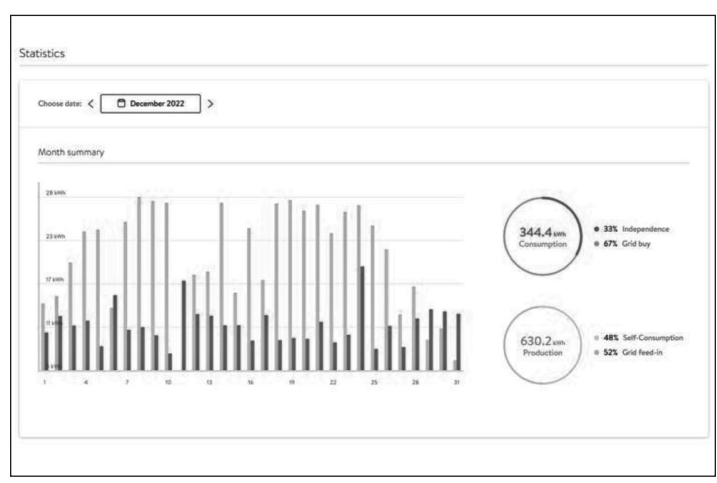

# *Fig. 66 Estadística*

La página de análisis muestra el historial en la parte superior de la página y las estadísticas en la parte inferior. El usuario puede seleccionar o anular la selección de elementos de la visualización en la parte superior del gráfico.

Las estadísticas muestran el comportamiento de la batería de forma más detallada: en qué medida el cliente depende de la red, qué porcentaje de consumo proviene de la energía solar, etc.

## **sonnen community**

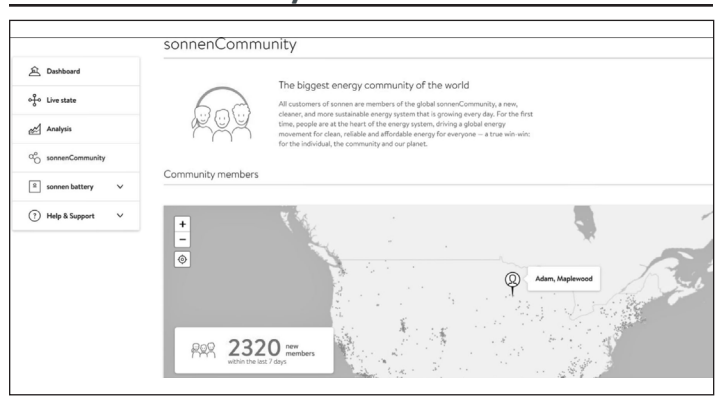

*Fig. 67 sonnen community*

La pestaña sonnen community muestra información sobre la sonnenCommunity a nivel mundial y la forma en que el cliente y su batería se conectan con los usuarios locales de sonnen.

**Página de la batería sonnen:**

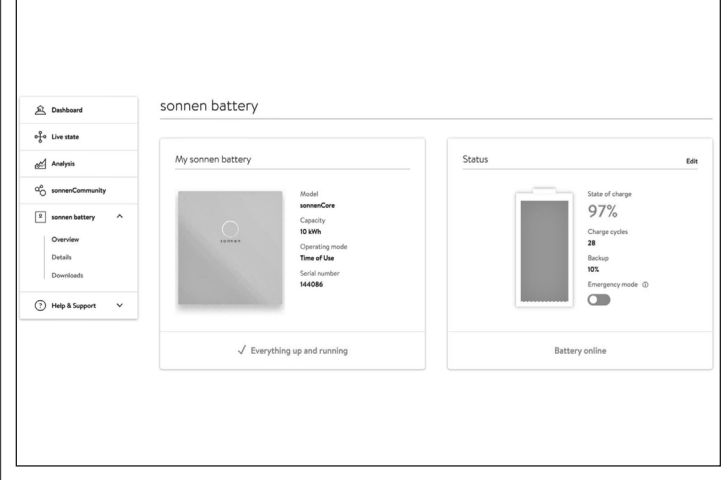

*Fig. 68 Página de la batería sonnen:*

La página de la batería sonnen tiene tres opciones: el resumen muestra el estado de la batería y sus principales atributos. También muestra el estado de carga.

# **ATENCIÓN**

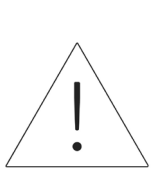

Aquí es donde el usuario puede configurar la batería en modo de emergencia en caso de que ocurra un corte de suministro eléctrico planificado o previsto.

- ▶ Restablezca el almacenamiento de reserva después de desactivar el modo de emergencia. Se configurará automáticamente en un 10 %.
- ▶ Restablezca el almacenamiento de reserva haciendo clic en "Edit" (Editar) en la sección de estado:

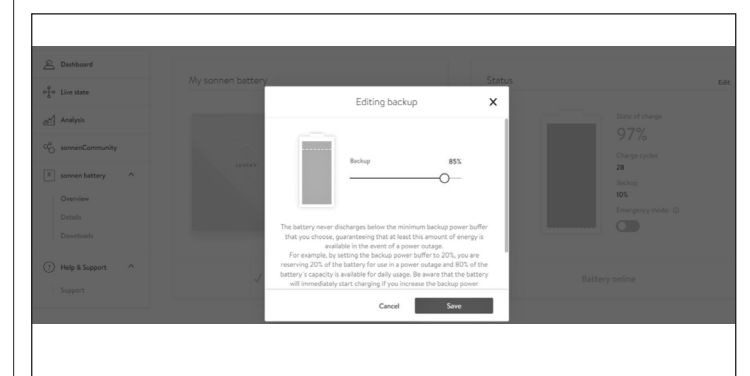

*Fig. 69 Edición de la reserva*

## **Detalles de la batería sonnen**

|                                                                          | Details of sonnen battery         |                                                    |
|--------------------------------------------------------------------------|-----------------------------------|----------------------------------------------------|
| Conshboard                                                               | <b>Tech Specs</b>                 | Installation                                       |
| of tive state                                                            |                                   |                                                    |
|                                                                          | Model                             | Installation date                                  |
| Analysis<br>ď                                                            | sonnenCore                        | 11/10/2020<br>Installation location                |
|                                                                          | Serial number<br>144086           |                                                    |
| $\alpha_0^{\circ}$<br>sonnenCommunity                                    |                                   | sonnenCore #144086, 55119 Maplewood, United States |
| $\sqrt{2}$<br>sonnen battery<br>$\hat{\phantom{a}}$<br>Max. output power |                                   | Installer                                          |
|                                                                          | 4.8 kW                            |                                                    |
| Overview                                                                 | Number of battery modules         | Installer name                                     |
| Details                                                                  | $\overline{\mathbf{z}}$           | Minnesota Renewable Energies                       |
| Downloads                                                                |                                   | Installer address                                  |
|                                                                          |                                   | 2724 9th St, Glencoe., 55336 Glencoe, US           |
| <b>Help &amp; Support</b><br>$\hat{\phantom{a}}$                         | Software version<br>1,9,1,1869915 | Installer phone number<br>612-440-1196             |
|                                                                          | Battery technology                | Installer email address                            |
| Support                                                                  | Lithium-iron phosphate            | aaron@busseinc.net                                 |
|                                                                          | Charge Cycles                     |                                                    |
|                                                                          | 28                                |                                                    |

*Fig. 70 Batería sonnen*

#### **Descargas**

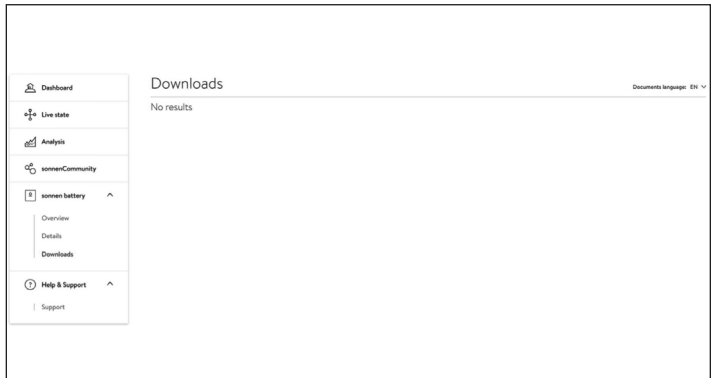

## *Fig. 71 Descargas*

Esta página es donde se puede descargar la información y los manuales de sonnen.

# **Ayuda y asistencia**

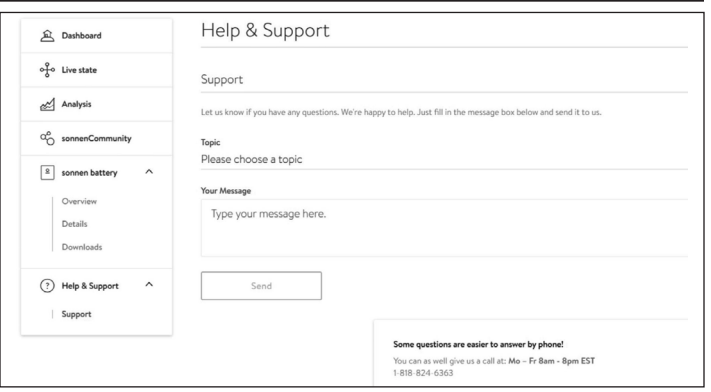

## *Fig. 72 Ayuda y asistencia*

En la página de ayuda y asistencia se puede contactar con el equipo de servicio de sonnen y encontrar ayuda.

## **Acerca de mí**

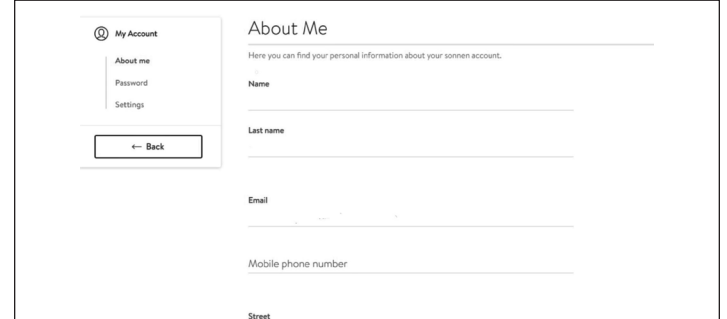

# *Fig. 73 Página Acerca de mí*

La sección Acerca de mí se encuentra debajo del nombre del usuario. Aquí se muestra la información del titular de la cuenta.

## **Cambio de contraseña**

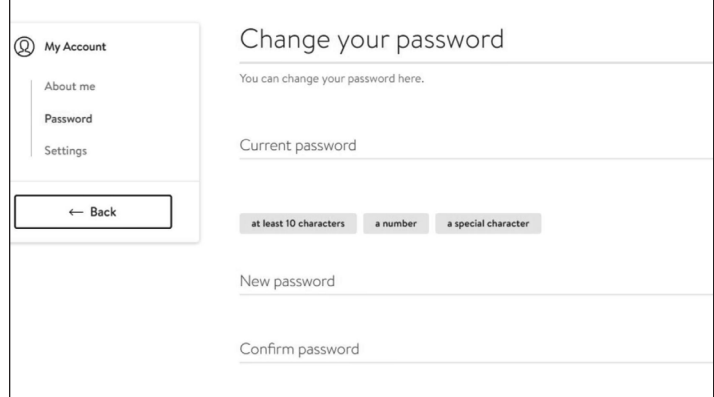

# *Fig. 74 Cambio de contraseña*

Esta página permite al usuario cambiar la contraseña de su cuenta.

## **Ajustes**

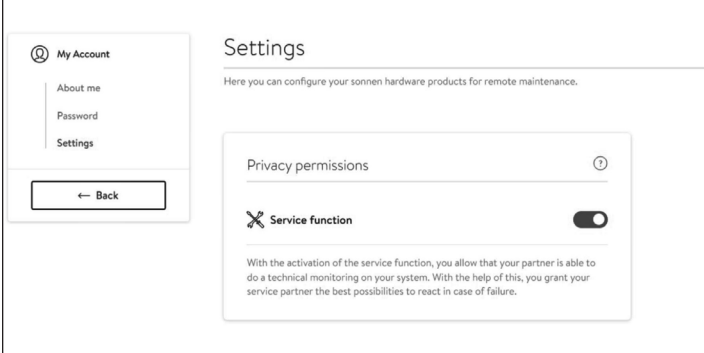

## *Fig. 75 Ajustes*

Esta página permite al usuario configurar la función de servicio. Se DEBE seleccionar la función de servicio de modo que el instalador pueda monitorear y brindar asistencia al sistema de almacenamiento.

# Desactivación

Apagado del sistema de almacenamiento

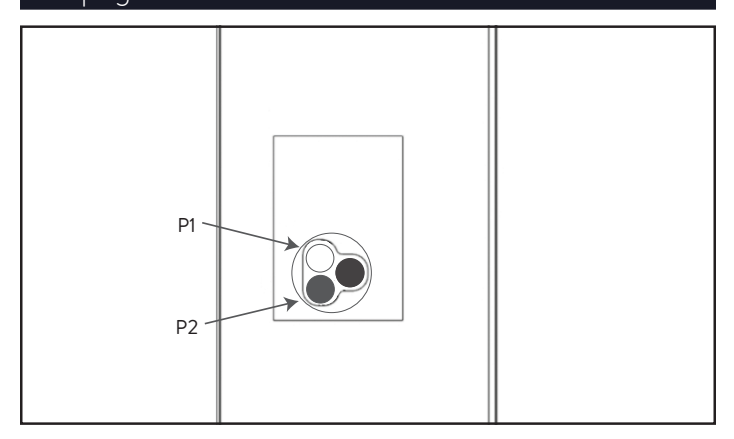

*Fig. 76 Botón de desconexión de suministro eléctrico (P1)* 

## **Apagado del sistema de almacenamiento**

## 1. Apagado físico

 $\blacktriangleright$  Presione el botón de desconexión de suministro eléctrico (P1)

## **Apagado de emergencia**

▶ Presione el botón de emergencia

## Reciclado y certificados

Los módulos de baterías del sistema de almacenamiento de energía sonnen cumplen con la directiva RoHS (Restricción de sustancias peligrosas) y no contienen ninguna de las siguientes sustancias: plomo, cadmio, mercurio, cromo hexavalente, bifenilos polibromados (PBB) y éteres de difenilos polibromados (PBDE).

No deseche el sistema de almacenamiento de energía sonnen o sus módulos de baterías en sitios que no sean instalaciones certificadas para desechar baterías y dispositivos electrónicos. Debe cumplir con las leyes federales, estatales y locales en relación con el desecho de baterías, que varían según la ubicación.

Según la garantía limitada, el reemplazo del módulo de baterías no tiene cargo durante el período de garantía, siempre y cuando sea parte de un producto cubierto que cumpla con los requisitos y se haya utilizado y mantenido

de acuerdo con los términos de la garantía limitada y según los Términos y las Condiciones proporcionados con el producto. En caso de desperfectos que ocurran una vez finalizado el período de garantía, el usuario final asumirá el costo de reemplazo del módulo de baterías. Todos los reemplazos de los módulos de baterías o equipos del sistema de almacenamiento de energía sonnen los deberá llevar a cabo un instalador certificado de sonnen. Comuníquese con el Departamento de Servicios de sonnen o la empresa que instaló el sistema de almacenamiento para coordinar estas acciones.

Sonnen utiliza instalaciones de reciclaje con certificación R2 para desechar todos los equipos eléctricos devueltos.

**Preparación de los módulos de baterías para el transporte (RMA)**

# **ADVERTENCIA**

## **Riesgo de quemaduras.**

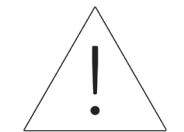

Cuando trabaje en el sistema de almacenamiento:

- ▶ Sáquese todas las joyas metálicas.
- ▶ Apague el sistema de almacenamiento.
- ▶ Apague el dispositivo principal de desconexión.
- $\blacktriangleright$  Use herramientas aisladas.
- ▶ Use equipo de protección personal.
- ▶ Asegúrese de que todo el sistema de almacenamiento esté apagado.
- ▶ Desconecte todas las baterías cercanas a la batería afectada, los cables, etc.
- ▶ Retire la batería afectada.

# **ATENCIÓN**

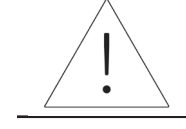

Fin de la sección de instalación de un solo sistema de almacenamiento.

# Descripción del producto de apilamiento

Estas instrucciones para el apilamiento en la red/fuera de la red son complementarias a la documentación

del producto aplicable para sonnenCore+. Siempre se debe cumplir con la documentación del producto, sobre todo con las instrucciones de la instalación.

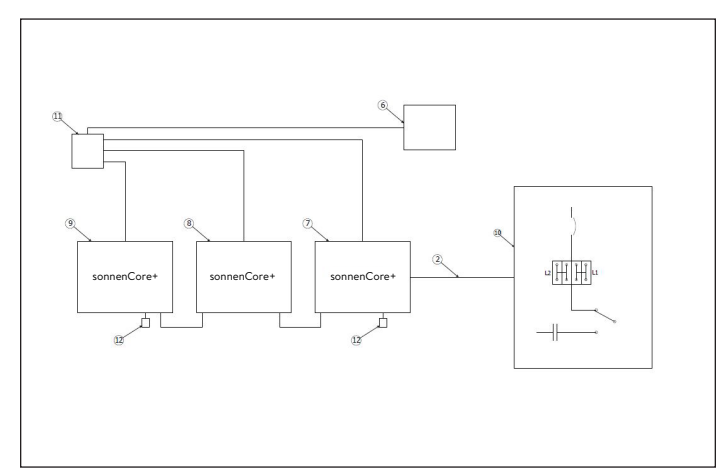

# *Fig. 77 Componentes de comunicación del módulo*

Componentes del sistema

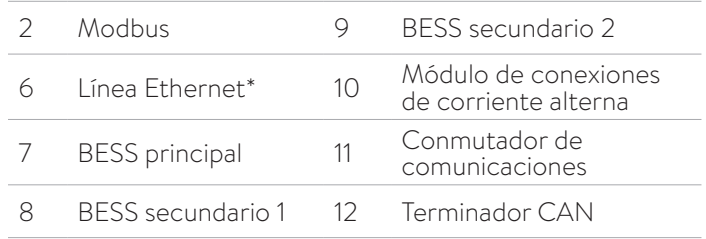

## *de conexiones de corriente alterna*

*Tabla 5 Componentes de comunicación del módulo de conexiones de corriente alterna*

\*no incluido en el alcance de la entrega

- El apilamiento en la red/fuera de la red está conformado por dos a tres sonnenCore+individuales.
- Todos los sonnenCore+ son del mismo tipo y tienen las mismas capacidades (número de módulos de batería) instaladas.
- Durante la instalación, un sonnenCore+ es designado como el BESS principal, mientras que los otros son designados como BESS secundarios. El BESS principal controla los dos

BESS secundarios después de que se completa la instalación. El BESS principal debe ser el más cercano al módulo de conexiones de corriente alterna, ya que el cable del Modbus se extiende entre ambos.

- Los cables de Ethernet deben conectar los tres sistemas a través de un conmutador de Internet o el módem si tiene suficientes puertos. Conecte el cable de comunicaciones (CAT6) al medidor EM en el módulo de conexiones de corriente alterna al BESS principal.
- Se puede prescindir del conmutador externo si se cuenta con un enrutador con un número suficiente de ranuras libres.

# Instalación del apilamiento

## Selección de la ubicación de instalación

## **Información importante**

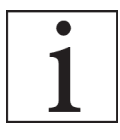

Al seleccionar la ubicación de la instalación, se debe tener en cuenta la pesada carga que el sonnenCore+ ejerce sobre el suelo. El peso especificado

para todo el sistema se encuentra en la sección de descripción del producto. Se deben respetar los códigos de construcción aplicables en cada caso.

## Cumplimiento de distancias mínimas

▶ Cumpla con las distancias mínimas especificadas con respecto a los objetos próximos, las paredes y los techos.

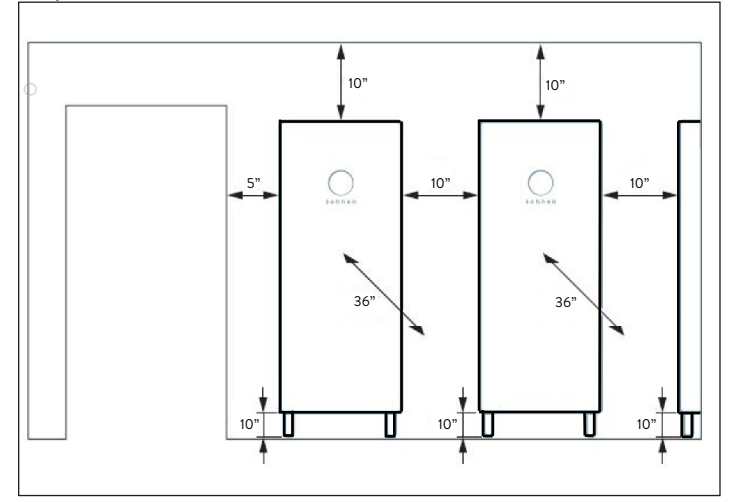

## *Fig. 78 Distancias mínimas para sonnenCore+*

Las distancias mínimas garantizan que se cumplan las siguientes condiciones:

- Suficiente disipación térmica.
- Apertura fácil del sonnenCore+.
- Espacio suficiente para los trabajos de instalación y mantenimiento.

## Usos prohibidos

# **PELIGRO**

## **Peligro de muerte por descarga eléctrica.**

Incluso si la red eléctrica falla, el sistema de almacenamiento continuará generando electricidad. Antes de realizar el mantenimiento del sistema de almacenamiento:

- ▶ Apague el sistema de almacenamiento.
- Solo las personas autorizadas especializadas en electricidad pueden trabajar en las piezas eléctricas.

# **No utilice el sistema de almacenamiento:**

- En vehículos
- En lugares con agua estancada o (> 90 %) de humedad
- No utilice el sistema de almacenamiento en áreas con riesgo de llenarse de polvos combustibles (polvo de harina, aserrín, etc.)
- En la luz solar directa
- En lugares en donde el contenido de amoníaco en el aire supere los 20 ppm
- En presencia de gases corrosivos
- A una elevación por encima de los 6560 metros sobre el nivel del mar
- Evite el contacto directo con el agua salada y las áreas con un alto contenido de humedad de agua salada en el ambiente. Para instalaciones ubicadas en un rango de 1,2 km de agua salada, póngase en contacto con atención al cliente.
- En lugares con una temperatura ambiente que normalmente supera los 32 °F - 113 °F (0 °C a 45 °C).

# Advertencias generales

# **ATENCIÓN**

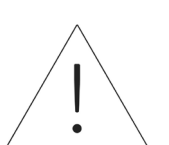

**Daños en los módulos de baterías debido a una descarga total.**

Si los módulos de baterías están desconectados de una fuente de alimentación durante más de seis meses, una descarga excesiva puede dañarlos.

▶ Cada seis meses, conecte a la fuente de alimentación de corriente alterna y deje que los módulos de baterías se carguen al 100 %.

#### Instrucciones generales de seguridad

- No modifique el sistema de almacenamiento.
- No utilice un sistema de almacenamiento dañado.
- Asegúrese de que se cumpla con las siguientes reglamentaciones al instalar y conectar el sistema de almacenamiento y el sistema fotovoltaico:
	- Reglamentaciones y pautas locales, regionales, nacionales e internacionales
	- ‒ National Electric Code (Código Nacional de Electricidad)
	- ‒ ANSI/NFPA 70
	- ‒ Requisitos de los servicios públicos
- Asegúrese de que todos los sistemas de seguridad estén en perfectas condiciones de funcionamiento.
- Lea este manual con detenimiento.
- Al trabajar con el sistema de almacenamiento, use el equipo de protección personal, incluidas gafas protectoras, guantes aislados y calzado de seguridad.
- Se deben iluminar todos los espacios de trabajo en torno al equipo eléctrico. No está permitido el control automático. Los tomacorrientes para alumbrado se deben disponer de tal forma que las personas que cambian lámparas o hacen reparaciones en el sistema de iluminación no

corran peligro por las piezas electrificadas u otros equipos.

# **ADVERTENCIA RIESGO DE DESCARGA ELÉCTRICA**

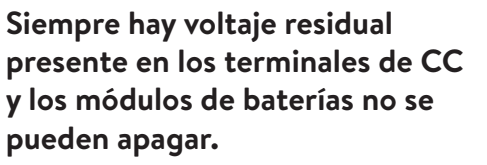

**Evite entrar en contacto con los terminales.**

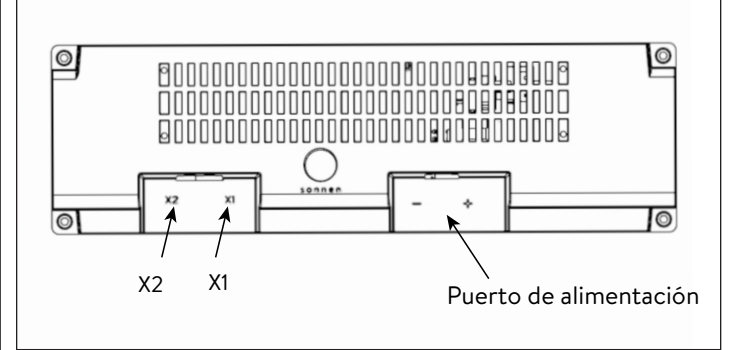

*Fig. 79 Módulo de batería sonnenModule 4*

# **ADVERTENCIA**

## **Riesgo de quemaduras.**

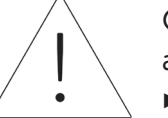

Cuando trabaje en el sistema de almacenamiento:

- ▶ Sáquese todas las joyas metálicas.
- ▶ Apague el sistema de almacenamiento.
- $\blacktriangleright$  Use herramientas aisladas.
- ▶ Use equipo de protección personal, incluidas gafas protectoras, guantes aislados y calzado de seguridad.

# Preinstalación

#### Herramientas necesarias

- Alicate pelacables
- Llave hexagonal n.° 4.6
- Taladro manual
- Cúter
- Cinta métrica
- Multímetro
- Llave de tubo o llave convencional de 10 mm
- Nivel de burbuja magnética
- Computadora portátil u otro dispositivo conectado a Internet
- Elementos de fijación adecuados para el tipo de pared

## Lista de piezas

- 1x CT del inversor fotovoltaico con cable "1000705"
- 1x CT de línea 1 con cable "1000707"
- 1x CT de línea 2 con cable "1000704"
- 2x cable corto Cat5e "1000541"
- 2x cable mediano Cat5e "1000532"
- 1x cable largo Cat5e "1000524"
- 4x cable de alimentación para módulo de baterías "1000625"
- 1x unidad de potencia
- 2 o 4x módulos de baterías
- 44x roscado
- 5x arandela de seguridad M6
- 2x perno M8x 57 mm
- 2x tapón de ingreso de cables largo
- 12x tapón de ingreso de cables pequeño
- 1x tapón de acceso al panel de control
- 2x sujetacables de nailon
- 1x cubierta
- 1x marco de pared
- 4 1x escuadra de pared
- 2x estante de módulo de baterías
- 1x cubierta de protección del módulo de baterías
- 1x escuadra de soporte izquierda
- 1x escuadra de soporte derecha
- 4x soporte de módulo de batería
- 2x pata de soporte
- 4x soporte en U para módulo de baterías (solo config. de 10 kWh)

## **Pasos básicos de la instalación**

- ▶ Prepare el lugar de instalación
- ▶ Revise que el sistema no esté dañado
- ▶ Pase el cable y el cableado hasta la ubicación de la instalación
- ▶ Instale y asegure el marco de pared
- ▶ Instale la Unidad de potenciaColoque y asegure los módulos de baterías
- ▶ Complete todas las conexiones de comunicación de los módulos de baterías
- ▶ Complete todas las conexiones de energía de los módulos de baterías
- ▶ Encienda el sistema y póngalo en funcionamiento

## **Selección de un lugar de montaje**

Seleccione un lugar con los siguientes atributos:

- Con temperatura ambiente entre 32 °F y 113 °F (de 0 °C a 45 °C)
- Con humedad máx. de 90 %, sin condensación
- Con elevación máxima de 6560 pies (2000 metros) sobre el nivel del mar
- Conforme a las normas de seguridad contra incendios (se recomienda usar un detector de humo)
- Libre de polvo
- Libre de gases corrosivos y explosivos
- Libre de vibraciones

38

- En una superficie plana con suficiente soporte de carga
- Con fácil acceso para equipo de instalación
- Conforme con todos los códigos de NFPA, NEC y de construcción locales

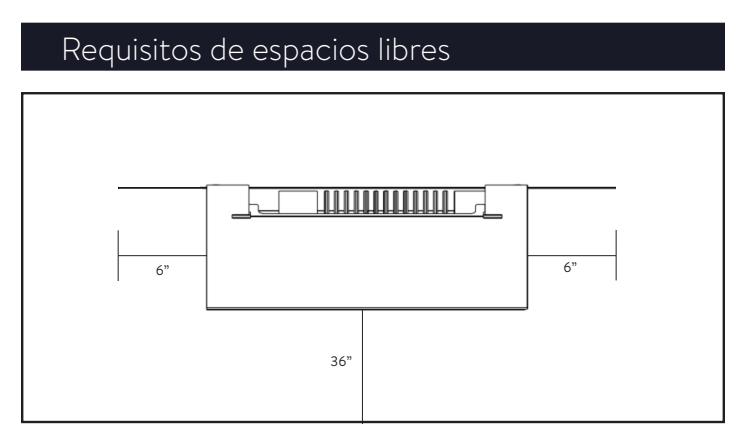

*Fig. 80 Vista superior - requisitos de espacios libres*

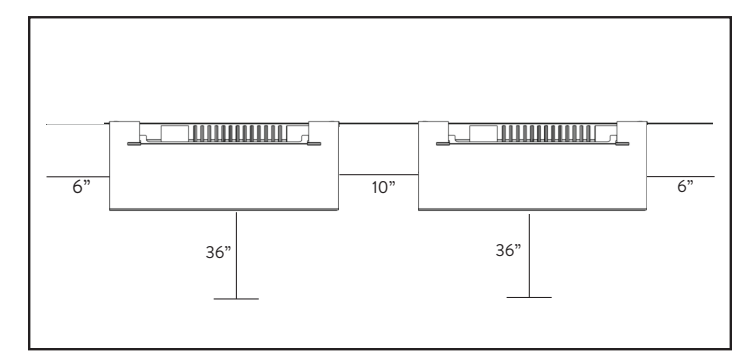

*Fig. 81 Vista superior - Requisitos de espacios libres de unidad múltiple*

## Inspección del sistema de almacenamiento

▶ Si existe sospecha de daño o piezas sueltas, suspenda la instalación, tome fotografías del área afectada y comuníquese con el Departamento de Servicios de sonnen.

Línea de atención de servicio: +1(818) 824-6363

Service@sonnen-batterie.com

Horario: L a V; de 8 a. m. a 8 p. m. EST

# Cómo instalar los componentes del

## sistema de almacenamiento

- 1. Tienda el cableado a la ubicación de instalación
- ▶ Deben tenderse cables del calibre, del tipo y del amperaje correctos.
- Red y microrred
- **Ethernet**
- Cables de CT incluidos (si se conecta fuera de ESS)
- Parada de emergencia (opcional)

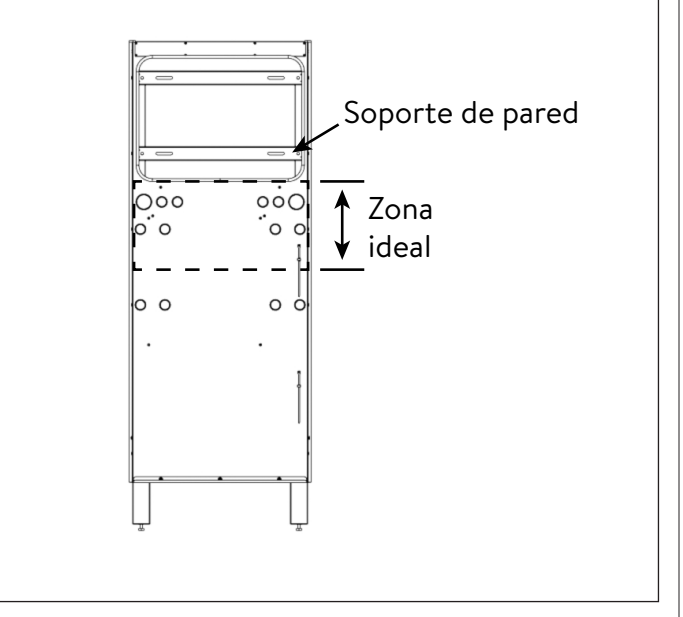

*Fig. 82 Opciones de ingreso del cableado en la pared*

El ingreso de los cables en el sistema puede hacerse mediante cualquier abertura del bastidor de la pared en la zona ideal.

- El conducto exterior debe tenderse DESPUÉS de instalado el bastidor de la pared, y desde ABAJO.
- Es posible acomodar el ingreso del conducto exterior ARRIBA a la izquierda a 4"/10 cm del bastidor de la pared, para evitar el disipador de calor.

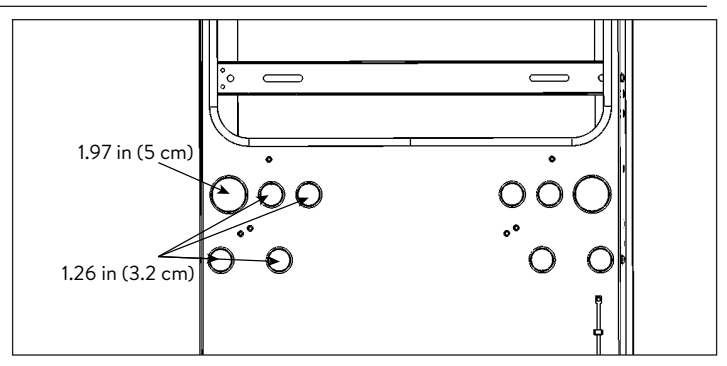

*Fig. 83 Tamaños de conducto*

- Conexión a la red
- Conexión a la microrred
- Conexión de Ethernet
- Parada de emergencia (opcional)
- 2. Prepare el bastidor de la pared para la instalación en la pared
- ▶ Retire el bastidor de la pared de la caja y apóyelo con el lado de la pared hacia arriba.

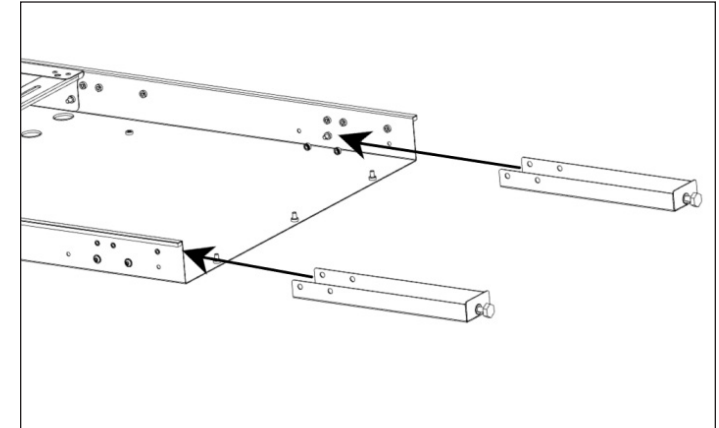

*Fig. 84 Ubicaciones de los tornillos de las patas de apoyo*

- ▶ Inserte cada pie de ajuste en una pata de apoyo.
- ▶ Instale el bastidor de la pared
- $\blacktriangleright$  Herramientas necesarias:
	- ‒ Taladro manual eléctrico
	- ‒ Nivel de burbuja magnético
	- ‒ Llave hexagonal n.º 4
- ▶ (OPCIONAL) Si la pared no está plana o no está a plomo, la unidad tiene tornillos que permiten ajustarla levemente en la pared.
	- ▶ Con el bastidor de la pared en el suelo, instale los ocho tornillos para plomo en la

pared a cada lado del borde del bastidor de la pared. Déjelos flojos por ahora.

*Fig. 85 Ubicaciones de los tornillos de plomo de la pared*

# 3. Prepare la pared para el montaje

- ▶ Busque y marque la ubicación de los vástagos en la pared.
- ▶ Pase los cables a través de las aberturas adecuadas.
- ▶ Apoye el bastidor de la pared contra la pared, de modo que las ranuras del soporte para la pared se alineen con la línea de vástagos.
- ▶ Coloque un nivel de burbuja magnético en el bastidor de la pared y gire los tornillos de nivelación debajo de cada pata de apoyo hasta que el bastidor de la pared esté nivelado de izquierda a derecha.

# 4. Instale el bastidor de la pared

Con el bastidor de la pared contra la pared, asegúrese de que esté en contacto con la pared en cada ubicación y marque los puntos de perforación.

- ▶ Aparte el bastidor de la pared y perfore los orificios en la pared con una broca de 3/16". Amplíe los orificios de la pared si es necesario.
- ▶ Apoye el bastidor de la pared contra la pared y fíjelo con x (tornillo para madera de 2"/5 cm y arandela de >1"/2.5 cm o un sujetador comparable).
- ▶ (OPCIONAL) Si se requirió aflojar los tornillos a plomo, coloque el nivel de burbuja magnético en el bastidor de la pared y apriete cada uno de los ocho tornillos a plomo de la pared para que la unidad quede a plomo.

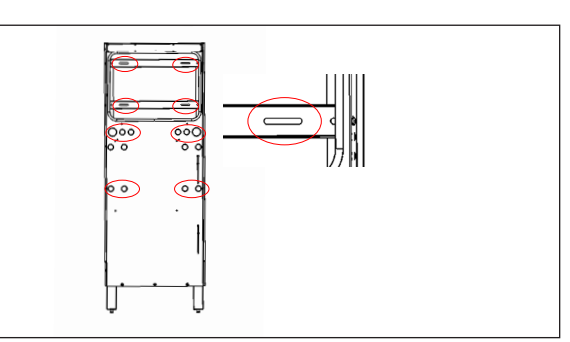

*Fig. 86 Fijar el bastidor de la pared a la pared*

▶ Fije el bastidor de la pared en estas ubicaciones. Los soportes para la pared tienen ranuras en caso de que resulten necesarias. **Retirar las patas de apoyo opcionalmente.**

# **ATENCIÓN ¡Riesgo de daños a la batería ESS!**

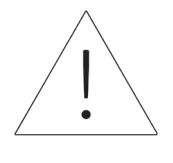

La pared debe poder soportar 525 lb (238 kg) en dos vástagos verticales. La garantía no cubre los daños al ESS o a cualquier otro bien debido a la extracción de los pies de apoyo.

- ▶ Cuando el bastidor de la pared está fijo en la pared, es posible retirar las patas de apoyo si se desea. (Conserve el pie de ajuste conectado a las patas de apoyo cuando las guarde)
- ▶ Instale la placa de escape inferior con pernos M6.

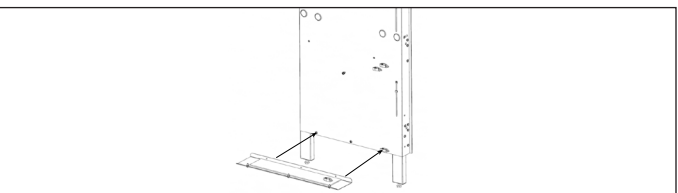

*Fig. 87 Instalación de la placa de escape inferior*

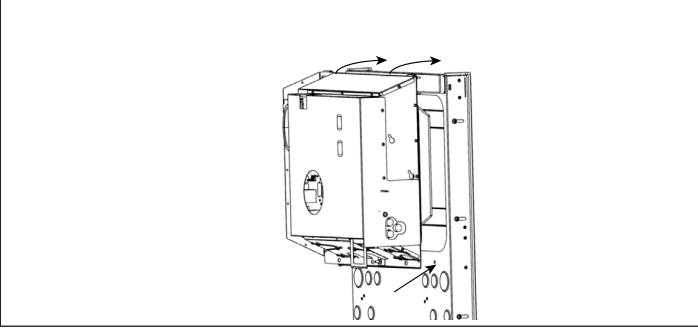

*Fig. 88 Cómo colgar la unidad de energía*

- 5. Cómo instalar la unidad de energía
- ▶ Retire las manijas de instalación del lugar de almacenamiento de la unidad de energía y

colóquelas en las ranuras a ambos lados de la unidad de energía como preparación para levantarla.

- ▶ Sostenga las manijas de instalación y use los dos ganchos de la parte posterior de la unidad de energía para colgar la unidad de energía en el bastidor de la pared desde el borde superior.
- ▶ Alinee los orificios de 3x en el lado inferior de la unidad de energía con los orificios roscados correspondientes del bastidor de la pared.
- ▶ Sujete la unidad de energía al bastidor de la pared con los 2x pernos M6 y las arandelas (haga caso omiso del orificio del medio).

# ESTO CONECTARÁ A TIERRA ELÉCTRICAMENTE EL BASTIDOR.

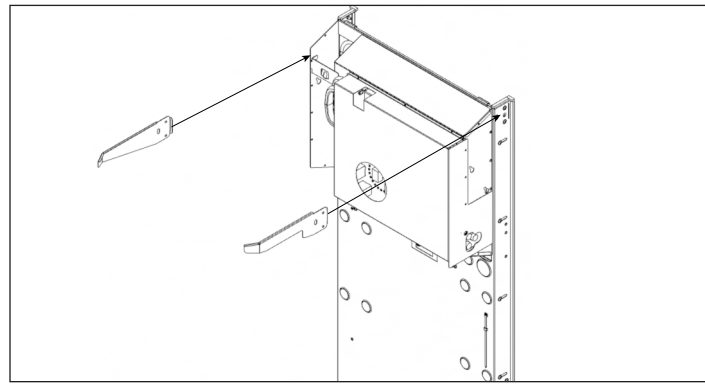

*Fig. 89 Cómo instalar las guías de la tapa*

- ▶ Para sujetar las quías de la tapa, doble hacia adentro hacia ambos lados del bastidor de la pared con tornillos M6 y arandelas.
- ▶ Asegúrese de que la capacidad correcta se verifique en la etiqueta de la placa de identificación: SCORE-P10 para 10 kWh o SCORE-P20 para 20 kWh.

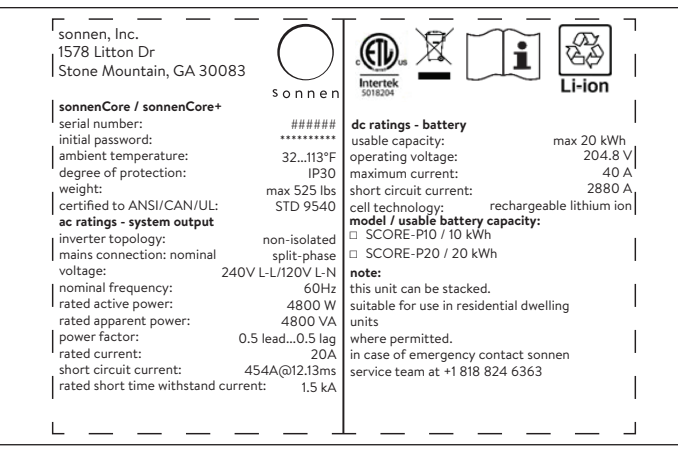

*Fig. 90 Placa de identificación de sonnenCore+*

- 6. Expansión de 10 kWh a 20 kWh
- ▶ Para las instrucciones de expansión, consulte el documento del kit de expansión de sCore+.

# Diagrama de circuitos

Notas:

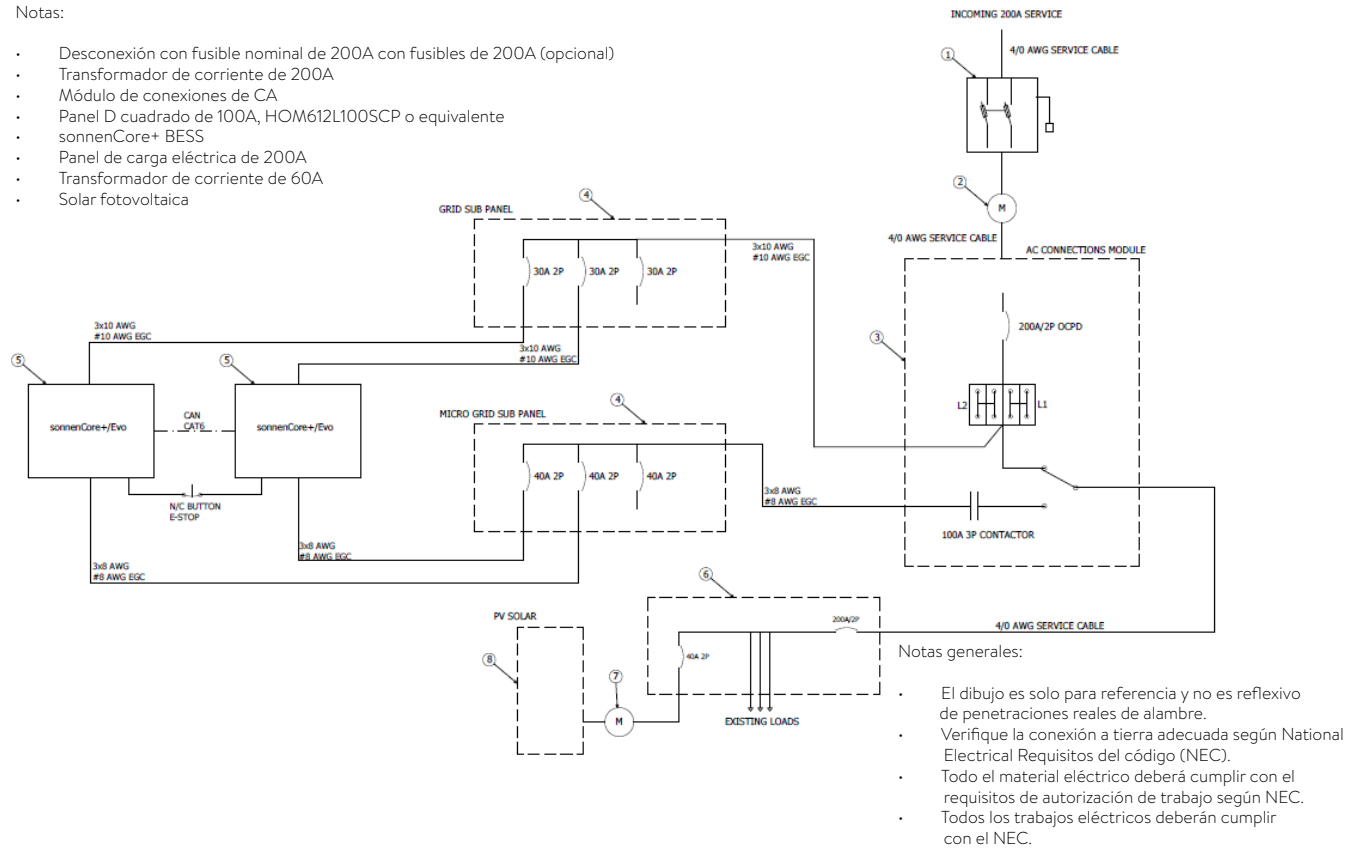

## *Fig. 91 Diagrama de circuitos general, conexión eléctrica apilada*

| Especificaciones del módulo de conexiones de CA |               |                                                        |                                                           |  |
|-------------------------------------------------|---------------|--------------------------------------------------------|-----------------------------------------------------------|--|
| Dimensiones Ancho"/<br>Altura"/Profundidad"     | 16.4/36/8.3   | Clasificación nominal de<br>corriente de cortocircuito | 10 KA con disyuntores                                     |  |
| Peso                                            | 67 lb (30 kg) | Transición                                             | Transición abierta ("interrumpir antes de<br>establecer") |  |
| Voltaje                                         | 120/240 V     | Cerramiento                                            | Tipo 1 interiores                                         |  |
| Clasificación nominal<br>pasante                | 200 A RMS     | Certificación                                          | UI 1008                                                   |  |

Especificaciones del módulo de conexiones de CA

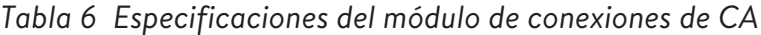

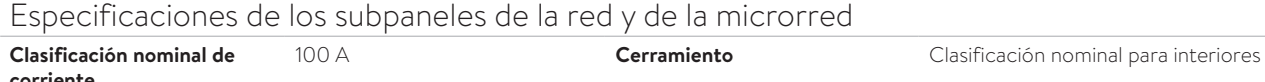

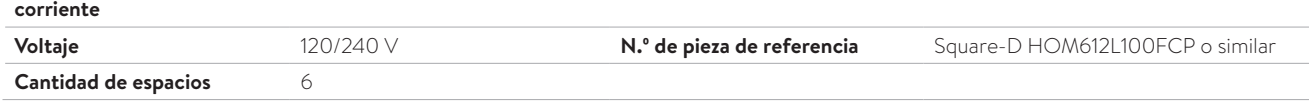

*Tabla 7 Especificaciones de los subpaneles de la red y de la microrred*

## Componentes del módulo de conexiones

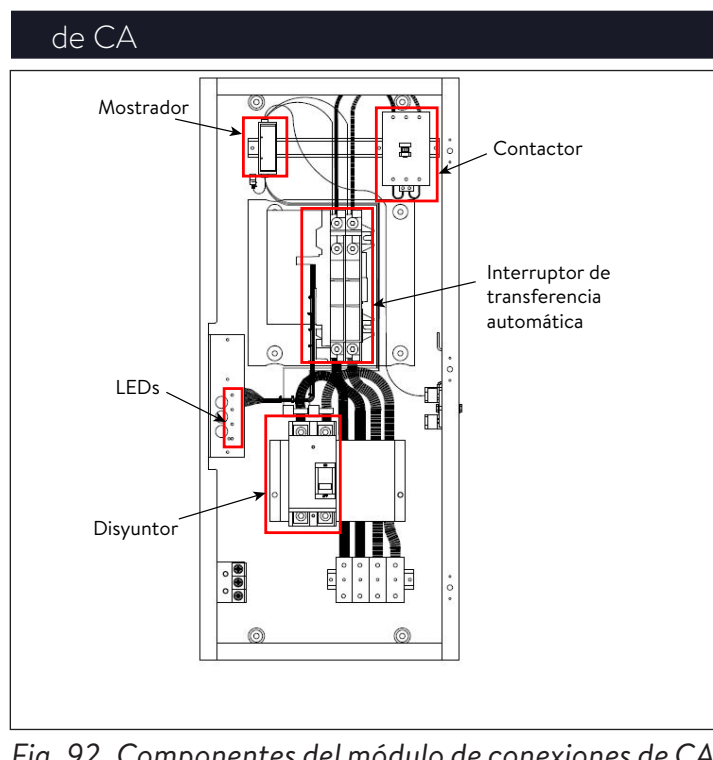

*Fig. 92 Componentes del módulo de conexiones de CA*

Panel LED del módulo de conexiones de

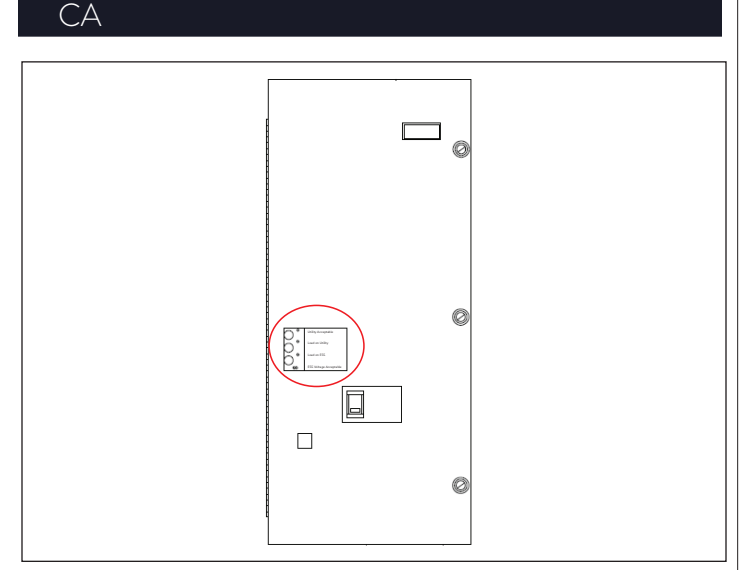

*Fig. 93 Panel LED del módulo de conexiones de CA* Luces del panel LED:

- La luz indicadora verde superior representa el voltaje de la red.
- Las dos luces del medio, verde la superior y roja la inferior, representan la posición del conmutador de transferencia.
- La luz indicadora roja inferior representa la microrred.

## Conexiones del módulo de conexiones

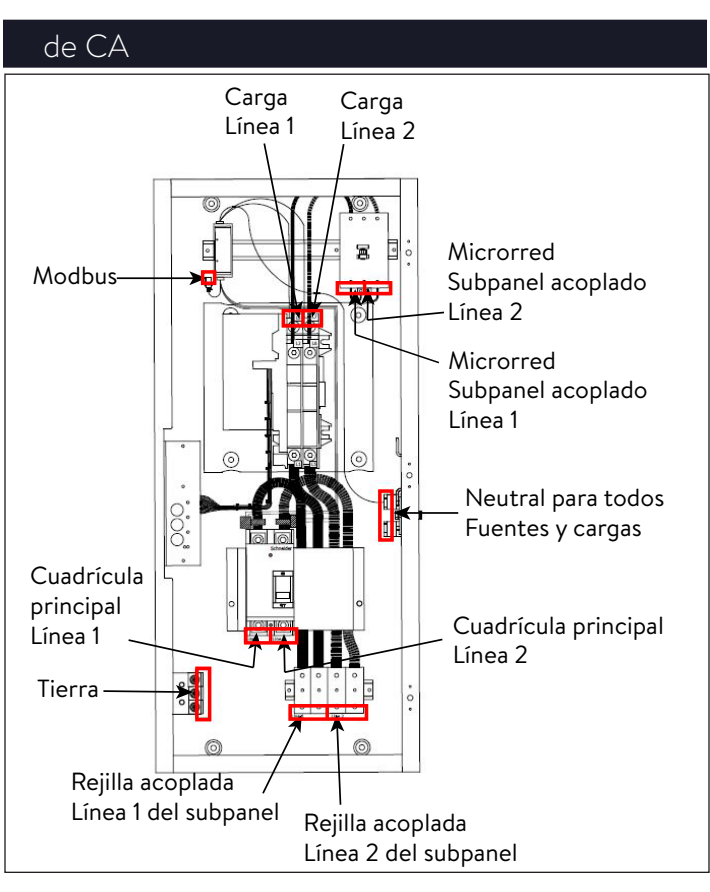

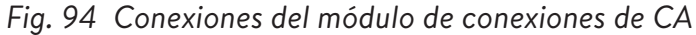

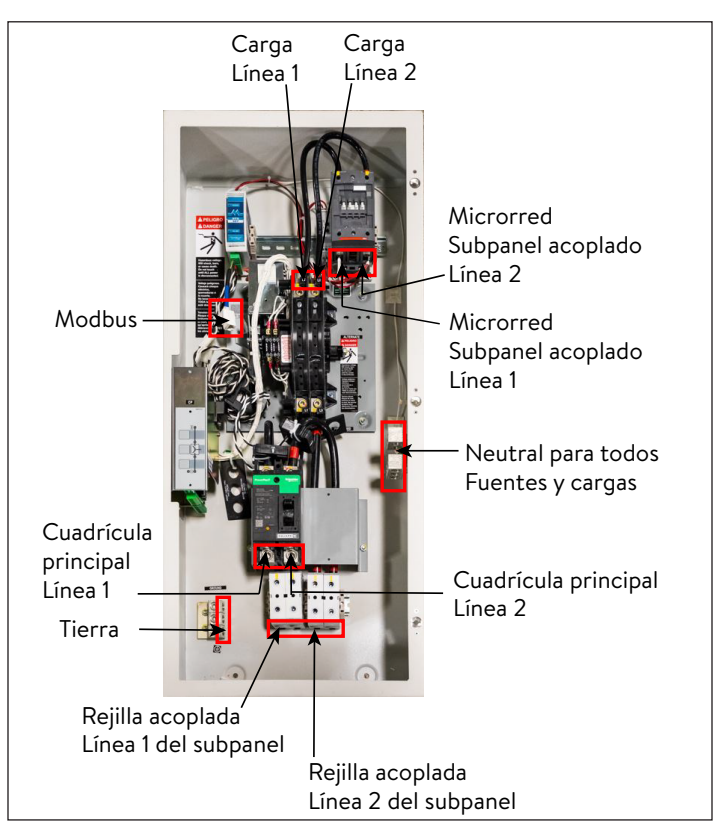

*Fig. 95 Imagen de las conexiones del módulo de conexiones de CA*

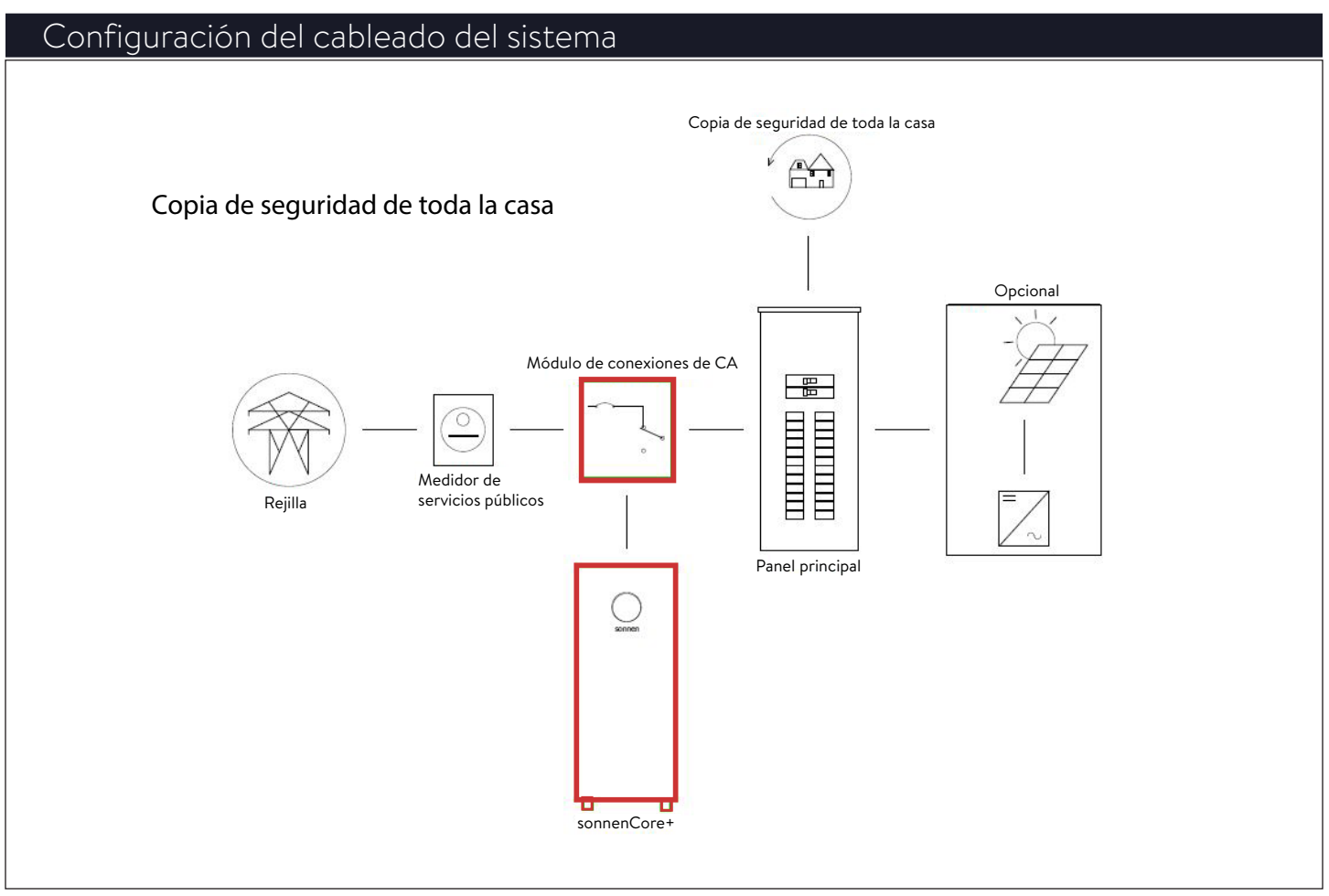

*Fig. 96 Respaldo para todo el hogar*

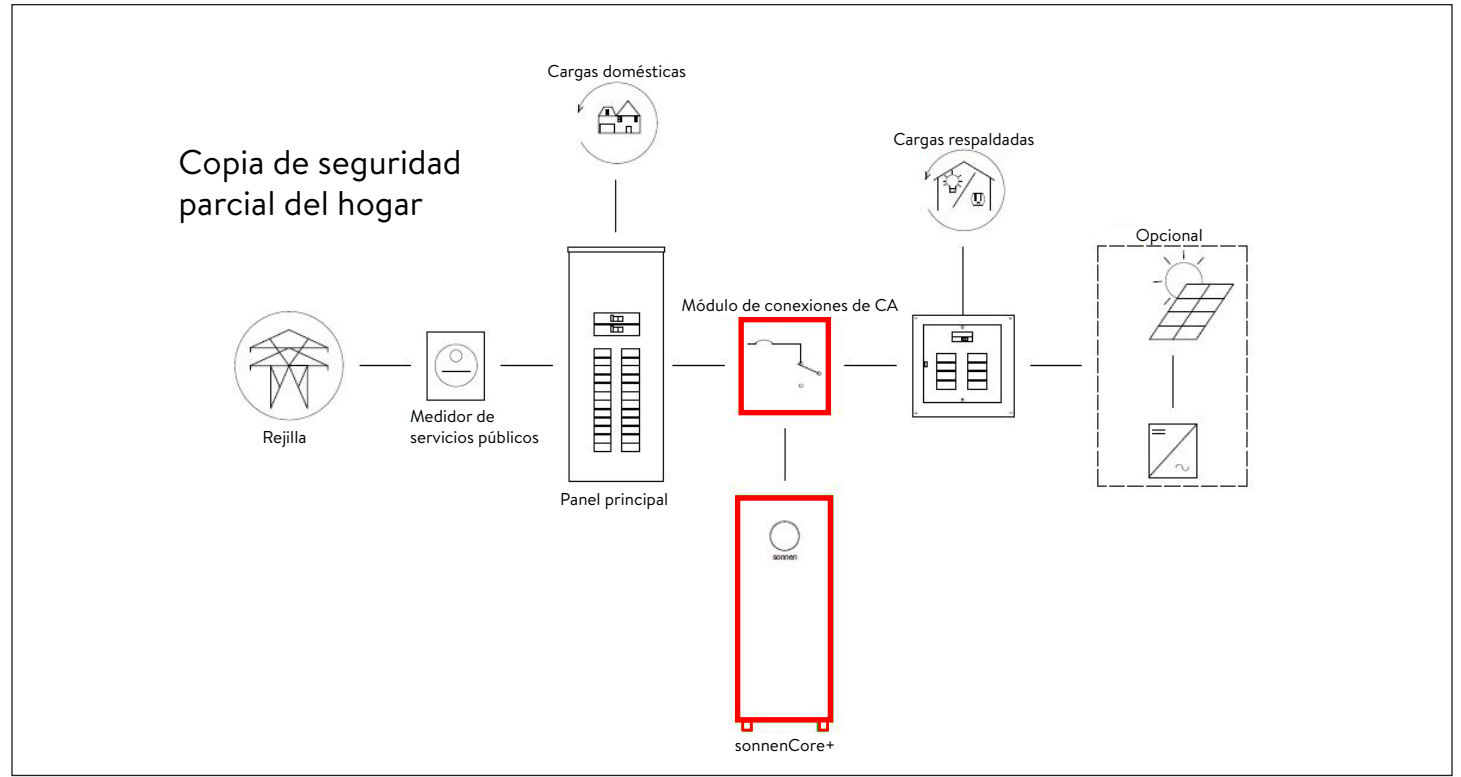

*Fig. 97 Respaldo parcial para el hogar*

## conexiones de CA

- 1x módulo de conexiones de CA "1002250"
- 3x rieles DIN de 100 mm "28078"
- 1x 3 polos 230 V/60 Hz 100 A
- 1x temporizador multivoltaje
- 4x bloque de bornes de un solo polo de 230 A
- 2x barra de puente de 230 A
- 1x CB calibre 3/0 negro a cable del borne
- 1x CB calibre 3/0 rojo a cable del borne
- 1x borne calibre 3/0 negro a cable de ATS
- 1x borne calibre 3/0 rojo a cable de ATS
- 1x ATS 2 AWG negro a cable del contactor
- 1x ATS 2 AWG rojo a cable del contactor
- 1x kit de medidor
- 1x 208 600 Vca L-L 3 o 4 cables, Modbus
- 1x CT 200 A 0-333 mV, núcleo dividido L1 "1002304"
- 1x CT 200 A 0-333 mV, núcleo dividido L2 "1002306"
- 1x CT 100 A 0-333 mV, núcleo dividido "1002309"
- 1x enchufe, RJ45, acoplador, hembra
- 2x adhesivo con marcas testigo "1002275"
- 2x tope del extremo del bloque de bornes "10441"

## Lista de piezas para instalación apilada

- Hasta 3x sonnenCore+ (suministrados por sonnen)
- 1x módulo de conexiones de CA (suministrado por sonnen)
- 1x subpanel designado para "red"
- 1x subpanel designado para "microrred"
- Hasta 3x disyuntores 30A/2P Square D
- Hasta 3x disyuntores 40A/2P Square D
- 1x conmutador de red de 4 puertos

# Información general sobre la instalación

▶ Observe siempre las especificaciones de las instrucciones de instalación para sonnenCore+.

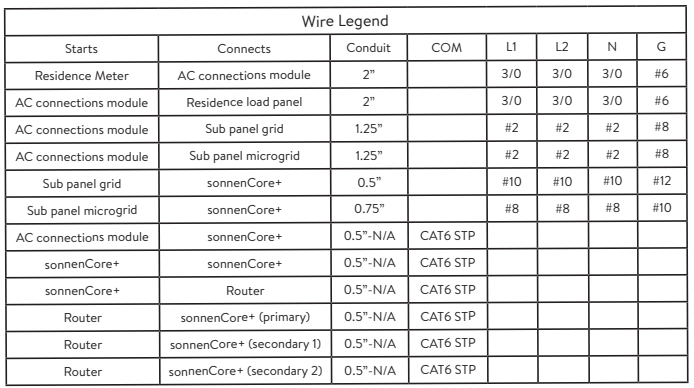

## *Tabla 8 Leyenda del cable*

# **ADVERTENCIA**

Trabajos eléctricos en el sistema de almacenamiento y en el distribuidor eléctrico.

- ¡Peligro de muerte por electrocución!
- Apague el sistema de almacenamiento para aislarlo eléctricamente.

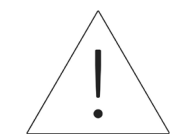

- Desconecte los circuitos eléctricos relevantes.
- Protéjalo para que nadie vuelva a encender el dispositivo.
- Espere cinco minutos para que los capacitores puedan descargarse.
- Verifique que el dispositivo esté desconectado de la fuente de alimentación.
- Únicamente electricistas matriculados tienen permitido llevar a cabo trabajos eléctricos.

# Cómo instalar el módulo de conexiones

## de CA

- ▶ Extraiga el módulo de conexiones de CA de la caja e identifique los componentes de montaje.
- ▶ Antes de instalarlo, perfore el módulo de conexiones de CA para tender cables hacia adentro. El instalador debe retirar todas las

45

virutas metálicas del proceso de perforación antes de montar el módulo de conexiones de  $CA$ 

- ▶ Identifique el área de instalación en la pared y encuentre un único vástago de montaje.
- ▶ Use pernos de montaje para conectar el módulo de conexiones de CA al vástago (tenga anclajes incorporados o madera terciada antes de montar el módulo de conexiones de CA) y deje lugar para el conducto, los cables y los componentes adicionales.

# Conexión eléctrica

- 1. Componentes de cableado
- El diagrama de circuitos general muestra un ejemplo de cómo conectar eléctricamente el máximo de 3 sonnenCore+ en configuración apilada.
- ▶ Observe el diagrama de circuitos general en el Apéndice 5 y el diagrama de circuitos apilado.
- ▶ Identifique la colocación de todos los componentes para la instalación.
- ▶ Comience la conexión eléctrica entre dispositivos según el diagrama de circuitos.
- 2. Conexión a la red
- ▶ Conecte cables de tamaño adecuado desde el servicio de la red entrante al disyuntor de 200 A ubicado en la parte inferior del módulo de conexiones de CA. El módulo de conexiones de CA tiene clasificación nominal para entrada de servicio e red, pero se recomienda tener una protección contra sobrecorriente entre el módulo y el servicio de red.
- ▶ Consulte la figura a continuación para obtener la secuencia de conexión.

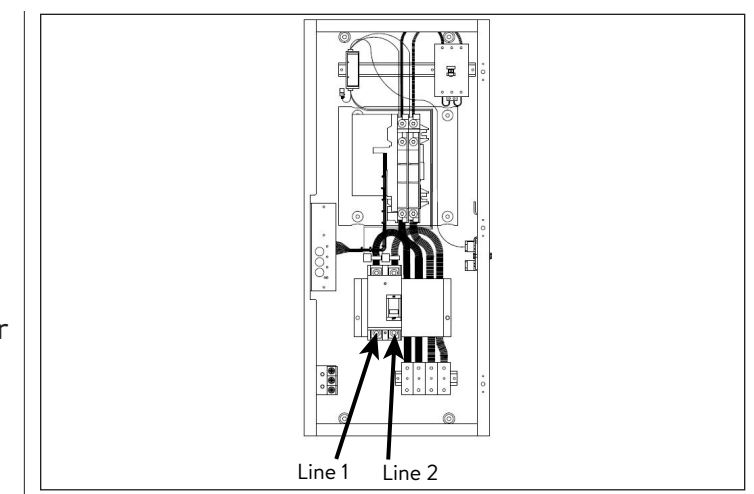

*Fig. 98 Conexión a la red*

NOTA: El par de apriete para estos terminales QBL22200 es de 28N.m o 250 lb.in.

## 3. Conexión de carga

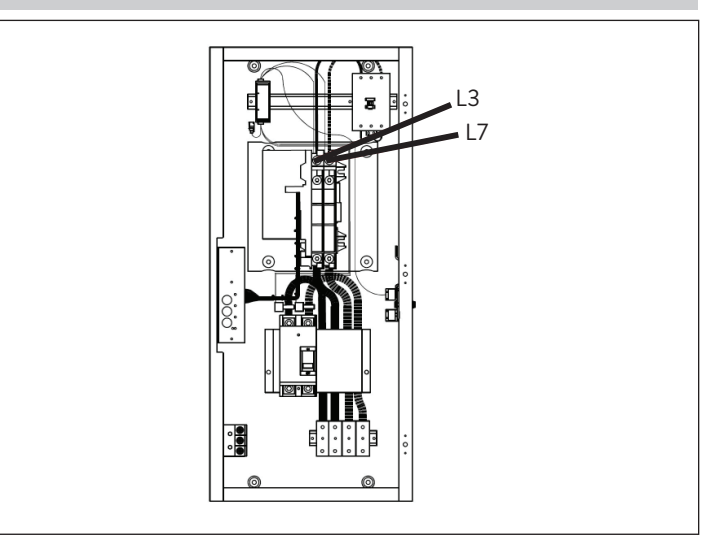

# *Fig. 99 Conexión de carga*

NOTA: El par de apriete para L3 y L7 es de 22.6 N.m o 200 lb.in.

- ▶ Termine un cable de tamaño adecuado desde el panel de cargas principal a los bornes L3 y L7 del módulo de conexiones de CA. Este conductor alimentará energía al panel de cargas principal.
- 4. Conexión del subpanel de la red
- ▶ El módulo de conexiones de CA solo tiene entradas para 1 "red" y 1 "microrred". En consecuencia, los dos "subpaneles de fase dividida" mencionados en la tabla de "componentes de cableado" y mostrados como los componentes 8 y 9 en el diagrama de circuitos general se usan como barras de bus para combinar múltiples sonnenCore+ y

proteger los combinadores.

- ▶ Complete los subpaneles de red de 100 A con un disyuntor de 30 A para cada sonnenCore+.
- ▶ Termine una conexión de cable 10 AWG desde cada borne de la red de sonnenEvo a un disyuntor de 30 A.
- ▶ Tienda una conexión de cable 2 AWG desde los terminales del alimentador principal del subpanel de la red a los bloques de bornes de distribución de la red ubicados en la parte inferior del módulo de conexiones de CA. Consulte la figura a continuación para obtener la secuencia de conexión.
- ▶ Asegúrese de que las conexiones L1, L2, neutro y tierra sean uniformes en todos los componentes.

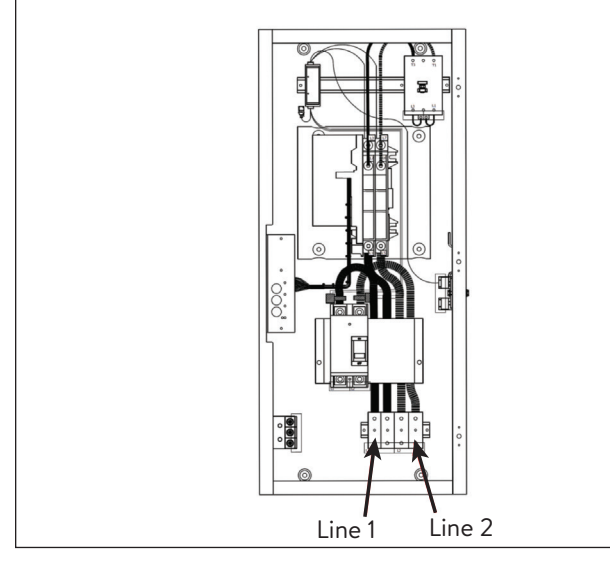

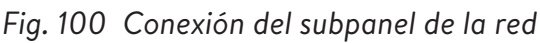

NOTA: El par de apriete para ZS95 TB es de 9.25 N.m o 81.7 lb.in.

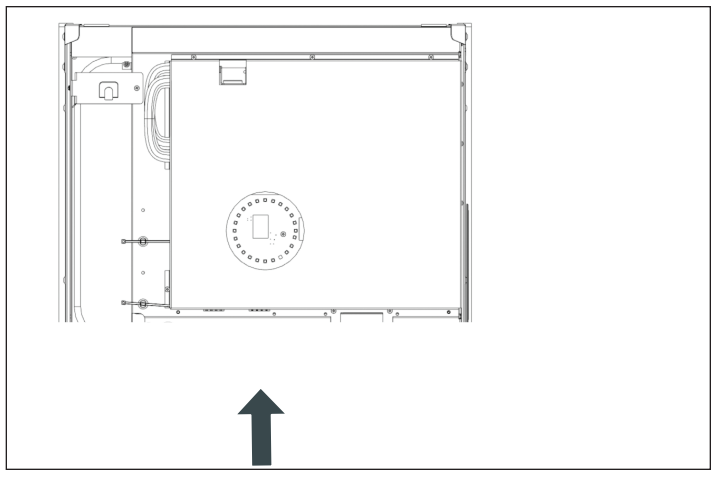

*Fig. 101 Conexión de los cables de la red y de la microrred*

- 5. Conexión del subpanel de la microrred
- ▶ Complete los subpaneles de microrred de 100 A con un disyuntor de 40 A para cada sonnenEvo.
- ▶ Termine una conexión de cable 8 AWG desde cada borne de la microrred de sonnenEvo a un disyuntor de 40 A.
- ▶ Tienda una conexión de cable 2 AWG desde los terminales del alimentador principal del subpanel de la microrred al contactor de 100 A de la microrred ubicado en la parte superior derecha del módulo de conexiones de CA. Consulte la figura para obtener la secuencia de conexión.
- ▶ Asegúrese de que las conexiones L1, L2, neutro y tierra sean uniformes en todos los componentes.

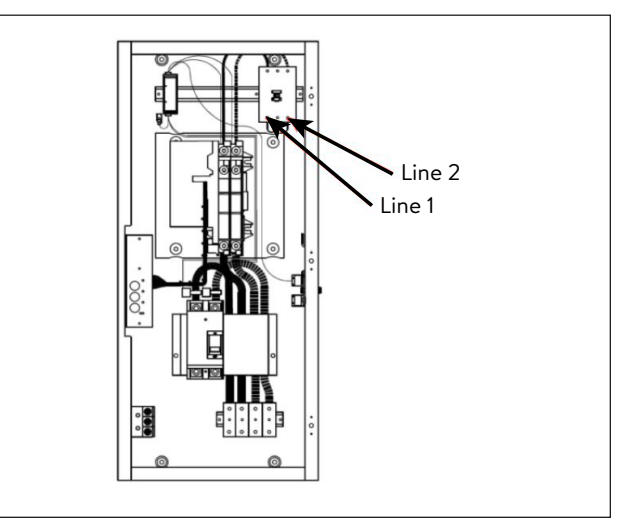

- *Fig. 102 Conexión del subpanel de la microrred* NOTA: El par de apriete es de 3 N.m o 27 lb.in.
- 6. Conexión de Modbus
- La línea de Modbus suministra información del medidor desde el módulo de conexiones de CA hasta los BESS apilados.
- ▶ Retire la conexión de Modbus del medidor del BESS principal y conecte el Modbus al módulo de conexiones de CA.
- ▶ Tienda un cable CAT6 desde el acoplador de Ethernet ubicado en la esquina superior izquierda del módulo de conexiones de CA al borne de Modbus del BESS principal. Solo se requiere una conexión de Modbus para la comunicación con los medidores.

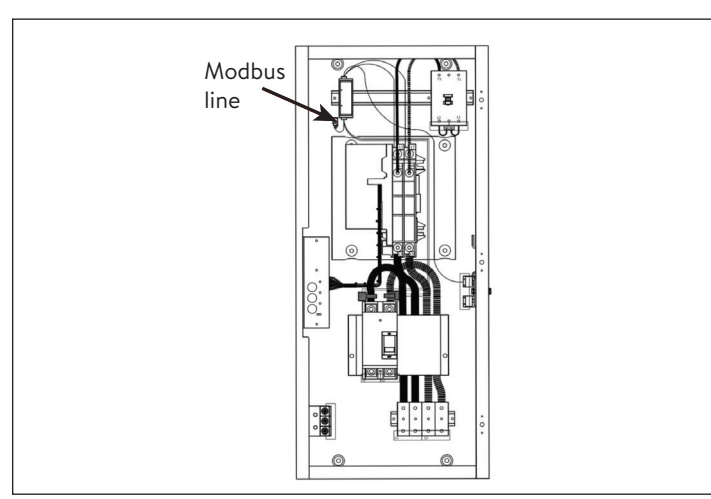

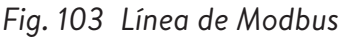

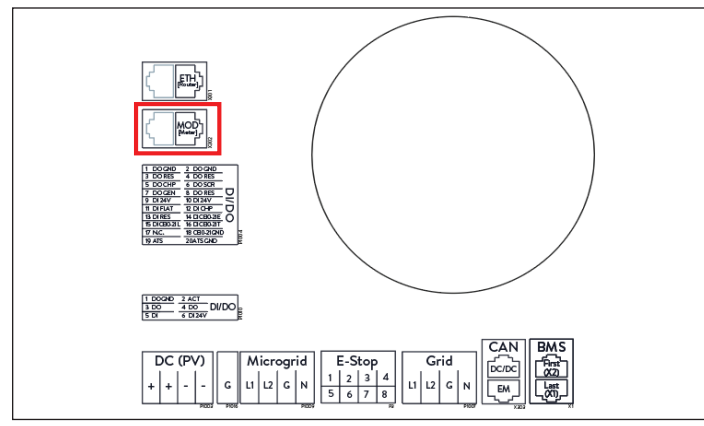

*Fig. 104 Conexión de Modbus*

# 7. Conexión de Canbus

- Se requiere la conexión de Canbus para la operación fuera de la red de las unidades apiladas. Las conexiones CAN se establecen en cadena desde un BESS al siguiente. Debe haber un resistor de terminación en ambos extremos de la cadena.
- ▶ Para apilar 2 sistemas de almacenamiento, conecte el cable de comunicación CAN (CAT6 blindado) desde el dongle de Ethernet del BESS principal al BESS 1 secundario.
- ▶ Para apilar 3 sistemas de almacenamiento, continúe la cadena. Para ello, retire el resistor de terminación del BESS 1 secundario y conecte otro cable de comunicación CAN desde el dongle de Ethernet del BESS 1 secundario al BESS 2 secundario.

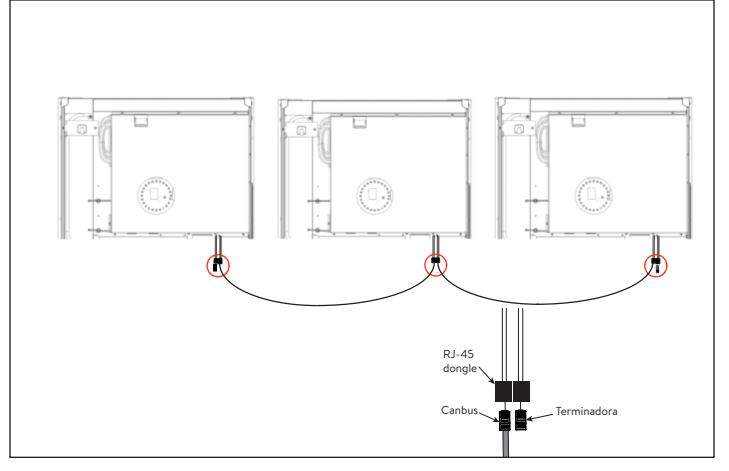

*Fig. 105 Conexiones de Canbus y de terminación*

8. Cómo conectar las líneas de Ethernet

Si el enrutador del cliente tiene una cantidad suficiente de ranuras libres, es posible conectar los sistemas de almacenamiento directamente al enrutador.

- ▶ Conecte las líneas de Ethernet como se muestra en el diagrama de circuitos. Cada unidad debe estar conectada al enrutador o al conmutador.
- Tenga en cuenta que las líneas de Ethernet, del conmutador y del enrutador no se incluyen en la incumbencia de la entrega.
- 9. Desconexión del puente J1

# **ADVERTENCIA**

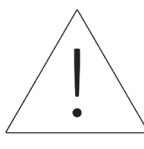

No coloque las manos dentro de la tapa de protección de la unidad de energía. Peligro de electrocución.

▶ Para permitir apilar sonnenCore+, el mazo del puente J1 debe desconectarse de todos los demás sonnenCore+ del sistema. Para ello, debe retirarse el pin de unión de los conectores. Este pin será necesario para operar las unidades individualmente o para resolver problemas en unidades de energía individuales. Es recomendable guardarlo; para ello, puede adherirlo con cinta a la puerta o a la unidad de energía.

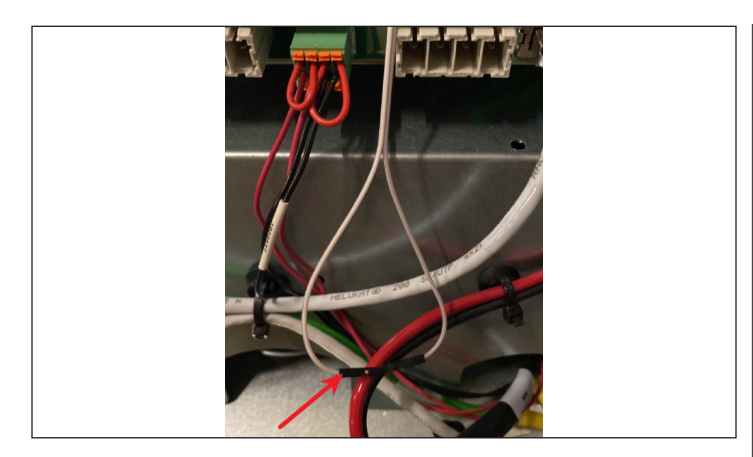

*Fig. 106 Mazo del puente J1*

# 10. Prueba de neutro-tierra

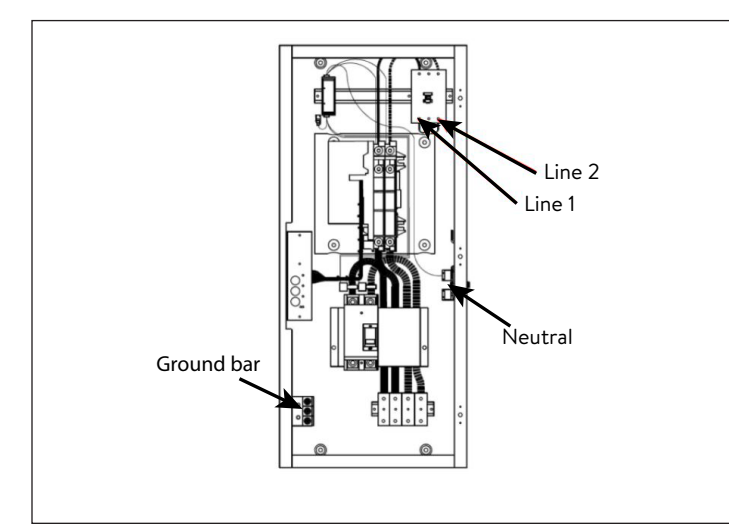

*Fig. 107 Neutro-tierra*

# **ATENCIÓN**

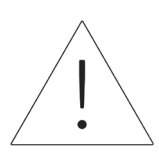

Pruebe el panel de carga para la conexión de neutro-tierra.

- ▶ Con el voltaje de la red o de servicio activado, lleve a cabo una prueba con el medidor de voltaje entre la barra de conexión a tierra y la barra del neutro.
- ▶ Si el voltaje medido entre la conexión a tierra y el neutro está por debajo de 1 V, está aprobado; si la medición es de más de 1 V, está desaprobado.
- ▶ Si está aprobado, vuelva a activar la energía y continúe la instalación y la puesta en funcionamiento.
- ▶ Si está desaprobado, verifique la ruta de

conexión a tierra hasta la tierra. A continuación, verifique la ruta del neutro al servicio.

- ▶ Asegure la continuidad de la conexión a tierra desde la tierra al módulo de conexiones de CA con un multímetro y un tono de resistencia.
- ▶ Si la prueba falla, asegúrese de que las conexiones eléctricas estén ajustadas. Si se encuentra alguna floja, apriétela y vuelva a llevar a cabo la prueba.
- ▶ Si vuelve a fallar, desconecte el panel de carga, la tierra y el neutro del módulo de conexiones de CA y vuelva a llevar a cabo la prueba.
- ▶ Si ahora es correcto, el problema está en el panel de carga.
- ▶ Si vuelve a fallar, comuníquese con el equipo de servicio de sonnen.

# Cómo instalar las baterías

- 1. Instale los estantes de las baterías
- ▶ Instale 2x estantes de las baterías con 6x pernos M6 en total, 3 a la derecha y 3 a la izquierda.

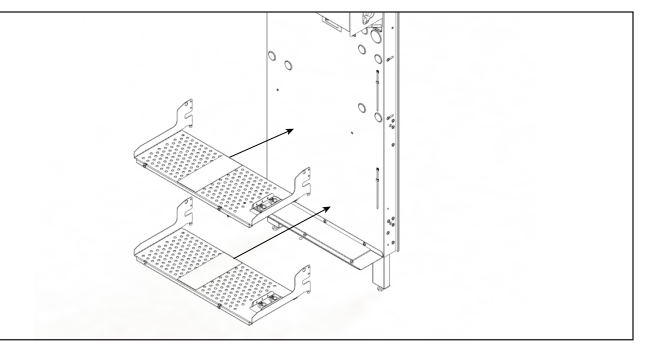

- *Fig. 108 Cómo instalar los estantes de las baterías*
- ▶ Agregue la tapa de la batería con 2x pernos M6.
- ▶ Instale los soportes izquierdo y derecho con 2x pernos M6 en cada uno en el bastidor de la pared.

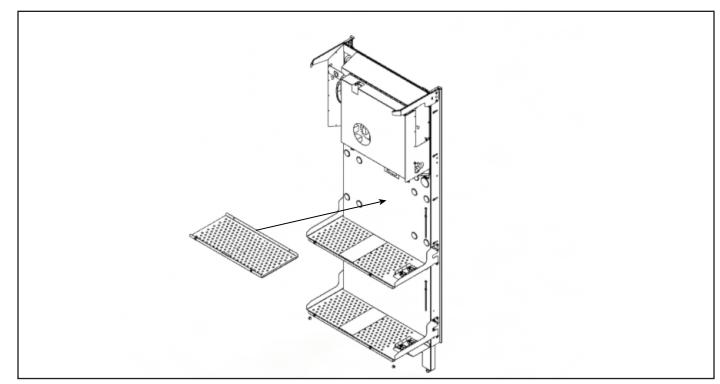

*Fig. 109 Cómo agregar la tapa de las baterías*

- 2. Instalar las baterías
- ▶ El estante superior debe usarse únicamente para una instalación de 20 kWh.
- ▶ Ambas baterías deben colocarse en el estante inferior e instalarse contra el bastidor de la pared para la instalación de 10 kWh.
- ▶ El adhesivo del estante muestra que no debe cargarse una batería en el estante superior para la instalación de 10 kWh.
- ▶ Para la instalación de 20 kWh, se usarán ambos estantes.
- ▶ Cargue las baterías según las indicaciones en el adhesivo del estante.
- ▶ Las baterías delanteras deben voltearse para que las conexiones enfrenten las conexiones de las baterías posteriores. Esto es para asegurar que los cables no se doblen.

10kWh: Both batteries on bottom shelf

# *Fig. 110 Adhesivo del estante*

.

▶ Instalación de baterías de 10 kWh: Cargue la batería inferior primero en el estante inferior contra el soporte de la pared y, a continuación, cargue la segunda batería junto a la primera.

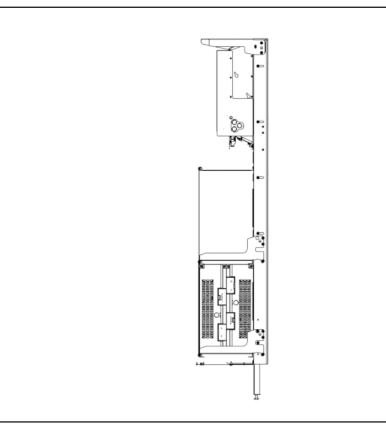

*Fig. 111 Instalación baterías de 10 kWh*

▶ Instalación de baterías de 20 kWh: Cargue las dos baterías inferiores primero, la primera

contra el soporte de la pared y, a continuación, cargue las dos baterías superiores.

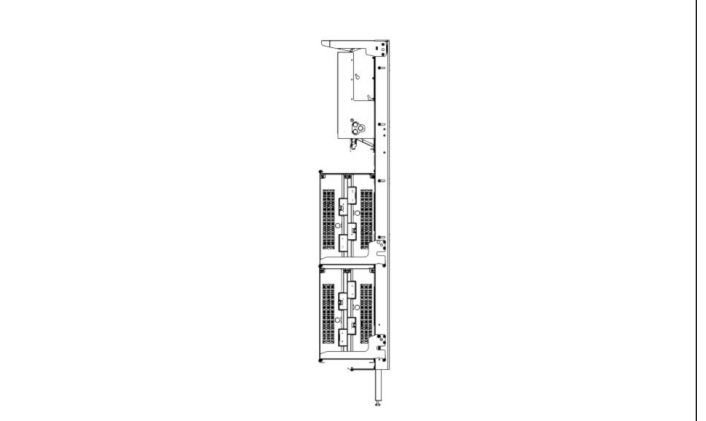

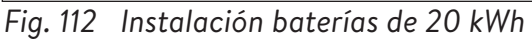

▶ Asegúrese de que las conexiones de las baterías estén hacia afuera y enfrentadas.

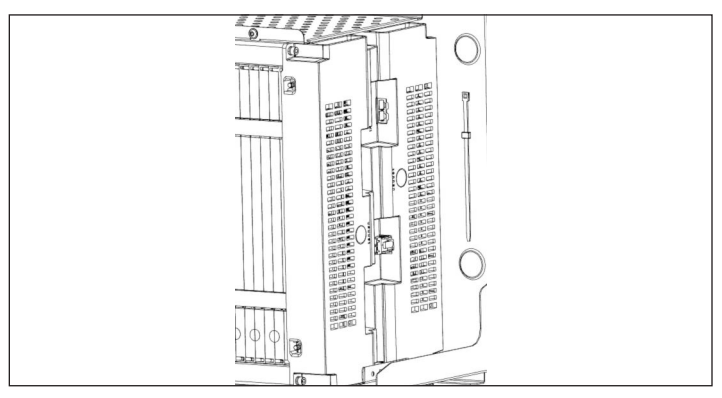

*Fig. 113 Conexiones de las baterías enfrentadas*

▶ Para 10 kWh: Con pernos M6, instale los sujetadores rectos de las baterías de la fila superior en la fila superior primero y, a continuación, instale los sujetadores rectos de la fila inferior. NOTA: El sujetador inferior se superpondrá con el sujetador superior en el perno.

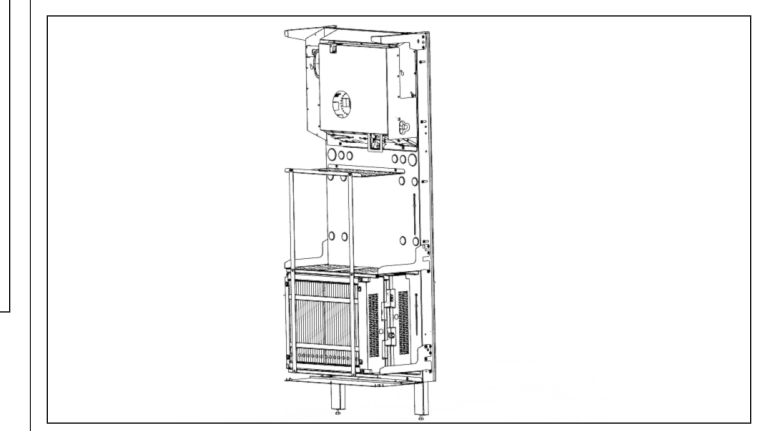

*Fig. 114 Cómo instalar los sujetadores para 10 kWh*

▶ Para 20 kWh: Con pernos M6, instale los sujetadores rectos de las baterías de la fila superior en la fila superior primero y, a continuación, instale los sujetadores rectos de la fila inferior. NOTA: El sujetador inferior se superpondrá con el sujetador superior en el perno.

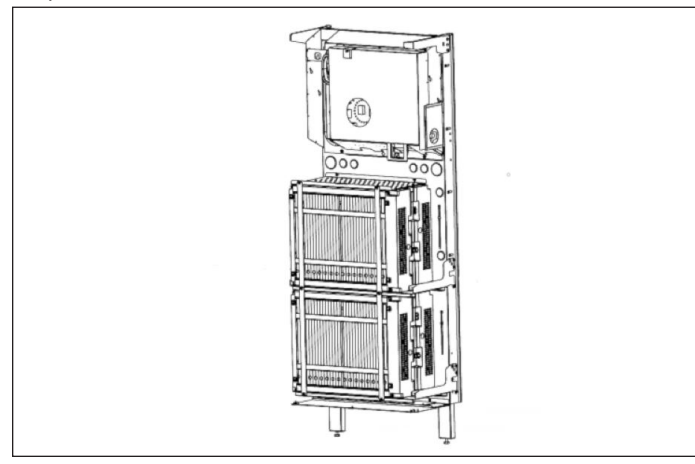

*Fig. 115 Cómo instalar los sujetadores para 20 kWh*

# Cómo seleccionar el concepto de

## medición

- El concepto de medición se refiere a la manera específica en que sonnenEvo mide la producción y el consumo, y la ubicación de los medidores. En esta sección, el instalador seleccionará la ubicación de los transformadores de corriente y de las conexiones con base en la sección de medición seleccionada. En la parte de puesta en funcionamiento, debe seleccionar el concepto de medición que coincida con la ubicación del transformador de corriente. Los tres conceptos de medición son red, consumo y diferencial.
- Los transformadores de corriente preinstalados son para el concepto de medición de la red. Hay dos transformadores de corriente de PV, uno en el módulo de conexiones de CA y el otro en el kit de accesorios. NOTA: Cualquiera puede usarse para la medición del PV.

1. Medición de la red

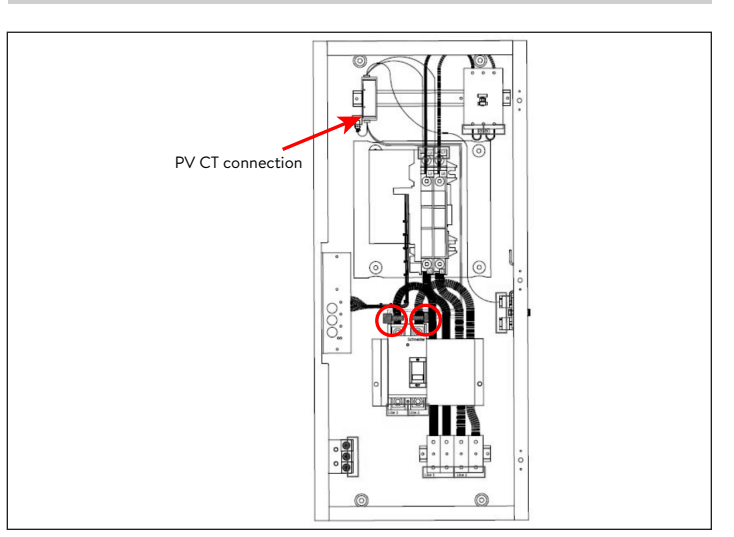

*Fig. 116 Medición de la red/conexión del transformador de corriente de PV*

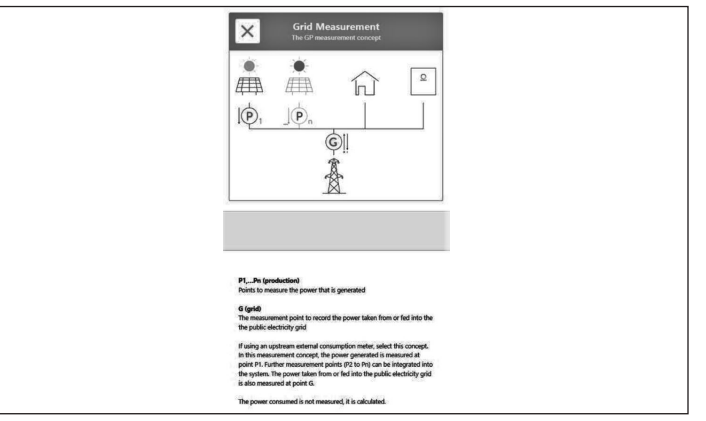

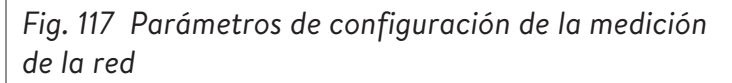

- El concepto de medición de la red (concepto de medición estándar) supone que los medidores de consumo están corriente arriba de todas las cargas, las baterías sonnen y el sistema de PV.
- Coloque el transformador de corriente de PV alrededor del conductor de PV y, a continuación, conecte el conector del transformador de corriente de PV para medir posicionado dentro del módulo de conexiones de CA.
- El consumo se calcula como el valor medido del "medidor de consumo" menos la producción de PV menos la descarga de la batería de sonnen.

# Conexiones de la unidad de energía

1. Instale un interruptor de desconexión (opcional)

Se recomienda instalar un interruptor de desconexión de servicio entre el sistema de almacenamiento y la energía de la red. Consulte el NEC (National Electric Code) y a la autoridad con jurisdicción locales para obtener orientación.

- 2. Tienda los cables de energía en el sistema de almacenamiento
- ▶ Los cables del calibre, del tipo y del amperaje adecuados deben haberse tendido a través de los orificios para conductos del bastidor de la pared con conectores adecuados:
	- 1. Conexión a la red
	- 2. Conexión a la microrred
	- 3. 3x cables del transformador de corriente
	- 4. Ethernet

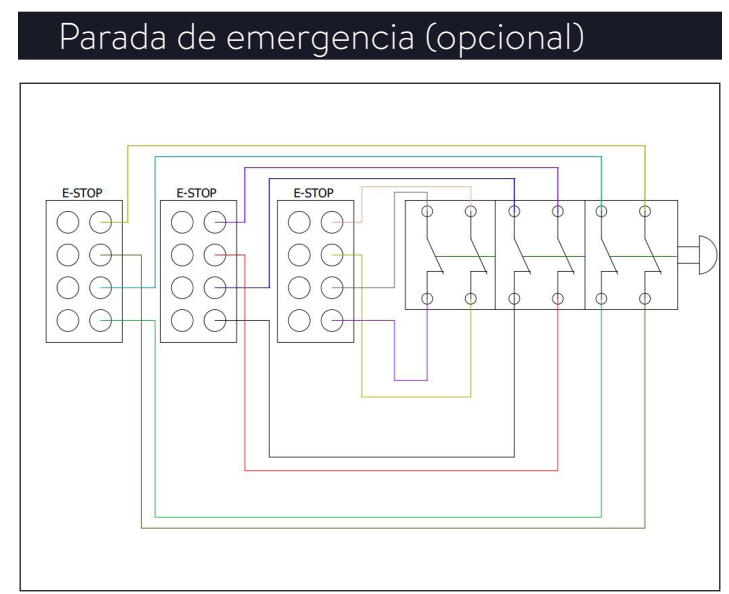

*Fig. 118 Parada de emergencia para pila 3*

# **ADVERTENCIA**

# **¡Riesgo de quemaduras!**

Cuando trabaje en el sistema de almacenamiento:

- ▶ Quítese las joyas/la bisutería de metal.
- ▶ Apague el sistema de almacenamiento.
- $\triangleright$  Use herramientas aisladas.
- ▶ Use equipos de protección personal, como gafas de seguridad, guantes aislados y calzado de seguridad.

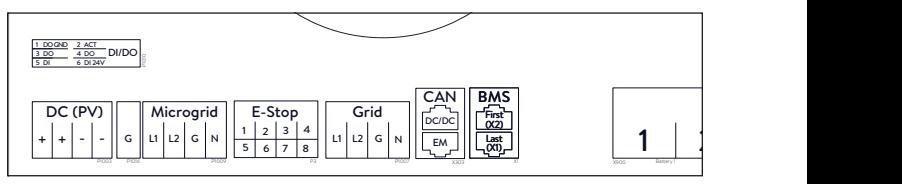

*Fig. 119 Ubicación del cabezal de parada de emergencia*

## **Herramientas necesarias**

- Émbolo normalmente cerrado de 2 polos de 24 V
- Cable 16 AWG UL1007 para 300 V
- ▶ Retire el puente de la posición 1 y 2 en el cabezal de parada de emergencia y tienda una sección de cable desde 1 y 2 hasta el primer polo normalmente cerrado del émbolo.
- ▶ Retire el segundo puente de la posición 3 y 4 en el cabezal de parada de emergencia y tienda una sección de cable desde 3 y 4 hasta el segundo polo normalmente cerrado del émbolo.

# **ATENCIÓN**

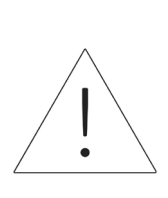

El émbolo de parada de emergencia no corta el voltaje de corriente alterna ni interrumpe el circuito pasante en el sistema de almacenamiento de energía. Es posible que se requiera un diseño adicional si se necesita interrumpir el voltaje de corriente alterna.

Para las instalaciones apiladas, no es posible instalar botones de parada de emergencia individuales. Debe haber una sola parada de emergencia para todos los BESS.

# **PRECAUCIÓN**

No es posible poner en paralelo los conectores de parada de emergencia.

Cada BESS requiere 2 contactos normalmente cerrados. La instalación apilada requiere 4-6 contactos normalmente cerrados conectados a un interruptor.

NOTA: Comuníquese con el área de diseño de sonnen para obtener ayuda. design@sonnenbatterie.com.

# Conecte los transformadores de

#### corriente

1. Transformadores de corriente (CT)

Cada transformador de corriente de núcleo dividido puede abrirse para pinzarse alrededor del conductor y tiene un cable de 10 ft. El medidor tiene 30 ft de cable conectado a la unidad de energía.

2. Conecte los cables para medir la corriente

Cada conjunto de transformador de corriente tiene 30 ft de cable y, en consecuencia, requiere un máximo de 30 ft de largo de conducto entre el ESS y el lugar del transformador de corriente, incluida la cantidad dentro del ESS. No es posible prolongar el largo del conjunto del cable.

- 1x transformador de corriente PV
- 1x transformador de corriente L1
- 1x transformador de corriente L2

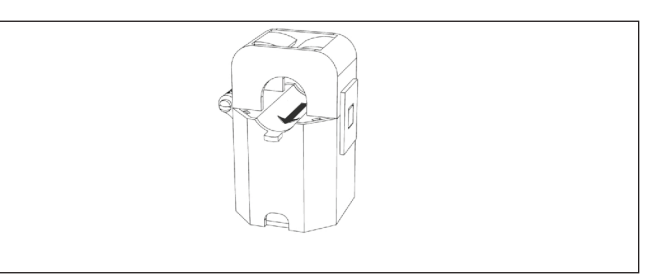

## *Fig. 120 Transformadores de corriente*

- Medición de la producción
	- ▶ Pince el transformador de corriente "PV" al conductor de salida de corriente alterna L1 o L2 desde el inversor PV con la flecha hacia el disyuntor PV**.**
- Situación de medición de cargas protegidas
	- ▶ Pince el transformador de corriente "L1" al conductor de la microrred L1 dentro del ESS con la flecha apuntando en dirección contraria a los bornes de corriente alterna del ESS.
	- ▶ Pince el transformador de corriente "L2" al conductor de la microrred L2 dentro del ESS con la flecha apuntando en dirección contraria a los bornes de corriente alterna del ESS.
- Situación de medición para todo el hogar
	- ▶ Pince el transformador de corriente "L1" al conductor de la red L1 dentro del centro de carga principal con la flecha apuntando hacia el panel principal.
	- ▶ Pince el transformador de corriente "L2" al conductor de la red L2 dentro del centro de carga principal con la flecha apuntando hacia el panel principal.
	- ▶ En todos los casos, la flecha de los transformadores de corriente de medición debe estar de frente "corriente abajo", siguiendo el flujo de energía desde la red hacia las cargas, como haría si las baterías no se estuvieran descargando.

# Conecte los cables de los conectores de

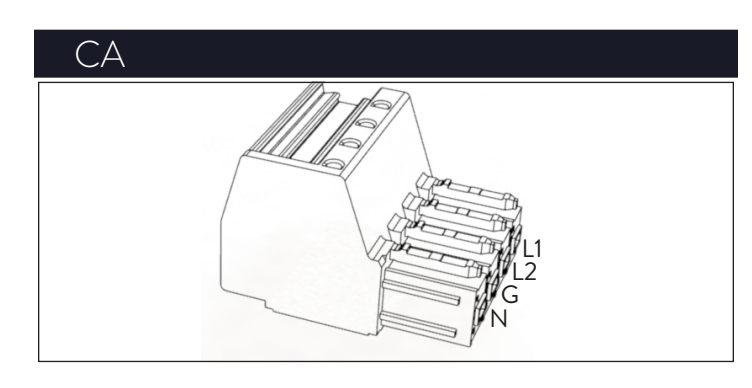

*Fig. 121 Conectores de la red/microrred*

Herramientas necesarias:

- ‒ Llave hexagonal M4
- ‒ Destornillador de cabeza angosta de 1/8"

Todo el cableado externo se tenderá a través de las aberturas suministradas en el bastidor de la pared a las conexiones de la unidad de energía. Consulte el mapa del bloque de bornes de la unidad de energía para la colocación de los cables, a fin de asegurar que esté colocados en los puertos correctos.

- ▶ Use bucles de servicio para todos los conductores cuando corte.
- ▶ Pele 5/8" de los cables L1, L2, tierra y neutro (8 AWG).
- 3. Instale los tapones de los conductos

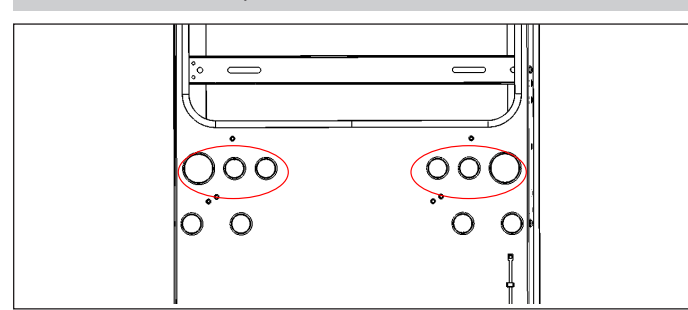

*Fig. 122 Ubicación de los tapones de los conductos*

- ▶ Instale todos los tapones de los conductos sobre todos los conductores antes de conectar los conectores. El conductor debe pasar a través del tapón, sellando alrededor del cable.
- ▶ Coloque todos los tapones que no se usen para sellar el ESS contra los residuos.
- ▶ Inserte los cables de **la red** L1, L2, tierra y neutro a un conector de borne y etiquételo "red", tire del cable para asegurar que la conexión esté bien fija.

▶ Inserte los cables de **la microrred** L1, L2, tierra y neutro a un conector de borne y etiquételo "microrred", tire del cable para asegurar que la conexión esté bien fija.

# **ATENCIÓN**

# **Un bucle neutro o un circuito de Edison dañarán el sistema;**

Asegúrese de que no haya continuidad entre los conductores neutros fuera del ESS.

- ▶ Desenchufe el conector de la microrred de la unidad de energía.
- ▶ Con un multímetro, asegúrese de que no haya continuidad entre los neutros de los conectores de los bornes de **la red** y **la microrred**. Si hay tono presente (lo que indica continuidad), DETENGA la instalación y NO ENERGICE la unidad de almacenamiento.
	- ▶ Ubique el origen del neutro/tierra compartido y corrija la deficiencia en el cableado.

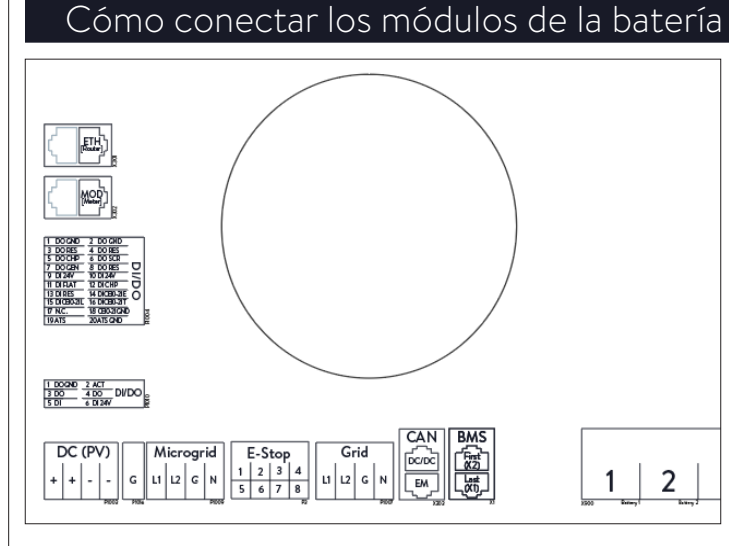

# *Fig. 123 Conexiones de la unidad de energía*

La etiqueta se muestra desde el punto de vista de mirar los puertos desde debajo o desde un lado, delante del sistema.

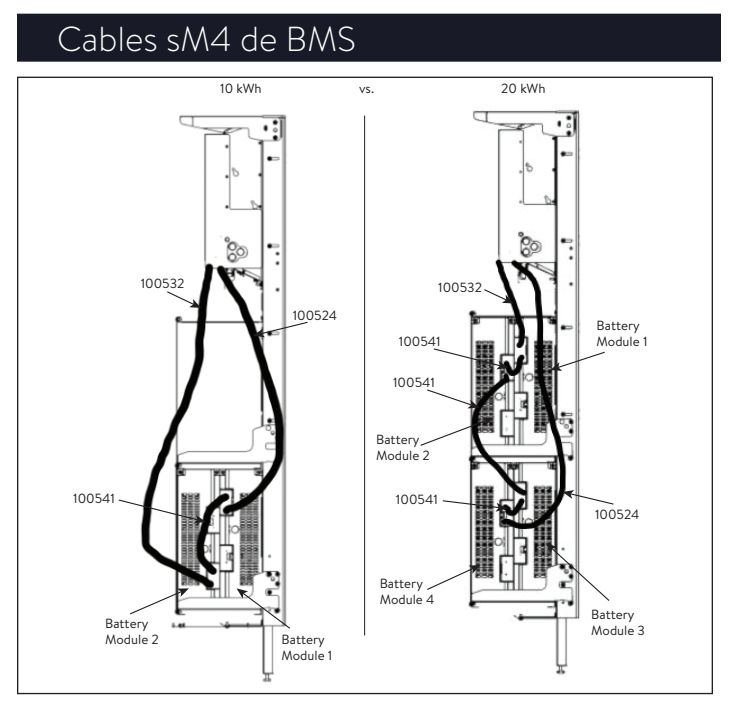

*Fig. 124 Cadena sM4 X2 a X1*

# 4. Conecte los cables de comunicación de BMS

- ▶ Identifique los puertos de comunicación de la batería
- X1 (salida)
- X2 (entrada)

# **Configuración de 2 baterías:**

- ▶ Conecte 100532 al puerto "X2 primero" en la unidad de energía y puerto "X2" en el módulo de la batería 2.
- ▶ Conecte 100541 al puerto "X1" en el módulo de la batería 2 y puerto "X2" en el módulo de la batería 1.
- ▶ Conecte 100524 al puerto "X1" en el módulo de la batería 1 al puerto "X1 último" en la unidad de energía (consulte la figura de arriba).

# **Configuración de 4 baterías:**

- ▶ Conecte 1000532 al puerto "X2 primero" en la unidad de energía y puerto "X2" en el módulo de la batería 1.
- ▶ Conecte 1000541 al puerto "X1" en el módulo de la batería 1 y puerto "X2" en el módulo de la batería 2.
- ▶ Conecte 1000532 al puerto "X1" en el módulo de la batería 2 y puerto "X2" en el módulo de la batería 3.
- ▶ Conecte 1000541 al puerto "X1" en el módulo

de la batería 3 y puerto "X2" en el módulo de la batería 4.

▶ Conecte 1000524 al puerto "X1" en el módulo de la batería 4 y puerto "X1 último" en la unidad de energía (consulte la figura de arriba).

# 5. Conecte los cables de energía

# **Configuración de 2 baterías:**

- ▶ Conecte el cable de energía de corriente continua desde el borne de la batería 1 en la unidad de energía al módulo de la batería 1.
- ▶ Conecte el cable de energía de corriente continua desde el borne de la batería 2 en la unidad de energía al módulo de la batería 2.

# **Configuración de 4 baterías:**

- ▶ Conecte el cable de energía de corriente continua desde el borne de la batería 1 en la unidad de energía al módulo de la batería 1.
- ▶ Conecte el cable de energía de corriente continua desde el borne de la batería 2 en la unidad de energía al módulo de la batería 2.
- ▶ Conecte el cable de energía de corriente continua desde el borne de la batería 3 en la unidad de energía al módulo de la batería 3.
- ▶ Conecte el cable de energía de corriente continua desde el borne de la batería 4 en la unidad de energía al módulo de la batería 4.

## 6. Conecte el cable de Ethernet

▶ Haga un bucle con el cable de Ethernet a través del núcleo de ferrita suministrado en el kit de accesorios, tres veces antes de enchufarlo en el puerto de la unidad de energía X301 "ETH".

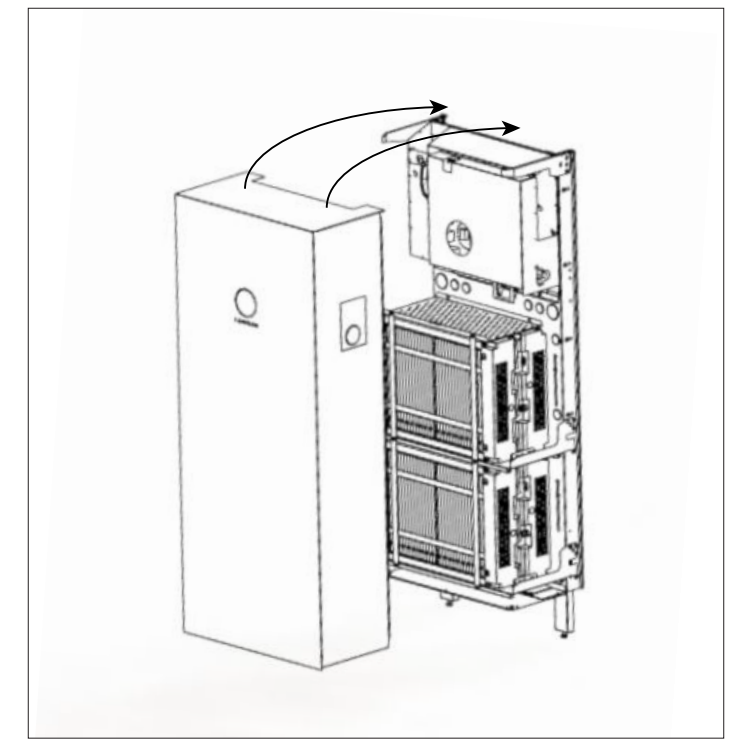

# *Fig. 125 Instalación de la tapa*

Herramientas necesarias:

- Llave hexagonal de 6 mm
- ▶ Cuelgue la tapa del sistema de almacenamiento en el mismo borde de la unidad de energía, ubicado en el borde superior delantero del bastidor de la pared.

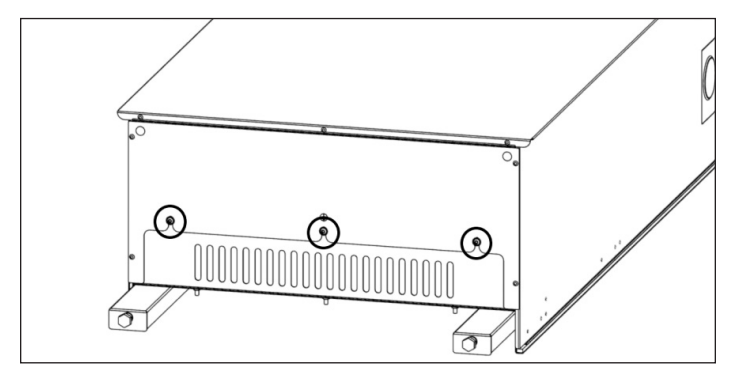

*Fig. 126 Cómo sujetar la tapa*

- ▶ Asegúrese de que la placa de escape inferior esté dentro del sistema.
- ▶ Sujete la placa de escape inferior con los 3x pernos M6 y las arandelas de seguridad. Apriete a un par de 10 in-lb.

ESTO CONECTARÁ A TIERRA ELÉCTRICAMENTE LA TAPA.

# Requisitos previos

- La ubicación de montaje cumple los requisitos.
- Todos los cables de energía están conectados correctamente.
- Todos los cables de comunicación de BMS están conectados correctamente.
- Las conexiones eléctricas cumplen todos los requisitos de las normas locales, regionales y nacionales.
- El panel de distribución principal y el panel de las cargas protegidas están aislados eléctricamente.
- Las conexiones eléctricas del sistema de almacenamiento se llevaron a cabo correctamente.
- El sistema de almacenamiento se conectó a Internet.

## Puesta en funcionamiento de nueva instalación

Condiciones:

- Todos los sistemas de almacenamiento están en funcionamiento (la luz del eclipse parpadea en blanco).
- Todos los sistemas de almacenamiento están conectados a la red.
- ▶ Verifique individualmente cada uno de los sistemas de almacenamiento para asegurarse de que se haya instalado la versión de software adecuada.
- ▶ Proceda como se indica a continuación para configurar y poner en funcionamiento el apilamiento en la red/fuera de la red del sistema de almacenamiento.
- ▶ Establezca la conexión entre la computadora portátil/de escritorio y el sistema de almacenamiento principal, según lo descrito en las instrucciones de instalación relevantes.
- ▶ Ingrese a find-my.sonnen-batterie.com.
- Si hay un interruptor de emergencia instalado, asegúrese de que no esté activado.
- Arranque en la red: asegúrese de que el botón de desconexión verde esté hacia afuera (P1) y luego encienda el disyuntor de suministro en el centro de carga principal.
- Arranque fuera de la red (sin red eléctrica): mantenga presionado el botón (P2) hasta que la luz del eclipse esté en verde, lo cual puede tomar hasta un minuto.
- El logotipo de sonnen se pondrá BLANCO: en la red o VERDE: fuera de la red cuando la secuencia de arranque se haya completado con éxito (5 min.).

## Antes de la puesta en funcionamiento

▶ Asegúrese de que el sistema de almacenamiento esté instalado correctamente y conectado a la red doméstica con un cable blindado de categoría 5 o categoría 6 a través del puerto "ETH [enrutador]" de la unidad de potencia. Es la conexión frontal de Ethernet

que se encuentra en la parte más alta marcada en el casillero roja abajo.

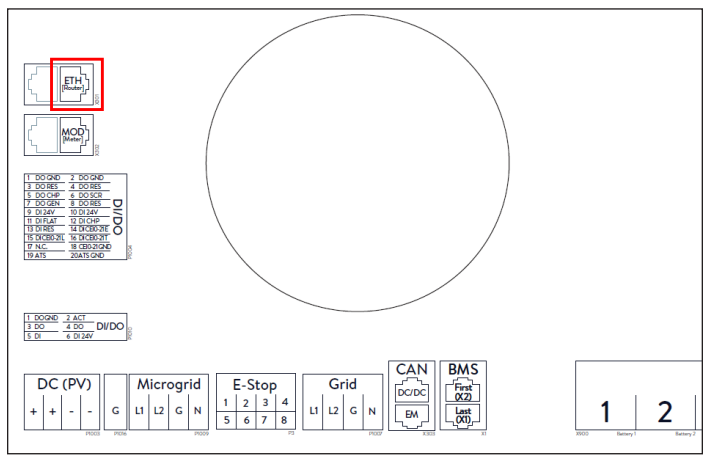

*Fig. 126 Conexiones de Ethernet*

- ▶ La luz del eclipse ubicada en la parte delantera del sistema de almacenamiento debe parpadear en blanco si la energía de corriente alterna ya está encendida. Si está apagada, asegúrese de que el botón de desconexión verde (P1) esté hacia afuera, como se muestra en la imagen a continuación.
- ▶ Si la luz del eclipse parpadea en amarillo, verifique que el sistema esté correctamente conectado a Internet.
- ▶ Si la luz del eclipse parpadea en rojo, asegúrese de que el cableado conectado sea correcto. Es posible que la luz del eclipse tarde hasta 5 minutos para empezar a parpadear en blanco al ponerse en marcha.

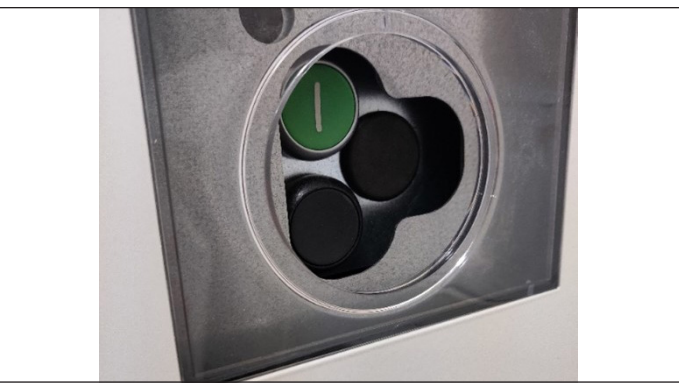

*Fig. 127 Botón de encendido en posición "on" (Encendido)*

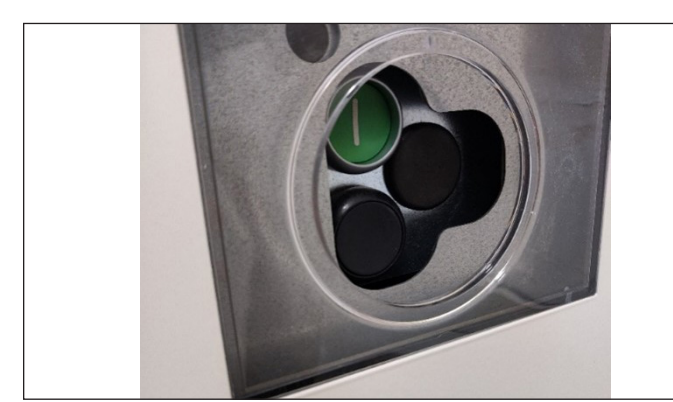

*Fig. 128 Botón de encendido en posición "off" (Apagado)*

▶ Para los siguientes pasos se necesitará una contraseña que se imprime en el lado del sistema de almacenamiento. El instalador debe utilizar la contraseña del sistema principal o líder. Antes de dejar el sistema para completar el trabajo informático, le recomendamos que tome una foto de la etiqueta que se encuentra por encima del botón de encendido. La contraseña requerida es un número de nueve dígitos etiquetado como "initial password" (contraseña inicial) en la columna izquierda de esta etiqueta autoadhesiva.

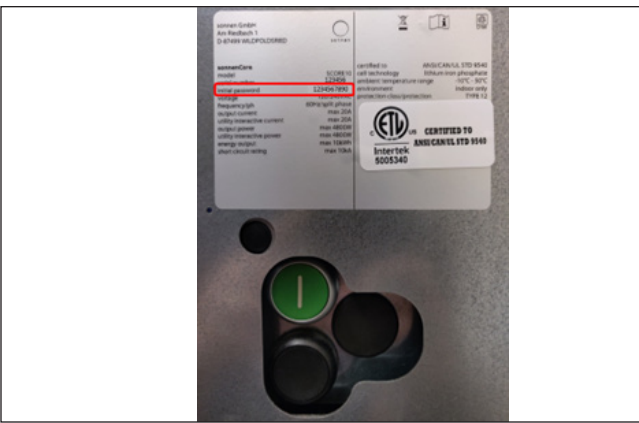

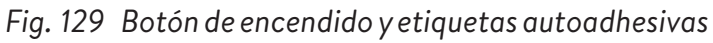

## Conexión a sonnen

- ▶ Con el sistema de almacenamiento encendido, conecte su dispositivo a la misma red de área local (LAN) que el sistema y visite https:// find-my.sonnen-batterie.com. Esta página le mostrará automáticamente todas las baterías sonnen en la red doméstica. Si el sistema sonnen no aparece, asegúrese de que esté en línea y de que el dispositivo esté conectado a la misma red.
- ▶ Haga clic en el botón "Configure Assistant"

(Configurar asistente) junto al número de serie del sistema líder para ingresar a la herramienta asistente para la puesta en funcionamiento.

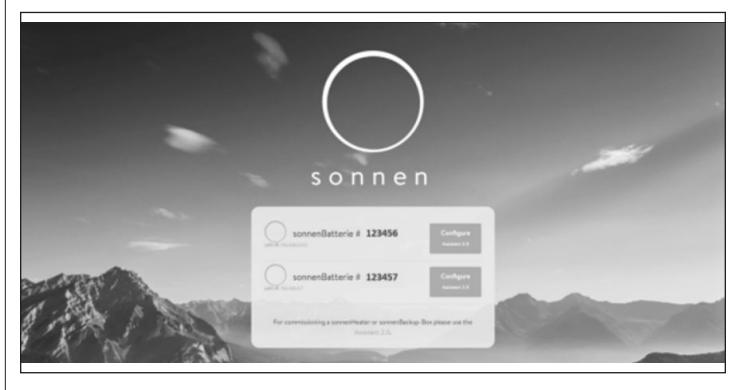

*Fig. 130 Página de inicio find-my.sonnen-batterie. com*

- ▶ Para iniciar sesión en el asistente para la puesta en funcionamiento, seleccione "Installer" (Instalador) e ingrese la contraseña inicial de nueve dígitos. El instalador puede obtener la contraseña del sistema principal o líder.
- ▶ Cree una contraseña nueva después de iniciar sesión. Si olvida la contraseña, póngase en contacto con el Departamento de Servicios de sonnen para restablecerla.

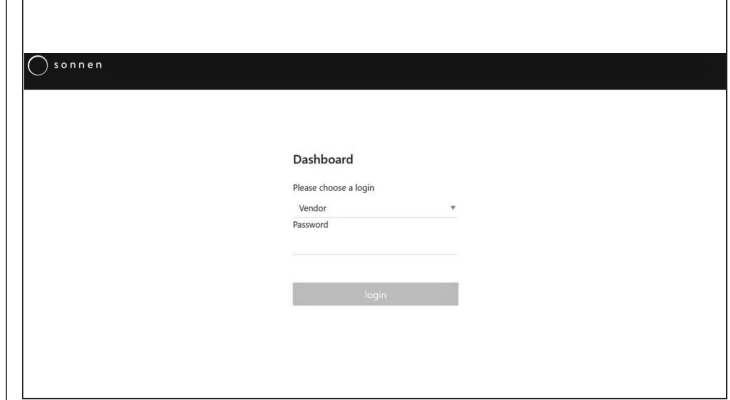

# *Fig. 131 Ingreso de contraseña*

## Puesta en funcionamiento

▶ Una vez dentro, es probable que el instalador ingrese directamente al asistente para la puesta en funcionamiento. Sin embargo, de no ser así, el instalador necesitará hacer clic en él en el lado izquierdo de la pantalla, como se muestra a continuación.

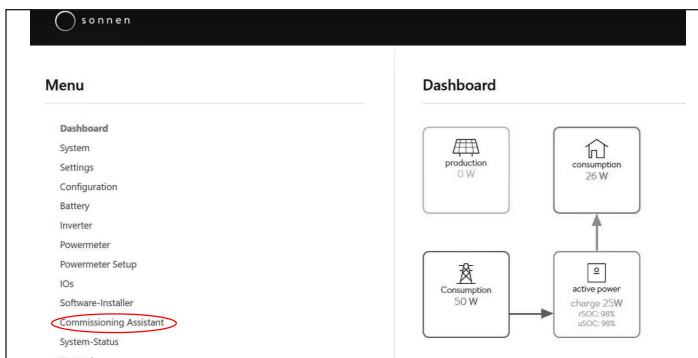

*Fig. 132 Panel de control de* back-end

- ▶ Una vez que ingrese al asistente para la puesta en funcionamiento, seleccione el tipo de sistema de almacenamiento que está instalando.
- Seleccione varios sistemas.

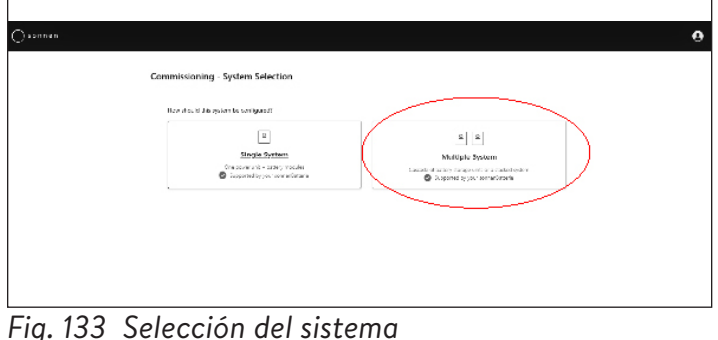

# *Fig. 133 Selección del sistema*

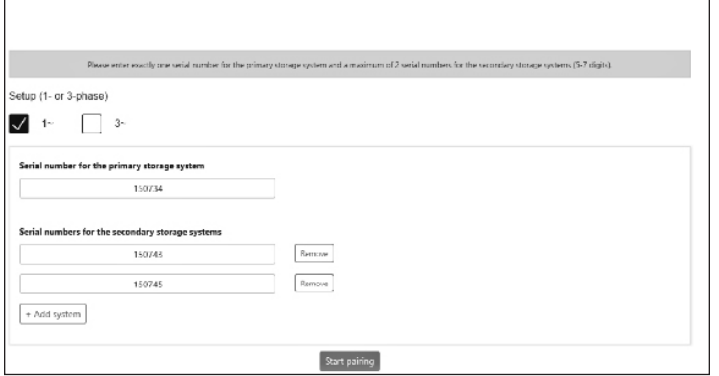

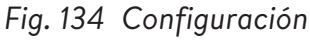

- ▶ Seleccione la fase 1 e ingrese el número de serie para el sistema de almacenamiento principal. Luego, ingrese el número de serie para el sistema de almacenamiento secundario.
- ▶ Seleccione "Start Pairing" (Empezar emparejamiento); esto tardará aproximadamente de 4 a 5 minutos.
- ▶ Es probable que el software se actualice en esta fase. No debería tardar más de 15 minutos, pero es un buen momento para finalizar cualquier trabajo pendiente en la instalación física. Cuando termine, haga clic en el botón "Continue" (Continuar).

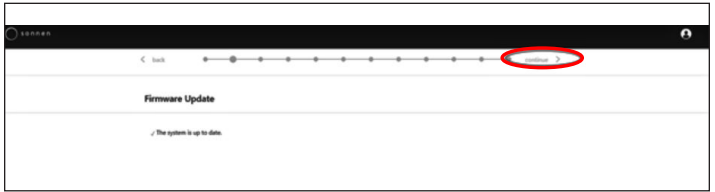

*Fig. 135 Finalización de actualización de* firmware

#### Información sobre el propietario y el instalador

- ▶ En la tercera página se pide información acerca del propietario del sistema de almacenamiento, la ubicación de la instalación y la empresa de instalación. Estas secciones son obligatorias, así que asegúrese de que el propietario esté disponible para ayudar a llenarlas.
- ▶ La información sobre el propietario y el instalador se utilizará para llenar los datos del portal del cliente para el propietario del sistema de almacenamiento. Es muy importante que ingrese la dirección de correo electrónica correcta, ya que la invitación al portal se enviará a esta dirección de correo electrónico. No ingrese una identificación de cliente, a menos que un técnico de sonnen se la haya proporcionado.

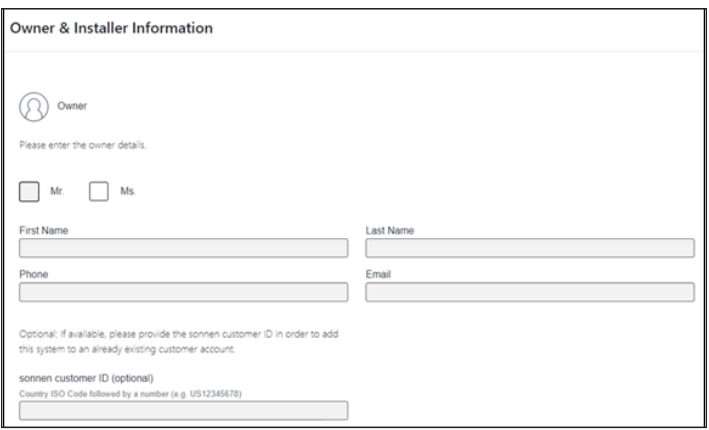

*Fig. 136 Información sobre el propietario y el instalador*

- ▶ En la sección de la dirección de instalación se requiere información acerca del lugar donde ha instalado el sistema de almacenamiento. Esta información aparecerá en el portal del cliente y en el portal del socio.
- ▶ La línea "Address" (dirección) aparecerá como el nombre del sistema de almacenamiento en el portal del cliente.

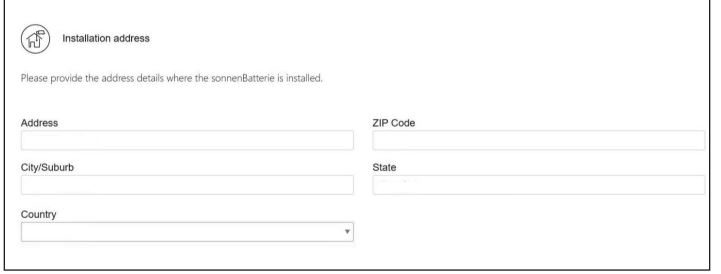

# *Fig. 137 Dirección de la instalación*

- ▶ En la sección de datos del instalador se requiere información sobre el instalador. La identificación de la certificación de sonnen es el número de instalador que recibió cuando completó la capacitación virtual en certificación de instalaciones. Este número vinculará este sistema de almacenamiento a la cuenta del portal del socio, por lo cual es importante ingresarlo sin errores.
- ▶ Si el instalador todavía no se ha certificado, deberá visitar nuestro programa virtual de certificación y completarlo antes de finalizar este proceso: https://sonnenuniversity.talentlms. com/index.

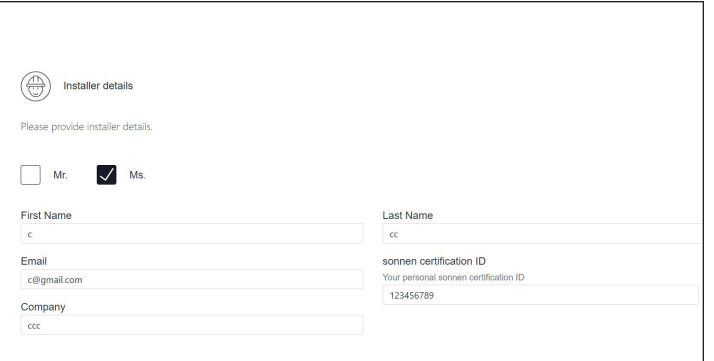

# *Fig. 138 Datos del instalador*

▶ En la página de datos del socio de ventas se requiere información acerca de la empresa que vendió el sistema de almacenamiento. Si es la misma que el instalador, esta sección llenará automáticamente los datos. De no ser el caso, se deben ingresar los datos.

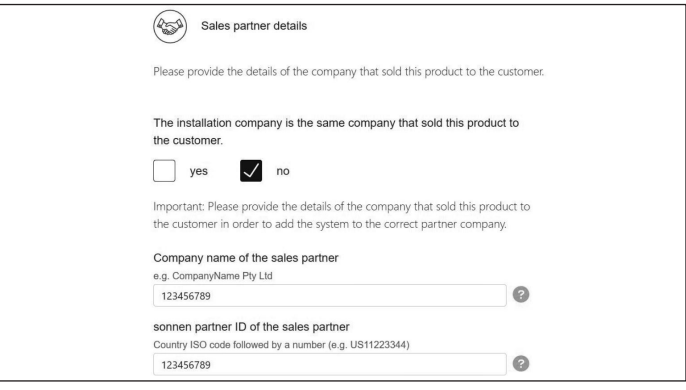

# *Fig. 139 Datos del socio de ventas*

## Notificaciones

▶ En la pestaña de notificaciones se requiere información automática. Estas notificaciones alertarán al propietario o al instalador si se pierde la conexión con el sistema de almacenamiento. Recomendamos ajustes como los que se muestran a continuación, ya que estas notificaciones se pueden utilizar como una herramienta útil para detectar cortes de energía y ajustar el comportamiento, o bien para detectar interrupciones en la conexión a Internet antes de que surjan problemas mayores.

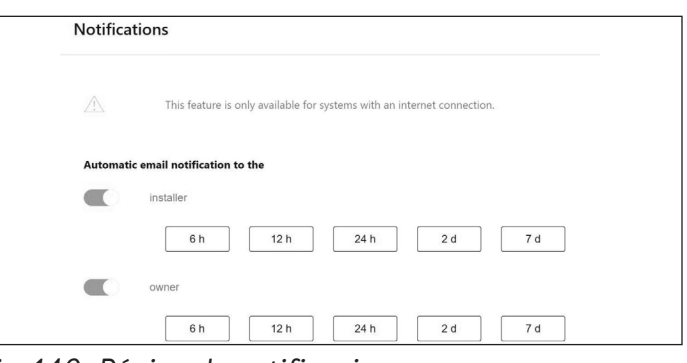

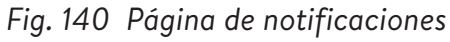

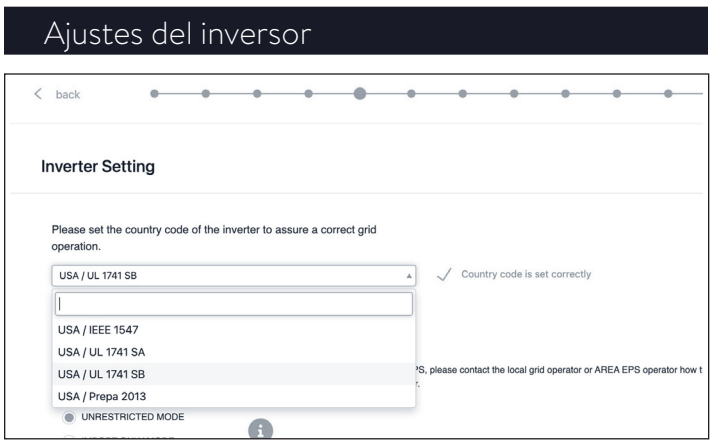

*Fig. 141 Ajustes del inversor – Código de país*

- ▶ Seleccione "USA/UL 1741 SB" en el elemento de menú "Inverter Setting" (Ajustes del inversor) como código de país para cargar los ajustes del inversor conforme al Código de red UL 1741 SB.
- ▶ Se utiliza la norma USA/IEEE 1547 para la mayoría de sistemas del territorio continental de EE. UU. La norma USA/UL 1741 SB se utiliza para los sistemas que requieren el software de la Norma 21, mientras que la norma USA/PREPA 2013 se utiliza para los sistemas de Puerto Rico.
- ▶ Si usted está ubicado en California (que exige la Norma 21) o Puerto Rico (que exige ajustes específicos de la norma PREPA), retroceda hasta la página de ajustes del inversor si el asistente para la puesta en funcionamiento la omite.

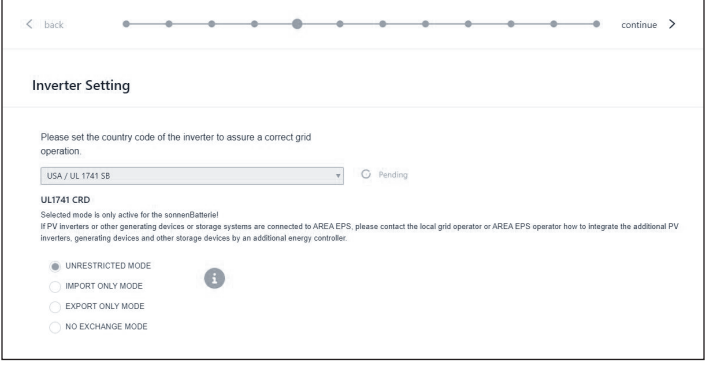

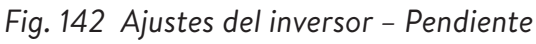

▶ Los ajustes del inversor se cargan de conformidad con la selección del código de país.

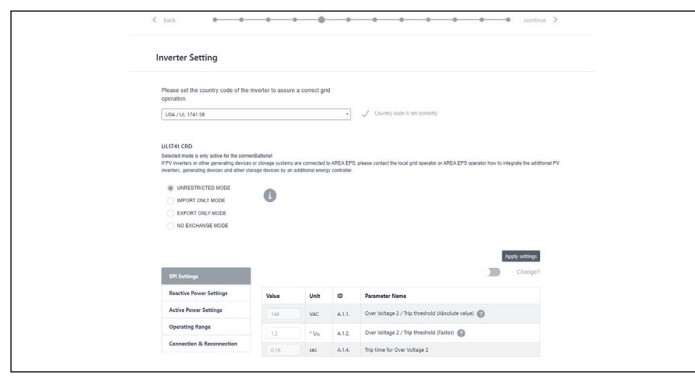

*Fig. 143 Ajustes del inversor – El código de país está configurado correctamente*

▶ Espere hasta que aparezca el mensaje "Country code is set correctly" (El código de país está configurado correctamente).

Los ajustes del inversor ahora están configurados como consignados en el capítulo Ajustes del inversor para el Código de red UL 1741 SB [página 10].

Después de que el código de país "USA / UL 1741 SB" se ha configurado correctamente, los parámetros de los Ajustes del código de red se pueden cambiar manualmente en el área de "UL 1741 CRD" en el Selector de parámetros de la red eléctrica.

Consulte https://sonnenusa.com/en/ GridCodeSettingsUL1741/.

# 1. Puesta en funcionamiento

Si se requieren modos de PCS, siga los siguientes pasos.

▶ El selector de modo de PCS aparecerá en la página de ajustes del inversor para los sistemas de Estados Unidos. La opción "Unrestricted Mode" (Modo sin restricciones) estará activo de manera predeterminada. Haga clic en un modo para configurarlo en el sistema.

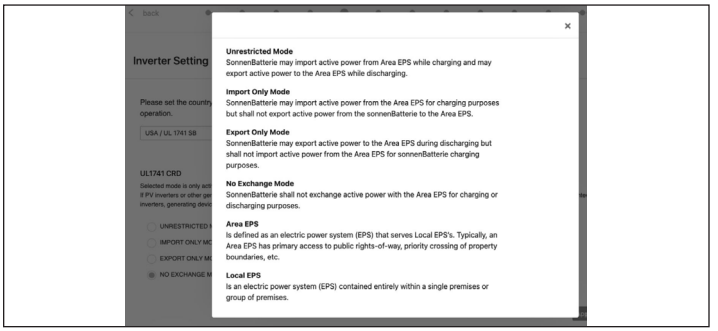

# *Fig. 144 Selector de modo*

▶ Haga clic en el icono de información para abrir la ventana emergente que explica los diferentes ajustes de modo.

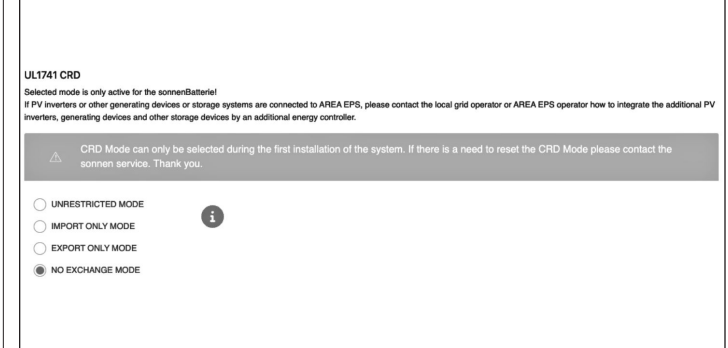

# *Fig. 145 UL 1741 CRD: modo de PCS*

▶ El instalador solo puede cambiar el modo de PCS durante la puesta en funcionamiento inicial del sistema. Si el instalador intenta cambiarlo después, el selector se desactivará y aparecerá una advertencia. Solo los roles de Servicio o

# 60

Proveedor pueden cambiar el modo después de la puesta en funcionamiento inicial y está protegido con contraseña.

# 2. Ajustes del inversor - Norma 21 de California

Para cumplir con la Norma 21 de California se deben cambiar manualmente algunos parámetros de los Ajustes del código de red.

▶ Cambie todos los parámetros de los Ajustes del código de red consignados en el capítulo de Ajustes del inversor para el Código de red de la Norma 21 de California [página 9].

Los parámetros se pueden seleccionar en el selector de parámetros de red.

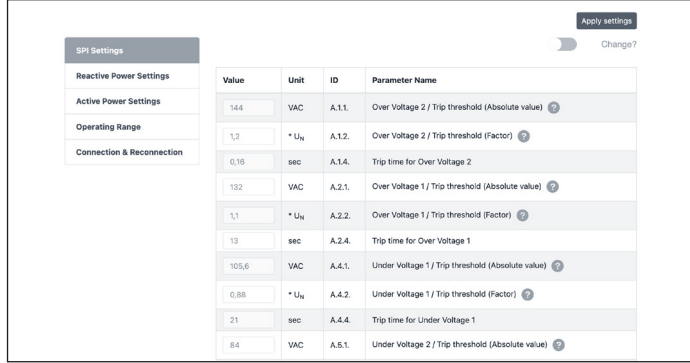

*Fig. 146 Ajustes del inversor – Selector de parámetros de red*

En el lado izquierdo del selector de parámetros de red, elija entre las áreas "SPI Settings (Ajustes de SPI), Reactive Power Settings (Ajustes de potencia reactiva), Active Power Settings (Ajustes de potencia activa), Operating Range (Rango de funcionamiento) y Connection & Reconnection (Conexión y reconexión)".

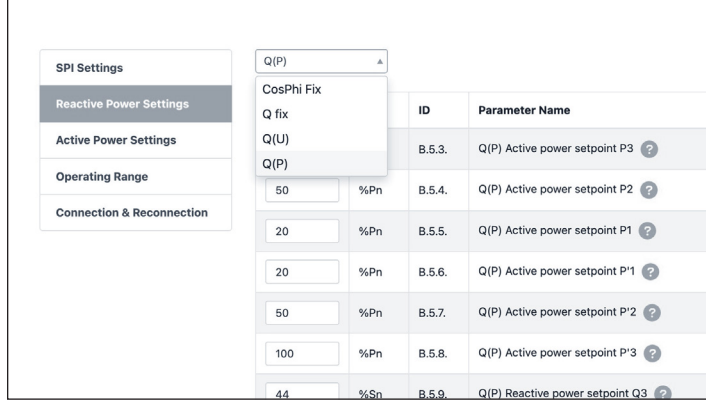

*Fig. 147 Ajustes del inversor – Elemento de menú "Reactive Power Settings" (Ajustes de potencia reactiva)*

El elemento de menú "Reactive Power Settings" (Ajustes de potencia reactiva) consiste en cuatro subáreas "CosPhi fix, Q fix, Q (U), Q (P)", que se pueden seleccionar de la lista desplegable.

- 3. Cambio de parámetros de los Ajustes del código de red
- ▶ Active el control deslizante "Change?" (¿Cambiar?).

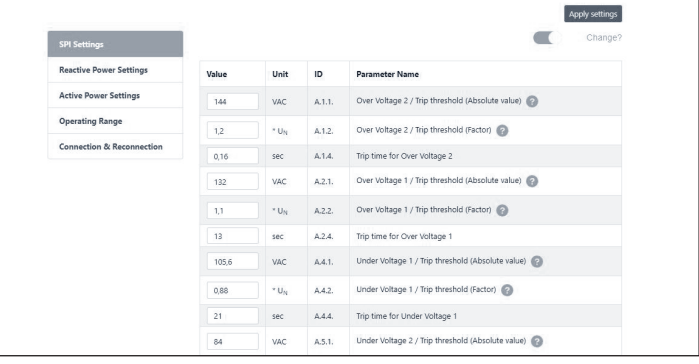

*Fig. 148 Ajustes del inversor – Cambio activado*

- ▶ Seleccione el parámetro que va a cambiar en el selector de parámetros de red.
- ▶ Cambie el valor del parámetro.
- ▶ Luego, haga clic en el botón "Apply settings" (Aplicar ajustes).

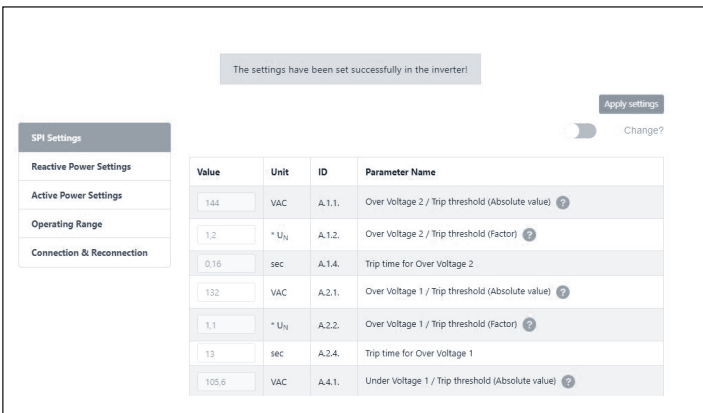

*Fig. 149 Ajustes del inversor – Configuración exitosa*

- ▶ Espere hasta que aparezca el mensaje "The settings have been successfully made in the inverter" (Los ajustes en el inversor se hicieron correctamente).
- ▶ El sistema puede omitir la página «Inverter Settings» (Configuración del inversor). Esto es normal, y puede que no sea necesario introducir esta información. Sin embargo, si llega a esta página, se utiliza USA/IEEE 1547 para la mayoría de los sistemas de EE. UU. continental. USA/

UL 1741 SA se utiliza para sistemas que requieren software de la Regla 21, y USA/PREPA 2013 se utiliza para sistemas en Puerto Rico.

▶ Si la ubicación de la instalación es en California (que requiere la Regla 21) o Puerto Rico (que requiere ajustes específicos de PREPA), vuelva a la página de configuración del inversor si el asistente de puesta en funcionamiento la omite.

|                                      |       |                     |        | The settings have been set successfully in the inverter! |
|--------------------------------------|-------|---------------------|--------|----------------------------------------------------------|
|                                      |       |                     |        | <b>Apply settings</b>                                    |
| <b>SPI Settings</b>                  |       |                     |        | Change?                                                  |
| <b>Reactive Power Settings</b>       | Value | Unit                | ID     | <b>Parameter Name</b>                                    |
| <b>Active Power Settings</b>         | 144   | VAC                 | A.1.1. | Over Voltage 2 / Trip threshold (Absolute value)         |
| <b>Operating Range</b>               | 12    | $N \cup_{M}$        | A.1.2. | Over Voltage 2 / Trip threshold (Factor)                 |
| <b>Connection &amp; Reconnection</b> | 0.16  | sec                 | A.1.4. | Trip time for Over Voltage 2                             |
|                                      | 132   | VAC                 | A.2.1. | Over Voltage 1 / Trip threshold (Absolute value)         |
|                                      | 1.1   | $^*$ U <sub>N</sub> | A.2.2. | Over Voltage 1 / Trip threshold (Factor)                 |
|                                      | 13    | sec                 | A.2.4. | Trip time for Over Voltage 1                             |
|                                      | 105.6 | VAC                 | A.4.1. | Under Voltage 1 / Trip threshold (Absolute value)        |

*Fig. 150 Página de configuración del inversor*

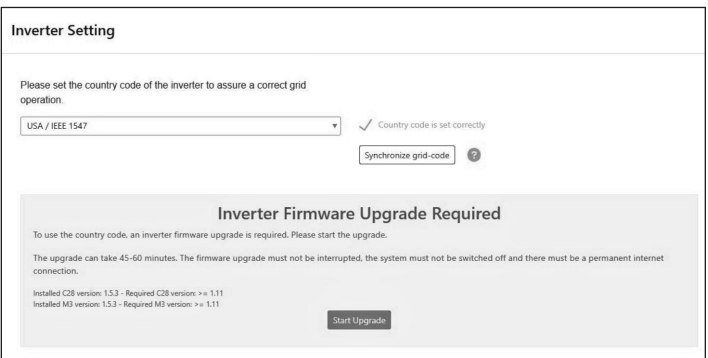

*Fig. 151 Se requiere actualizar el firmware*

- ▶ El requisito mínimo de firmware para apilamientos es 1.11. Para actualizar el firmware del inversor, haga clic en «Start» (Iniciar) para actualizar el sistema de almacenamiento primario.
- ▶ Si la versión del firmware del inversor es anterior a 1.11 en el sistema de almacenamiento secundario, el instalador debe actualizar el sistema de almacenamiento secundario.

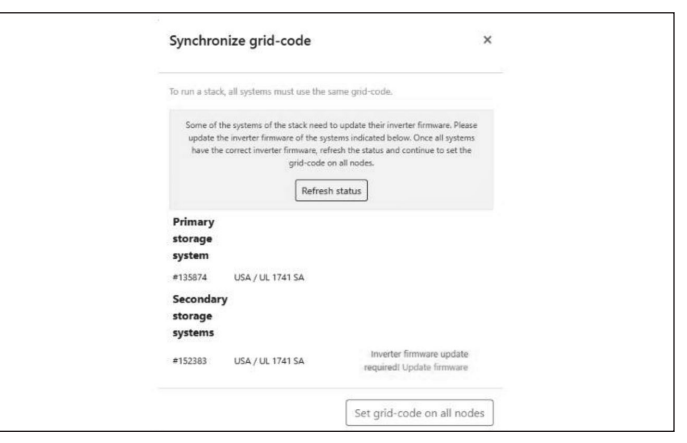

## *Fig. 152 Sincronizar el código de red*

▶ Haga clic en «Update firmware» (Actualizar firmware) en la parte inferior derecha resaltada en azul.

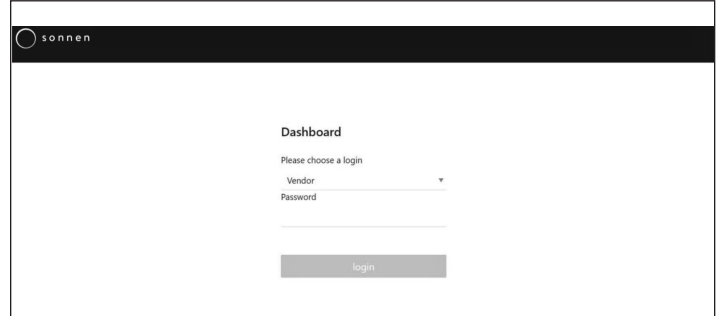

*Fig. 153 Inicio de sesión del asistente de puesta en funcionamiento*

▶ El instalador debe iniciar sesión nuevamente en el asistente de puesta en funcionamiento para configurar el sistema seguidor.

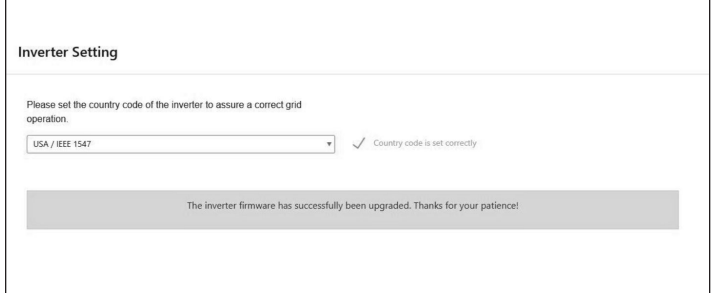

*Fig. 154 Finalización de la configuración del inversor*

▶ Ahora el instalador será redirigido al asistente de puesta en funcionamiento para terminar la configuración del líder.

62

## Sistema fotovoltaico

- ▶ En la página del sistema fotovoltaico se requiere información acerca del sistema fotovoltaico. Si no se ha instalado un sistema fotovoltaico, anule la selección del botón de la parte superior y haga clic en "Continue" (Continuar). Si se ha instalado un sistema fotovoltaico, ingrese la potencia máxima, en vatios, y seleccione el "Connection Type" (Tipo de conexión), que es el número de fases conectadas al sistema fotovoltaico. 1~ es el estándar en EE. UU.
- ▶ El control deslizante de la parte inferior está en la posición "off" (desactivado) de manera predeterminada. Esta funcionalidad no está disponible con ningún producto de EE. UU. Déjela en la posición "off" (desactivado).

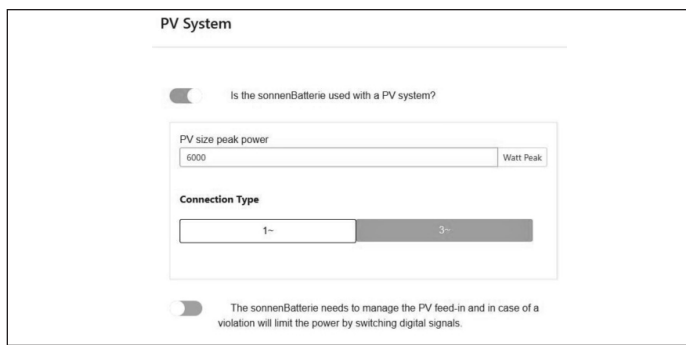

## *Fig. 155 Sistema fotovoltaico*

▶ Si la actualización del inversor ocurre durante la puesta en funcionamiento, el instalador necesita volver a la página de selección del sistema y reparar el sistema.

#### Medidor de potencia

- ▶ Para los ajustes del medidor de potencia, recomendamos hacer clic en el botón "Description" (Descripción) que está directamente por debajo de las imágenes para abrir un resumen más detallado de esta configuración.
- ▶ Básicamente, si está midiendo el consumo de toda la casa, con los CT ubicados antes del ESS (sistema de almacenamiento de energía), que es lo normal con los sistemas apilados sonnenCore+ o con un kit de autoconsumo para toda la casa en un área de central eléctrica virtual (VPP) o tiempo de uso, seleccione "Grid Measurement" (Medición de la red eléctrica).

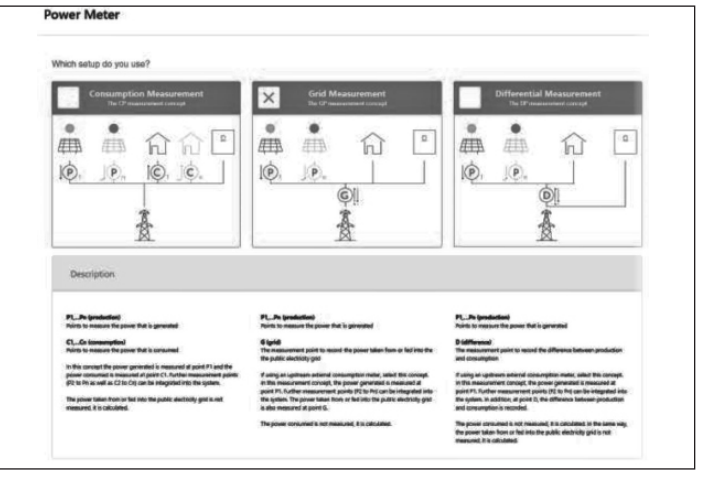

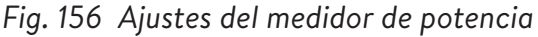

#### Configuración

- ▶ Vea los datos del medidor en la página de Configuración. Aquí también verifique los valores de medición. Si son negativos, este es el momento de invertir los CT para que las mediciones sean correctas. Este es un paso importante: no olvide validar los valores de la medición de consumo.
- ▶ Estos pueden estar predeterminados. De ser así, no necesita configurarlos. Si no se han configurado o si se han configurado erróneamente, siga estas instrucciones:
- El tipo de medidor siempre debe ser EM210.
- La dirección dependerá de los ajustes anteriores.
- Si seleccionó "Grid Measurement" (Medición de la red eléctrica), el medidor de consumo se configurará para "G – Grid" (G – Red eléctrica). Valide que este consumo medido sea correcto para las cargas elegidas con una pinza en el medidor.
- El medidor fotovoltaico será "P Production" (P – Producción).
- La identificación de Modbus siempre será 4.
- El canal será 1 para los medidores de consumo y 2 para los medidores de producción.
- Recuerde validar los valores de medición con los valores reales de consumo y producción.
- El instalador necesita escribir el valor según el disyuntor principal o fusible principal.
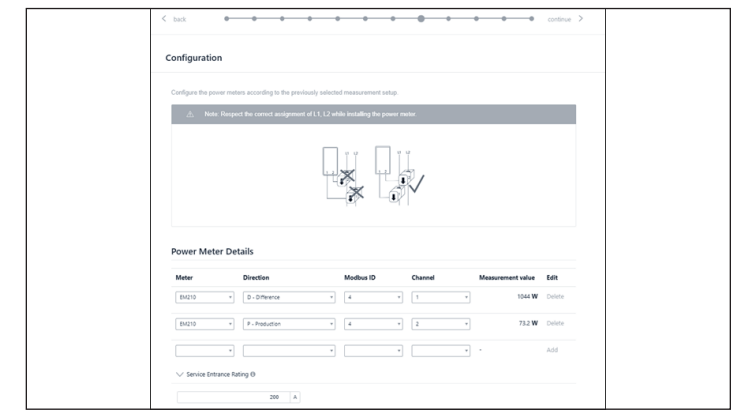

*Fig. 157 Configuración*

## Funciones - Modo de funcionamiento

La página Features (Funciones) permite seleccionar una serie de modos de funcionamiento y funciones. En general, cada modo de funcionamiento se puede emparejar con una serie de otras funciones. Las imágenes de esta sección muestran la funcionalidad potencial, no los ajustes recomendados para su cliente. Más adelante se detallará cada función y modo de funcionamiento.

**Función - Microrred de corriente alterna:** esta sección activa la funcionalidad de microrred para el sistema de almacenamiento.

 $\blacktriangleright$  Seleccione esta sección.

**Horas de reactivación:** si el BESS se sobredescarga en modo sin red eléctrica, se apagará para proteger las baterías. Las horas de reactivación son periodos de 7 minutos durante los cuales el sistema activará la microrred con el fin de encender el sistema fotovoltaico y cargar la batería con el exceso de producción fotovoltaica. Seleccione horas durante las cuales haya sol y el sistema fotovoltaico genere suficiente energía eléctrica para suministrar cargas domésticas y cargar el sistema de almacenamiento. Puede configurar hasta tres horas en caso de que el sistema no se pueda cargar durante las dos primeras. Recomendamos educar al cliente con respecto a la reducción del consumo si la batería se apaga debido a una sobredescarga. Si no se ha instalado un sistema fotovoltaico, deje los ajustes predeterminados.

**Cambio de frecuencia:** cuando esté fuera de la red eléctrica, el sistema de almacenamiento cambiará la frecuencia en sentido ascendente cuando el estado de carga alcance el 95 % para indicar al sistema fotovoltaico que se apague y así se evite sobrecargar las baterías. Esta configuración permite ajustar la frecuencia a la cual cambiará la red. El número seleccionado deberá ser 10 veces la frecuencia deseada (p. ej., 609 para 60,9 Hz). El valor predeterminado es 60,9 Hz, el cual será suficiente en la mayoría de ajustes para el territorio continental. Las frecuencias mayores se pueden utilizar en áreas con redes inestables en las que los sistemas fotovoltaicos suelen establecerse en un rango de desconexión más amplio.

**Función - Almacenamiento de reserva:** el almacenamiento de reserva limitará la descarga de las baterías para el funcionamiento por autoconsumo o tiempo de uso. Esto siempre reservará un porcentaje de la batería para alimentar una microrred en caso de un corte de suministro eléctrico.

**Módulo SonnenKNX:** esta función no está activa en EE. UU. Deje esta opción sin seleccionar para un mejor rendimiento.

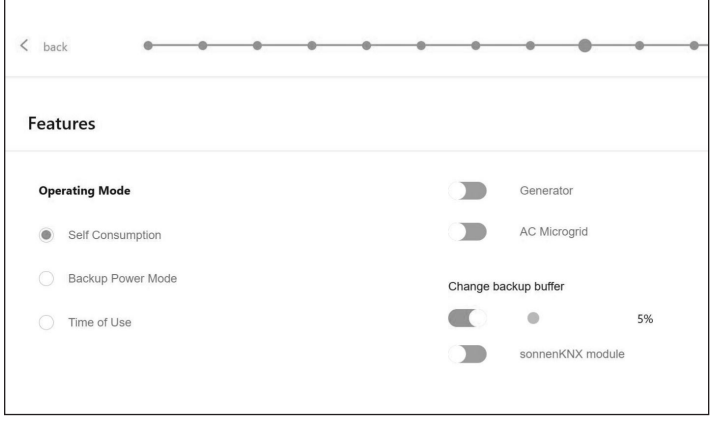

*Fig. 158 Modo de autoconsumo con microrred de corriente alterna y almacenamiento de reserva*

**Modo de funcionamiento - Autoconsumo:**  el modo de funcionamiento de autoconsumo maximiza el autoconsumo de energía solar. La producción de energía solar se utiliza para alimentar las cargas y cargar las baterías. Cuando no haya producción solar suficiente para alimentar

64

las cargas, las baterías se descargarán para cubrir el consumo. Este modo no utiliza la red eléctrica para cargar las baterías.

**Modo de funcionamiento – Modo de energía de reserva:** en este modo, el sistema de almacenamiento permanece en un estado de carga completa hasta que se interrumpe la energía de la red eléctrica. La energía solar funcionará durante el corte de electricidad y se puede usar tanto para alimentar las cargas como para cargar las baterías si hay un exceso de energía solar para hacerlo. La red eléctrica también se utiliza para cargar las baterías.

**Modo de funcionamiento – Tiempo de uso:** si el cliente tiene una estructura de tarifas de servicio por tiempo de uso, es recomendable que utilice este modo. En el modo de tiempo de uso, la batería se descargará contra las cargas domésticas solo durante horarios de tarifa alta y no se cargará desde la red durante estas horas, sino solo del exceso de producción fotovoltaica. Estas horas estarán definidas en la estructura de tarifas de la empresa de servicios públicos.

Todas las horas están en formato militar de 24 horas.

|                                                                                                    |                                    | Configure high tariff windows                                                      |                    | $\times$    |  |
|----------------------------------------------------------------------------------------------------|------------------------------------|------------------------------------------------------------------------------------|--------------------|-------------|--|
| <b>Operating Mode</b>                                                                                        |                                    |                                                                                    |                    |             |  |
| Self Consumption                                                                                             | are entered through the scheduler. | High tariff windows will be displayed and used as visual aides as specific events. |                    |             |  |
| <b>C: Backup Power Mode</b>                                                                                  | Window <sub>1</sub>                |                                                                                    |                    | $\mathbf x$ |  |
|                                                                                                    | <b>Start</b>                       | 06:00                                                                              | System Time: 06:00 |             |  |
| <b>Time of Use</b>                                                                                           | Ind                                | 10:00                                                                              | System Time: 10:00 |             |  |
| By default, a battery rure in self consumption mode to<br>anargy. To change this behaviour, custom windows a | Window <sub>2</sub>                |                                                                                    |                    | $\mathbf x$ |  |
| will not use self consumption mode e.g. to increase a                                                        | <b>Start</b>                       | 15:00                                                                              | System Time: 15:00 |             |  |
| during low tariff windows.                                                                                   | End                                | 19:00                                                                              | System Time: 19:00 |             |  |
| Configure high tariff windows ASS high chi                                                                   |                                    |                                                                                    | · Add window       |             |  |
| <b>HOME ON</b>                                                                                               |                                    |                                                                                    |                    |             |  |

*Fig. 159 Tiempo de uso: horario de tarifa alta*

Después de un horario de tarifa alta, la batería se cargará nuevamente desde la red para que así tenga suficiente energía almacenada para el siguiente horario de tarifa alta. Es posible que el cliente tenga un horario durante el cual no quiere que la batería se descargue, pero además quiere limitar la carga desde la red; por ejemplo, durante un horario con una tarifa intermedia que no es tan alta como la hora de tarifa alta, pero tampoco una tarifa baja. Para limitar la carga desde la red durante un horario que no es de tarifa alta, configure un evento de carga haciendo clic en "Add new charge event" (Añadir nuevo evento de carga).

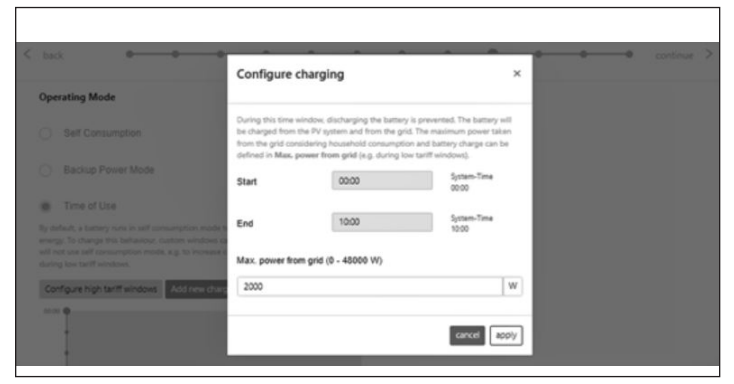

## *Fig. 160 Tiempo de uso: horario de carga*

El instalador debe configurar varios eventos de carga como un sistema de almacenamiento apilado completamente cargado. Configure varios horarios para tiempos breves de eventos de carga para que el sistema se cargue al 100 %.

 Aquí hay un ejemplo de cómo configurar varios eventos de carga en una unidad apilada para que se cargue al 100 %. Este sistema de almacenamiento se descargará contra las cargas de 8:00 a. m. a 00:00 a. m. o hasta que la batería alcance el almacenamiento de reserva, lo que ocurra primero. De 00:00 a. m. a 2:00 a. m. el sistema se carga desde la red. De 2:00 a. m. a 4:00 a. m. el sistema se carga desde la red. De igual forma, el sistema se carga desde la red en un horario de evento de cargas de 4:00 a. m. a 6:00 a. m. y de 6:00 a. m. a 8:00 a. m. para que la batería esté lista para descargarse en el horario de tarifa alta.

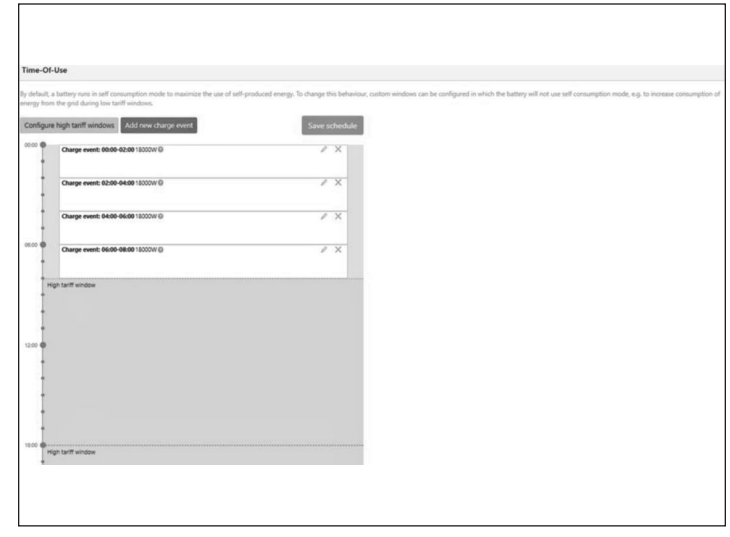

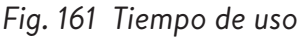

#### Prueba del sistema

▶ La página de prueba del sistema es la última oportunidad para verificar que todo esté funcionando. Asegúrese de que el número de módulos, la producción fotovoltaica y los valores del consumo doméstico sean correctos antes de pasar al último paso.

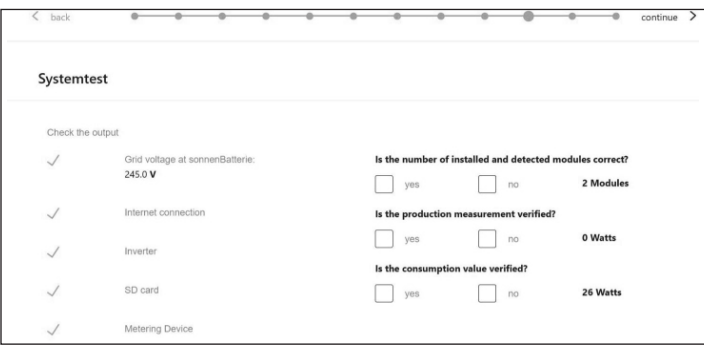

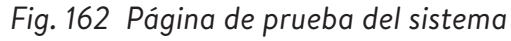

#### Finalización

▶ Lea y siga la lista de verificación de esta página, luego marque el casillero en la parte inferior de la página antes de continuar.

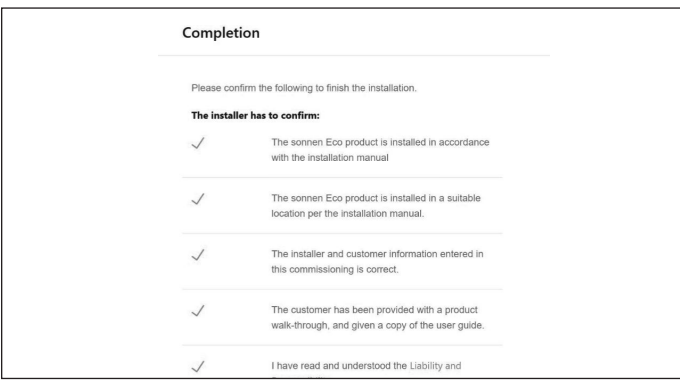

*Fig. 163 Página de finalización*

- ▶ La puesta en funcionamiento ahora está completa y se enviará un correo electrónico a la dirección de correo electrónico del cliente que ingresó en la página de información sobre el propietario y el instalador. Si no recibe el correo electrónico, puede volver a enviarlo desde esta página.
- ▶ Una vez que haya recibido el correo electrónico, haga clic en "start sonnenBatterie" (Iniciar sonnenBatterie).

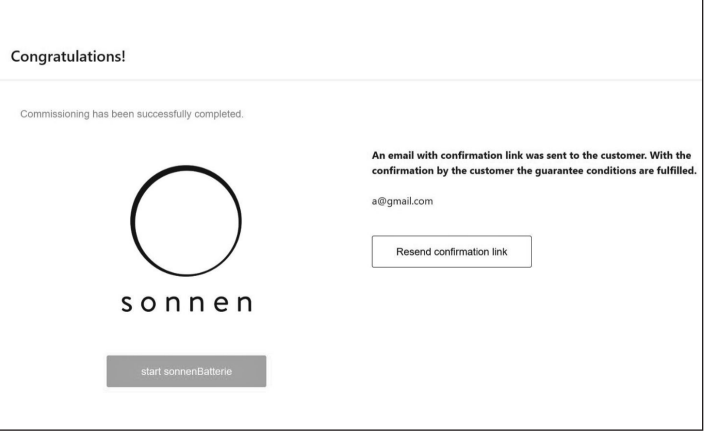

*Fig. 164 Página de ¡Felicitaciones!*

# Finalización de la instalación apilada

#### Verificar el apilamiento

- ▶ Proceda como se indica a continuación para verificar el estado de los sistemas de almacenamiento individual en el apilamiento en la red/fuera de la red:
- ▶ En la interfaz web del sistema de almacenamiento, ingrese a la página de Apilamiento.
- ▶ Verifique el estado del sistema de almacenamiento individual en la visión general.

|                            | Cascade                 |                |                 |       | SerialNumber<br>Release-Channel<br>Software: |
|----------------------------|-------------------------|----------------|-----------------|-------|----------------------------------------------|
| Dashboard                  | Cascade Stacking Status |                |                 |       |                                              |
| Cascade<br>Settings        | <b>System Serial</b>    | Local IP       | Stecking Status | Role  | Change cascade                               |
| Configuration              | #130709                 | 192,168,115,52 | CCD             | Mader |                                              |
| <b>Sattery</b><br>Inverter | #130373                 | 192,168,115,51 | CCD             | Steve |                                              |
| Powermeter                 |                         |                |                 |       | Ramove<br>Replace                            |
| Fowermeter Setup           |                         |                |                 |       | + Add slave                                  |
|                            |                         |                |                 |       |                                              |
| Software-Installer         |                         |                |                 |       |                                              |
| Commissioning Assistant    |                         |                |                 |       |                                              |
| System-Status              |                         |                |                 |       |                                              |
| Network                    |                         |                |                 |       |                                              |
| Software-Integration       |                         |                |                 |       |                                              |

*Fig. 165 Página de apilamiento*

▶ La opción de apilamiento se puede utilizar para añadir más sistemas de almacenamiento secundario, reemplazar sistemas o quitarlos.

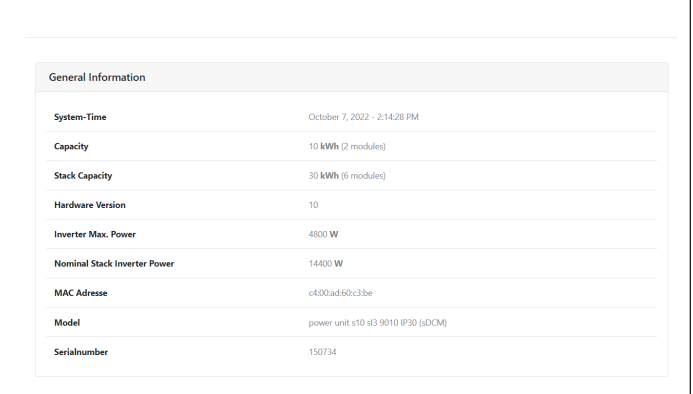

#### *Fig. 166 Información general*

▶ Verifique la capacidad de apilamiento y la potencia nominal del inversor de apilamiento.

Cambio de método de asignación de dirección

## IP

(Opcional)

▶ En algunas redes informáticas es necesario

asignar direcciones IP estáticas a abonados de redes individuales con el fin de evitar conflictos con las direcciones. La reasignación frecuente de direcciones de red puede crear fallas en el apilamiento.

- ▶ Proceda como se indica a continuación para cambiar el método de asignación de dirección IP de automática (DHCP) a manual (IP estática):
- ▶ En la interfaz web del sistema de almacenamiento, ingrese a la página de la red.

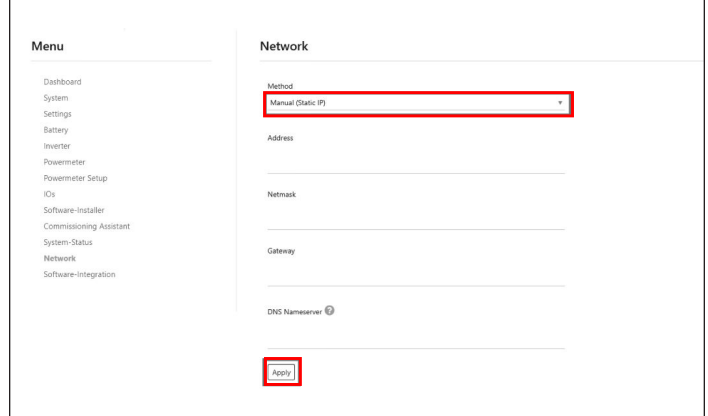

## *Fig. 167 Página de la red*

- ▶ En "Method" (Método), seleccione "Manual" (IP estática) desde el menú desplegable.
- ▶ Ingrese el resto de la información y guárdela haciendo clic en "Apply" (Aplicar).

# Visualización en portal de Internet

- El portal de Internet presenta información y datos actuales para los sistemas de almacenamiento apilados. Los datos de los tres sistemas de almacenamiento se agregarán y se visualizará como un solo sistema de energía de sonnen.
- La descripción de los pasos individuales de funcionamiento, las visualizaciones y los diagramas, y el proceso de registro se encuentran en las instrucciones de funcionamiento del sistema de almacenamiento.
- Para ver los datos del apilamiento en la red/fuera de la red, el sistema debe estar registrado con el número de serie del sistema de almacenamiento principal. Los datos de todo el sistema, como la producción fotovoltaica, el consumo y la descarga, aparecen en el portal de Internet para el sistema de almacenamiento principal.

#### Portal de Internet

El sistema de almacenamiento debe conectarse a los servidores de sonnen para permitir el control del sistema de almacenamiento a través del portal web y de la aplicación del teléfono inteligente. Esta conexión está protegida con seguridad estándar de la industria contra el acceso no autorizado. sonnen y sus socios de servicios solo accederán al sistema de almacenamiento por mantenimiento y monitoreo.

Una evaluación anónima de los datos de registro permite realizar mejoras adicionales y monitorear el hardware y software.

#### Establecimiento de la conexión a Internet

- ▶ Asegúrese de que el enrutador funcione como un servidor DHCP y configure los dispositivos de red recién conectados automáticamente.
- ▶ Asegúrese de que los siguientes puertos TCP y UDP estén habilitados para los siguientes servicios en el enrutador:

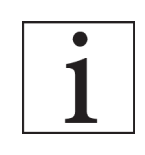

Los puertos mencionados generalmente están preconfigurados en los enrutadores.

### Puerto

l,

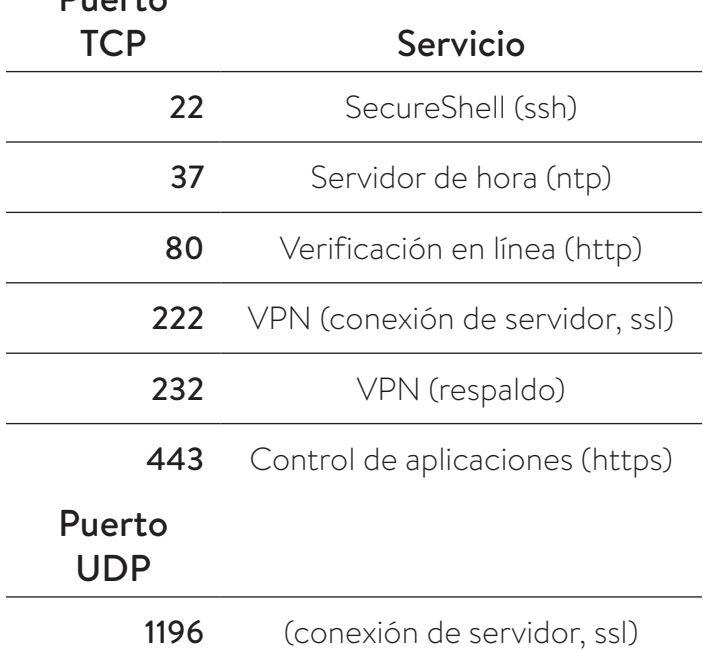

*Tabla 9 Puertos abiertos requeridos para el sistema de almacenamiento*

El sistema de almacenamiento se conecta automáticamente a Internet. No se requieren pasos adicionales.

#### Dentro del portal de Internet

Se puede visualizar datos históricos y en tiempo real sobre el sistema de almacenamiento mediante el portal de Internet.

Se recibirá un correo electrónico de bienvenida a la sonnenCommunity poco después de haber puesto en funcionamiento el sistema de almacenamiento. Este correo electrónico se enviará a la dirección consignada durante la puesta en funcionamiento.

Si no recibe el correo electrónico, revise la carpeta de correo no deseado. El correo electrónico es enviado desde "energiezukunft@ sonnenbatterie.de" y suele quedarse en las carpetas de correo no deseado. Si no recibe el correo electrónico, escriba a service@sonnenbatterie.com para que se vuelva a enviar.

- ▶ Inicio de sesión en el portal
- ▶ Escriba la siguiente dirección en el explorador de Internet: https://my.sonnen.de/

### *Fig. 168 Ventana de inicio de sesión*

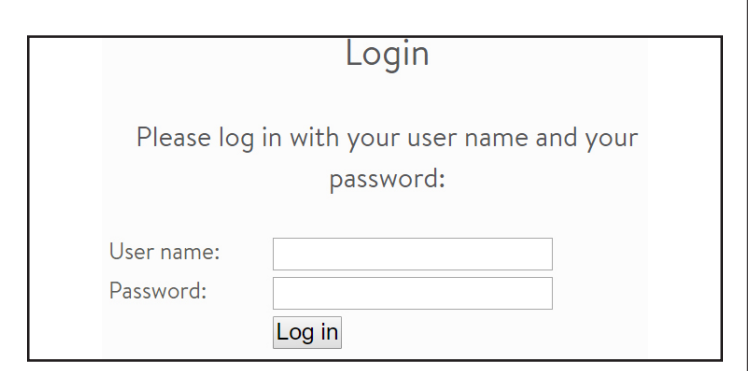

▶ Ingrese la información de inicio de sesión que seleccionó la primera vez que inició sesión.

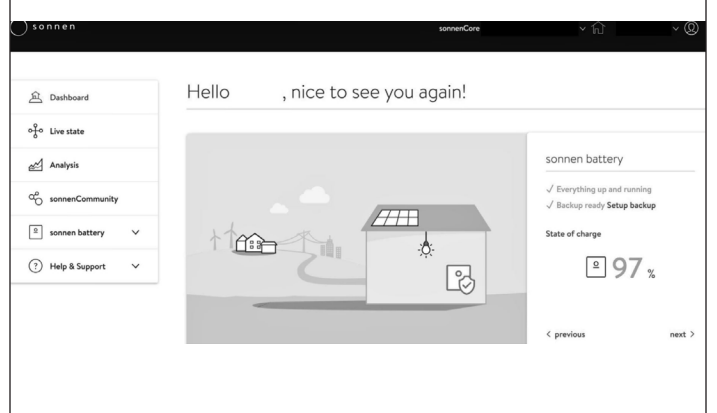

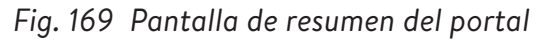

Visualice cada elemento haciendo clic en siguiente y anterior:

- Sistema fotovoltaico: producción actual de su sistema fotovoltaico.
- Consumo: energía que se utiliza en la casa.
- sonnenCommunity: información sobre la sonnenCommunity. Haga clic o desplácese hacia abajo para obtener más información.
- Batería sonnen: estado actual y estado de carga de la batería sonnen.

## **Página de estado de conexión**

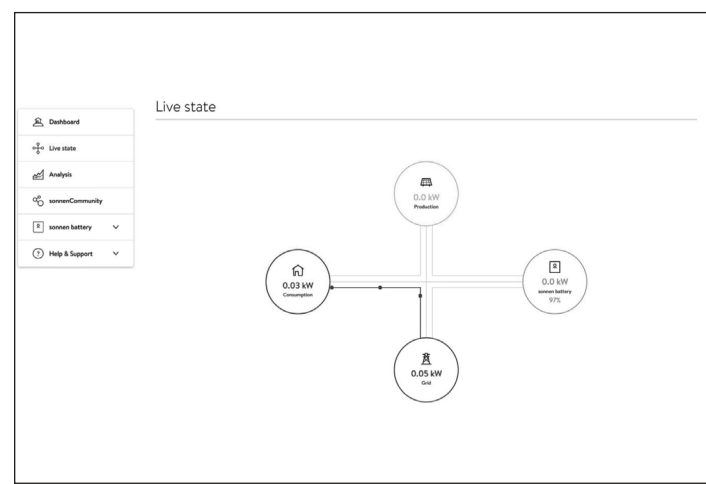

## *Fig. 170 Estado de conexión*

Esta pantalla muestra datos clave sobre los lugares donde se dirige la energía en todo el sistema utilizando indicadores de línea amarilla:

- Production (Producción): indica la cantidad de energía que produce el sistema fotovoltaico según lo medido por el sistema de almacenamiento.
- Consumption (Consumo): una medida de cuánta energía consumen las cargas que suministra el sistema de almacenamiento.
- Feed-in (Alimentación): la cantidad del exceso de producción fotovoltaica que pasa del sistema de almacenamiento hacia la red eléctrica.

#### **Página de análisis**

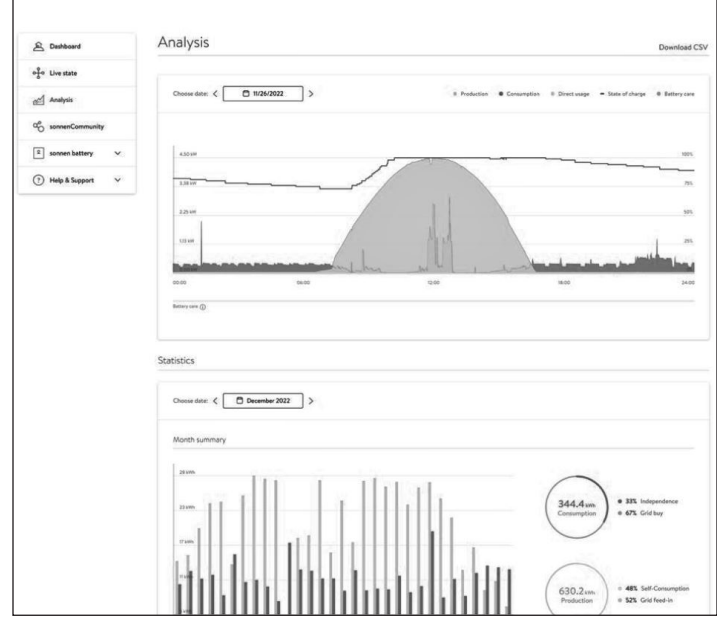

*Fig. 171 Página de análisis*

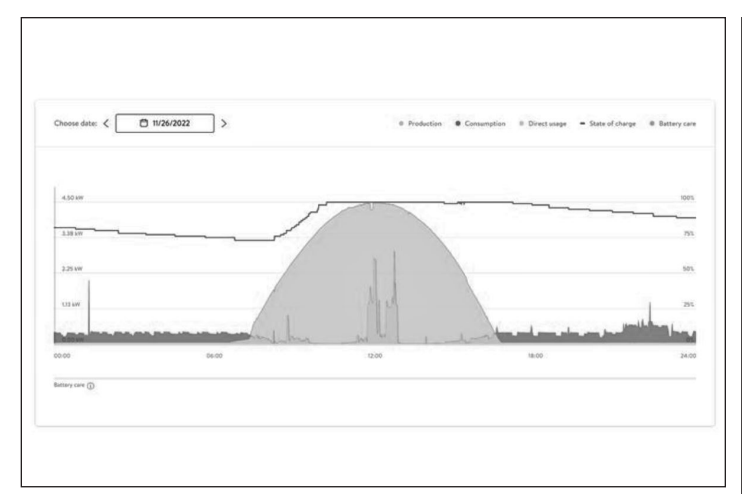

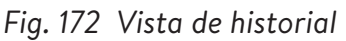

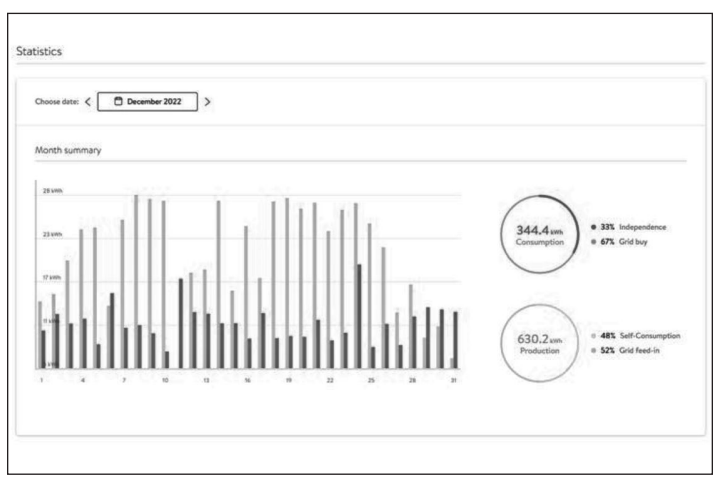

## *Fig. 173 Estadística*

La página de análisis muestra el historial en la parte superior de la página y las estadísticas en la parte inferior. El usuario puede seleccionar o anular la selección de elementos de la visualización en la parte superior del gráfico.

Las estadísticas muestran el comportamiento de la batería de forma más detallada: en qué medida el cliente depende de la red, qué porcentaje de consumo proviene de la energía solar, etc.

#### **sonnen community**

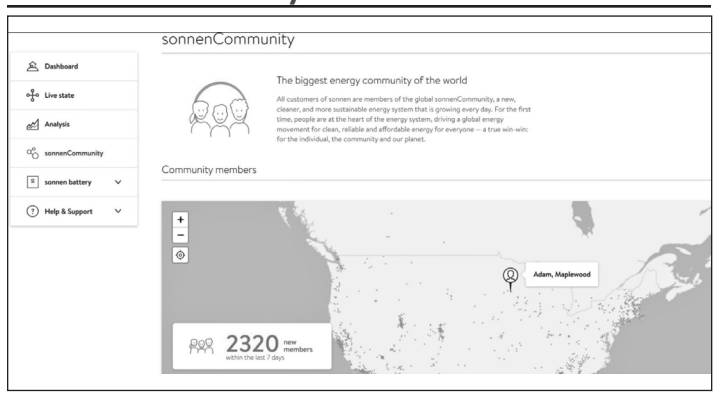

*Fig. 174 sonnen community*

La pestaña sonnen community muestra información sobre la sonnenCommunity a nivel mundial y la forma en que el cliente y su batería se conectan con los usuarios locales de sonnen.

**Página de la batería sonnen:**

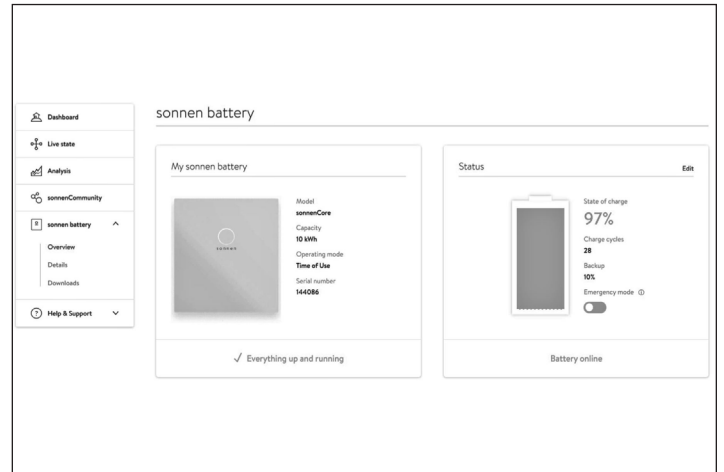

## *Fig. 175 Página de la batería sonnen:*

La página de la batería sonnen tiene tres opciones: el resumen muestra el estado de la batería y sus principales atributos. También muestra el estado de carga.

## **ATENCIÓN**

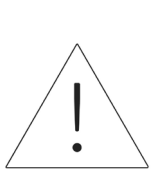

Aquí es donde el usuario puede configurar la batería en modo de emergencia en caso de que ocurra un corte de suministro eléctrico planificado o previsto.

- ▶ Restablezca el almacenamiento de reserva después de desactivar el modo de emergencia. Se configurará automáticamente en un 10 %.
- ▶ Restablezca el almacenamiento de reserva haciendo clic en "Edit" (Editar) en la sección de estado:

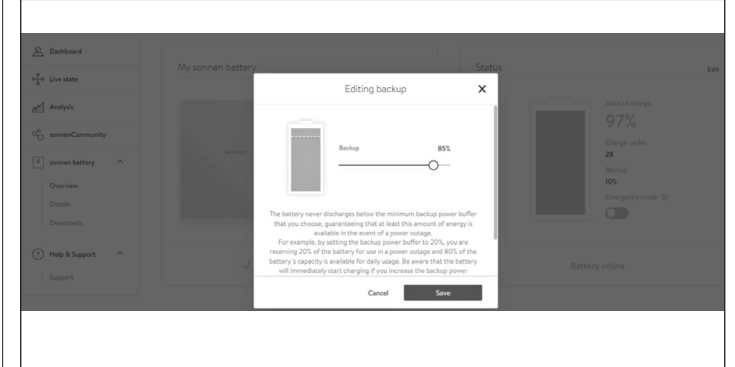

*Fig. 176 Edición de la reserva*

70

#### **Detalles de la batería sonnen** Details of sonnen battery <sup>2</sup> Dashboard Tech Spect Installation of Live state Installation date<br>11/10/2020 cal Analysis nstaller illor namo<br>vesota Renewable Energies Installer address<br>2724 9th St, Glencoe<sub>n</sub> 55336 Gl Software vers<br>**1.9.1.1869915**  $(?)$  Help & S 612-440-1196

*Fig. 177 Batería sonnen*

## **Descargas**

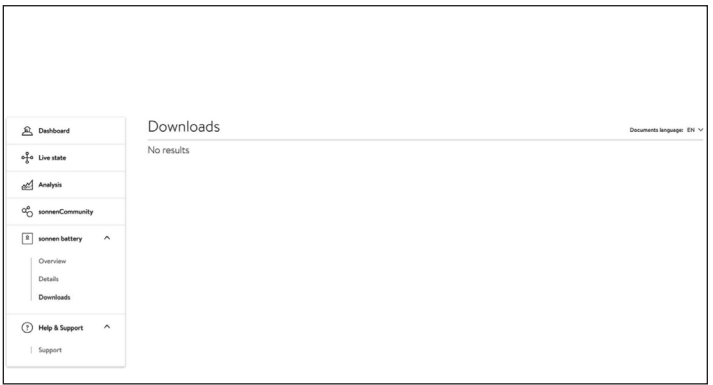

## *Fig. 178 Descargas*

Esta página es donde se puede descargar la información y los manuales de sonnen.

## **Ayuda y asistencia**

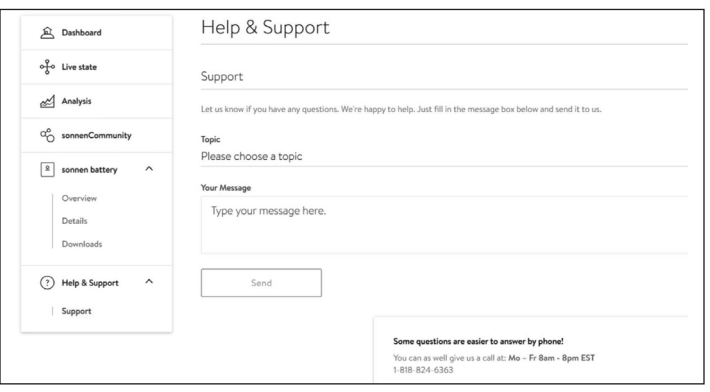

## *Fig. 179 Ayuda y asistencia*

En la página de ayuda y asistencia se puede contactar con el equipo de servicio de sonnen y encontrar ayuda.

## **Acerca de mí**

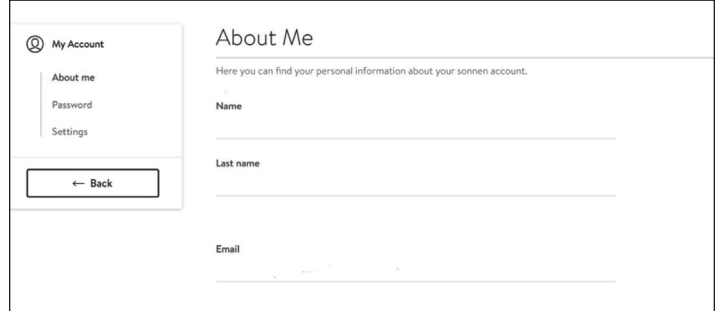

## *Fig. 180 Página Acerca de mí*

La sección Acerca de mí se encuentra debajo del nombre del usuario. Aquí se muestra la información del titular de la cuenta.

## **Cambio de contraseña**

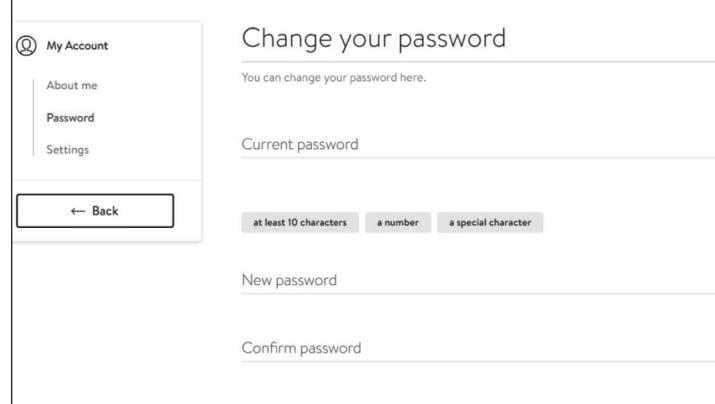

## *Fig. 181 Cambio de contraseña*

Esta página permite al usuario cambiar la contraseña de su cuenta.

## **Ajustes**

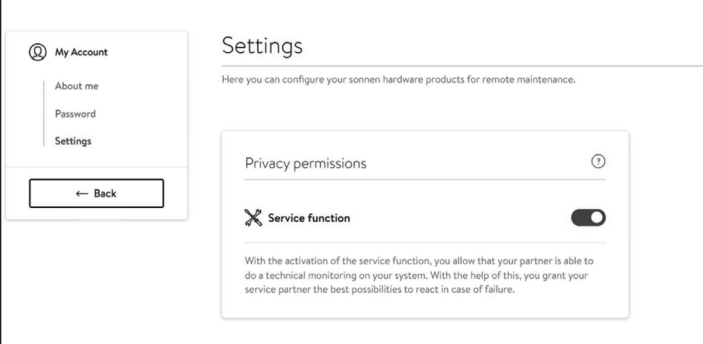

## *Fig. 182 Ajustes*

Esta página permite al usuario configurar la función de servicio. Se DEBE seleccionar la función de servicio de modo que el instalador pueda monitorear y brindar asistencia al sistema de almacenamiento.

# Mantenimiento y cuidado

Para garantizar un funcionamiento adecuado, se debe realizar una limpieza y un control de las funciones del software periódicamente en el sistema de almacenamiento.

### Cuidado del sistema de almacenamiento

## **ATENCIÓN**

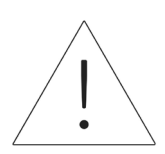

#### **Riesgo de daños por usar herramientas de limpieza inadecuadas.**

- Solo use las soluciones de limpieza y herramientas que se mencionan en este capítulo.
- No use equipos de limpieza a alta presión.
- No use limpiadores abrasivos.

#### **Limpieza de la carcasa**

▶ Cuando la cubierta se vea sucia, limpie el exterior con un paño suave y humedecido. No limpie el interior del sistema.

#### **Verificación de la unidad de almacenamiento**

Mensualmente:

▶ Verifique el área alrededor de la unidad de almacenamiento para determinar si hay peligros de seguridad o posibles problemas de mantenimiento, incluidos desperdicios o vapores de sustancias químicas que pueden degradar el aislante eléctrico.

## Apéndice 1. Glosario

**Electrodomésticos:** dispositivos que consumen energía. Pueden incluir aparatos pequeños, como

licuadoras, o grandes, como calentadores de agua.

- **Autonomía:** medición de cuánto depende de la red eléctrica para obtener energía. Mientras más energía renovable produzca y consuma, mayor será la autonomía.
- **Modo de reserva (o modo fuera de la red eléctrica):** modo de funcionamiento en que el sonnenCore+ suministra energía almacenada en sus módulos de baterías cuando la energía no está disponible desde la red eléctrica.
- **Disponibilidad de reserva:** cuando el sistema de almacenamiento enfatiza la disponibilidad de reserva, mantiene un estado de carga especificado, como un 85 %, en sus módulos de baterías para suministrar energía en el caso de un corte.

**Módulos de baterías:** módulos de almacenamiento de energía en el sonnenCore+.

**BESS:** sistema de almacenamiento de energía en batería.

**Capacidad:** cantidad de energía que se puede almacenar en el sonnenCore+; se mide en kilovatios hora. **Consumo:** cantidad de energía que los electrodomésticos usan.

- **Descarga total:** proceso de llevar la carga de los módulos de baterías a un nivel tan bajo que causa daños en la batería. En los módulos usados por el sonnenCore+, esto implica dejar un módulo con un nivel extremadamente bajo (0 %-1 %) durante semanas o meses.
- **Descarga:** cuando el sistema de almacenamiento suministra energía a una casa o a un edificio.

**Alimentación:** cuando el sistema de almacenamiento suministra energía a la red eléctrica.

**Red eléctrica:** fuente de alimentación proporcionada por las empresas de electricidad, en contraste con la energía autogenerada.

**Kilovatio hora:** medición de energía igual a un kilovatio entregado durante una hora.

- **Desconexión de consumo:** método por el que se retira la energía hacia los electrodomésticos para mantener la carga dentro de los requisitos de energía o aumentar el tiempo de las baterías.
- **Disyuntor de desconexión principal:** disyuntor que corta toda la energía desde y hacia el sistema de almacenamiento cuando se abre.

**Panel de servicio principal:** panel principal en donde se conectan todos los aparatos.

**Microrred:** red creada por el sistema de generación de energía, en contraste con la red eléctrica.

**Modbus:** protocolo serial que habilita las comunicaciones entre dispositivos inteligentes.

**Fotovoltaico:** sistema fotovoltaico de paneles de energía solar.

**Producción:** energía generada por paneles solares.

- **Panel de cargas protegidas:** panel que suministra energía a los electrodomésticos más importantes en una casa o en un edificio, como un refrigerador, un congelador o un calefactor. Este subpanel está aislado del panel de servicio principal mediante un interruptor que evita la retroalimentación eléctrica.
- **RCD (dispositivo de corriente residual):** dispositivo de seguridad eléctrica que rápidamente interrumpe un circuito eléctrico cuando se detecta una corriente de fuga del sistema.
- **Autoconsumo:** método por el que se usa la energía solar para alimentar los aparatos eléctricos en lugar de usar la energía de la red.
- **Estado de carga:** porcentaje de carga disponible en los módulos de baterías del sistema de almacenamiento.
- **Sistema de almacenamiento:** el sonnenCore+, que combina un inversor, módulos de baterías y otro hardware y algoritmos de propiedad, para hacer que la energía solar sea una fuente de alimentación aún más rentable.
- **Conmutador de transferencia:** interruptor, manual o automático, que cambia la fuente de alimentación de la red eléctrica a la energía autogenerada en el caso de una pérdida de energía.

La garantía proporcionada en https://sonnenusa.com/en/warranty/ anula cualquier versión impresa de la garantía de sonnen.

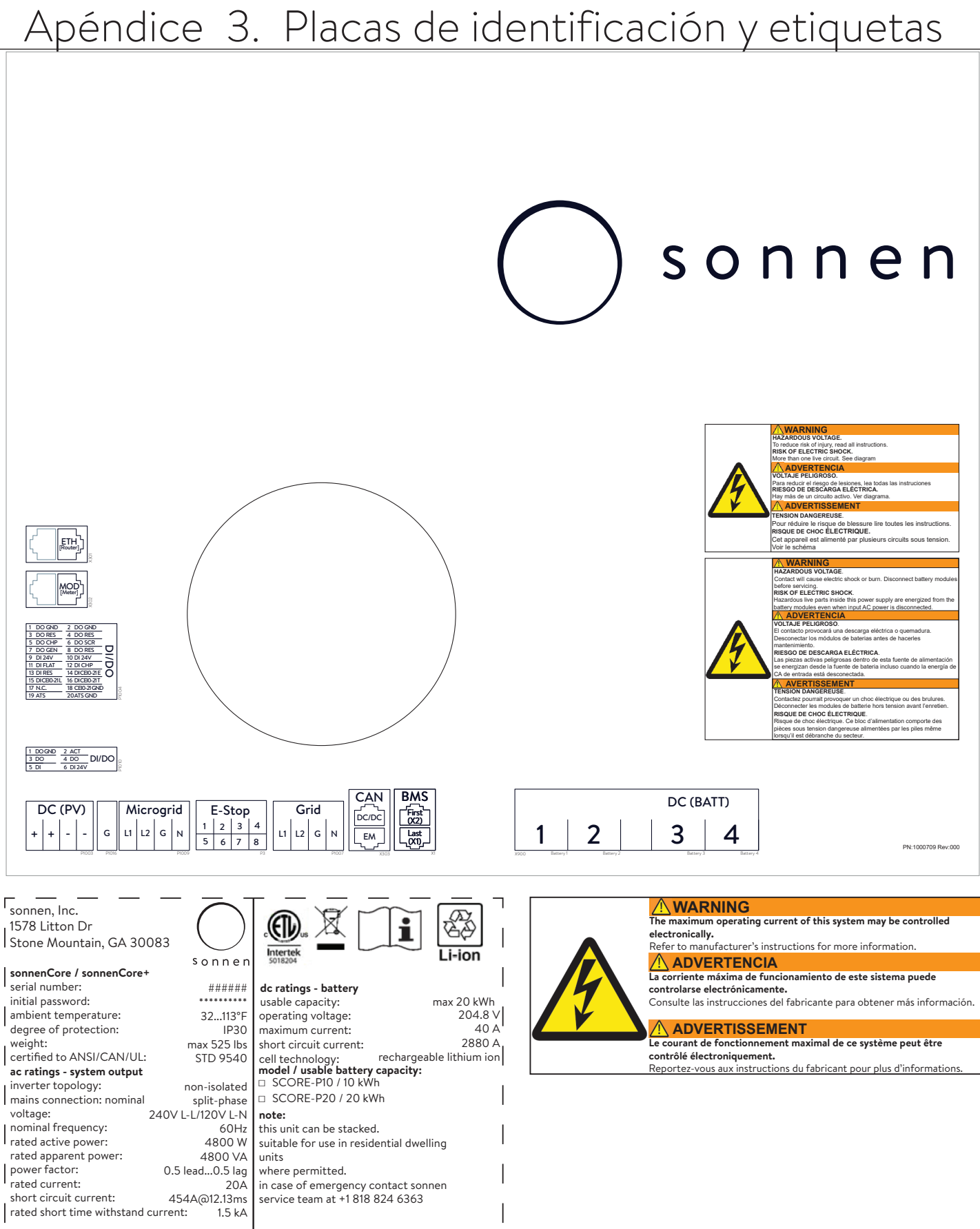

 $\frac{1}{2}$ 

## 76

 $\overline{L}$ 

## Apéndice 4. Configuración típica del sistema

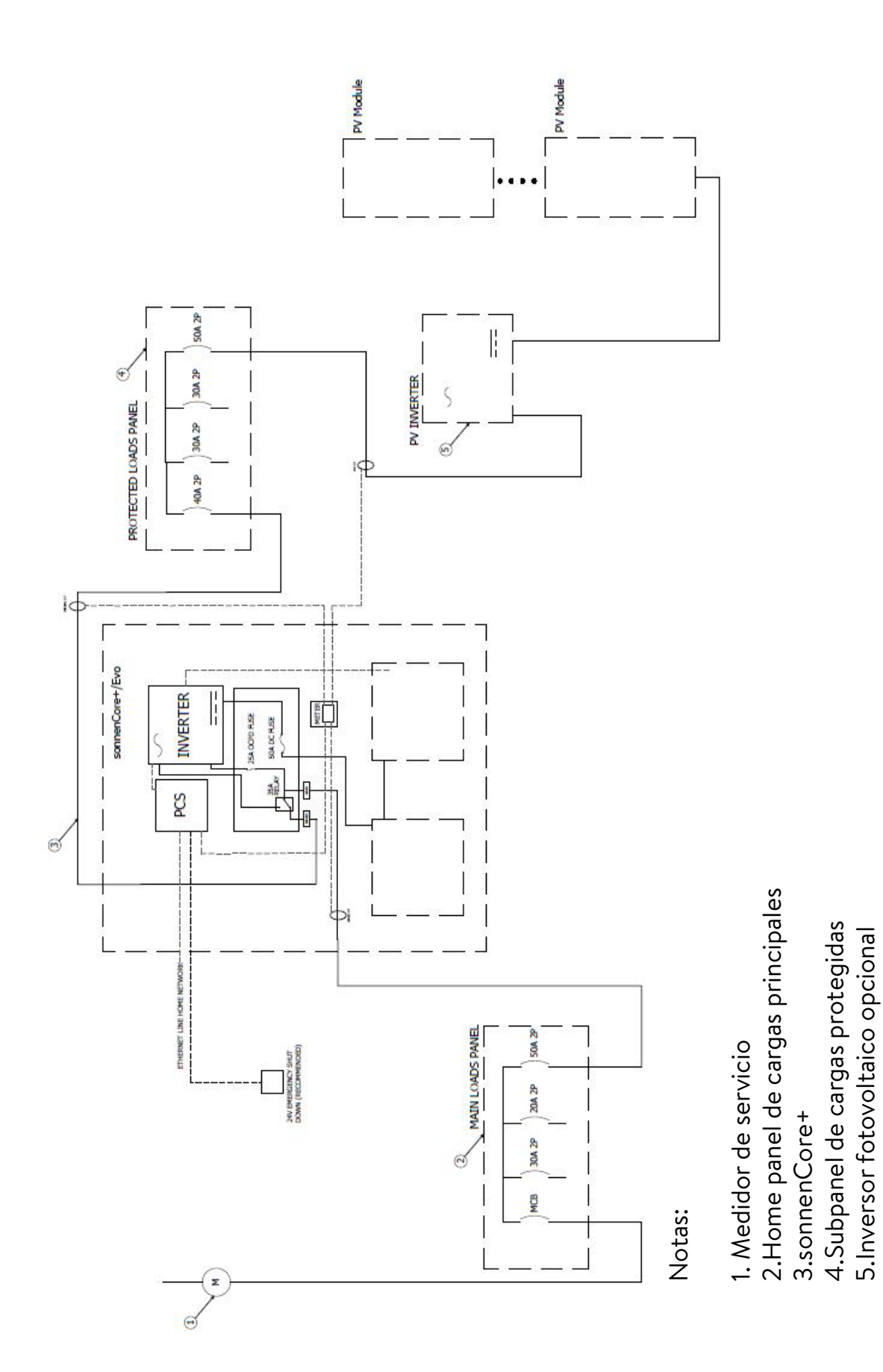

77

# Apéndice 5. Piezas para la instalación de baterías

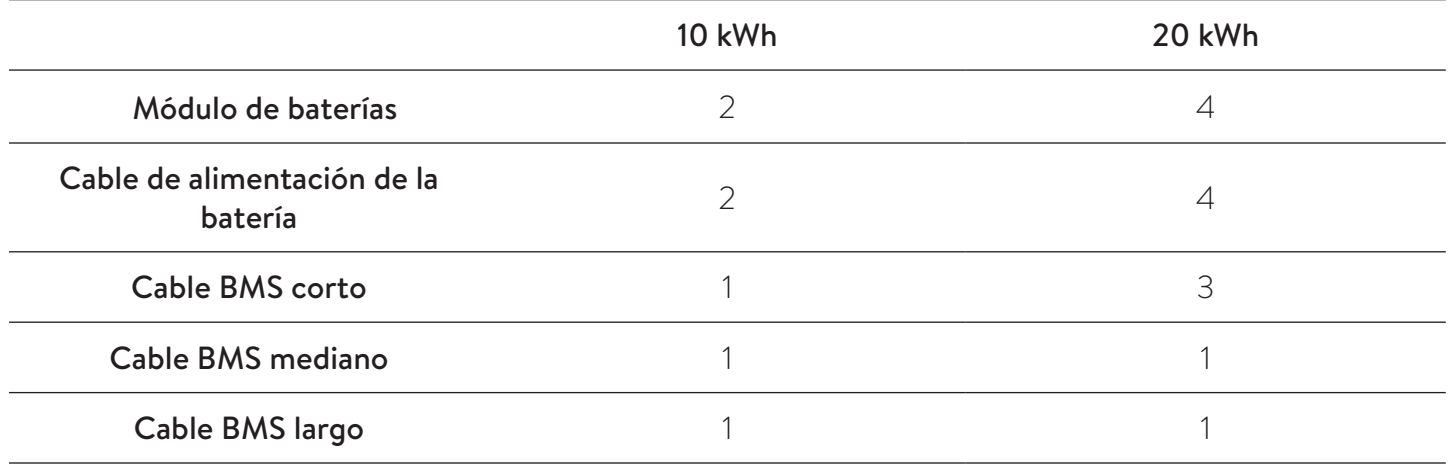

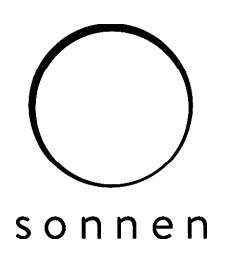

#### sonnen Inc.

1578 Litton Dr, Stone Mountain, GA 30083 **T** +1 (310) 853-2404 **O** info@sonnen-batterie.com